# Ki Pro<sup>·</sup> ULTRA

# **Installation & Operation Guide**

Version 1.1r3 Published: February 25, 2016

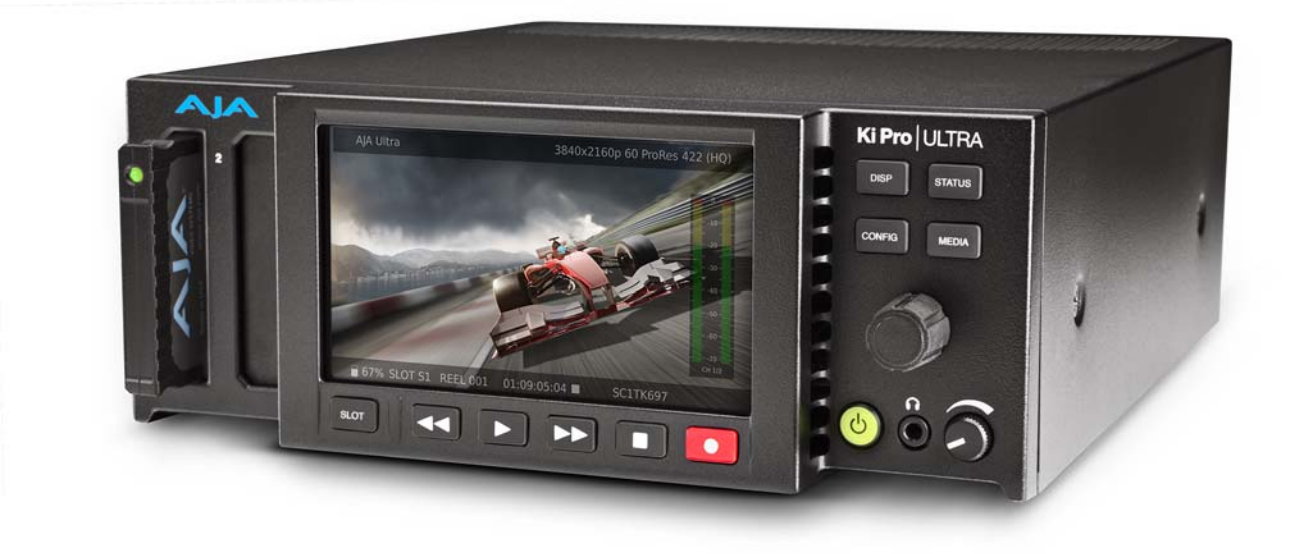

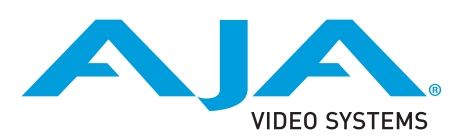

# **Table of Contents**

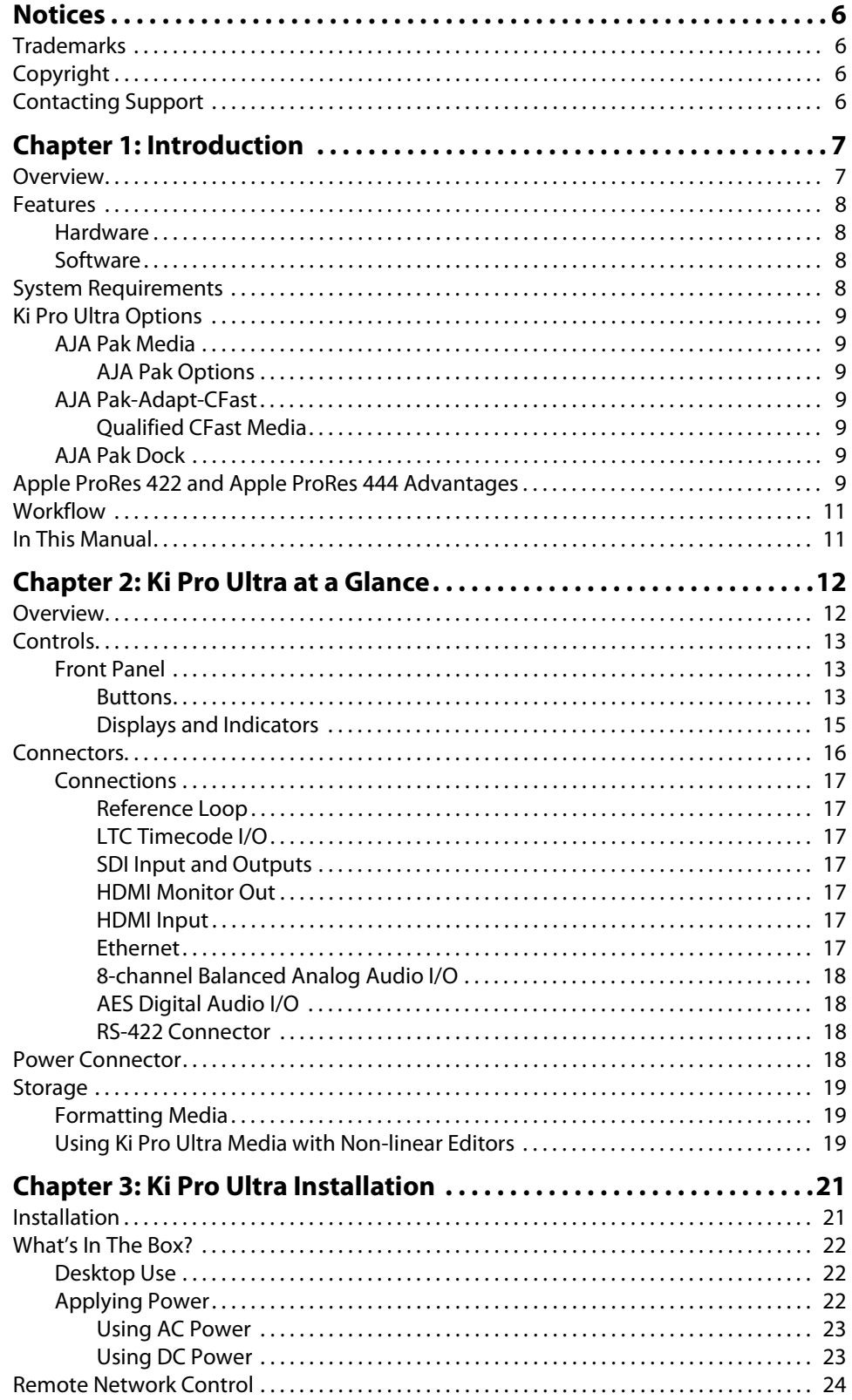

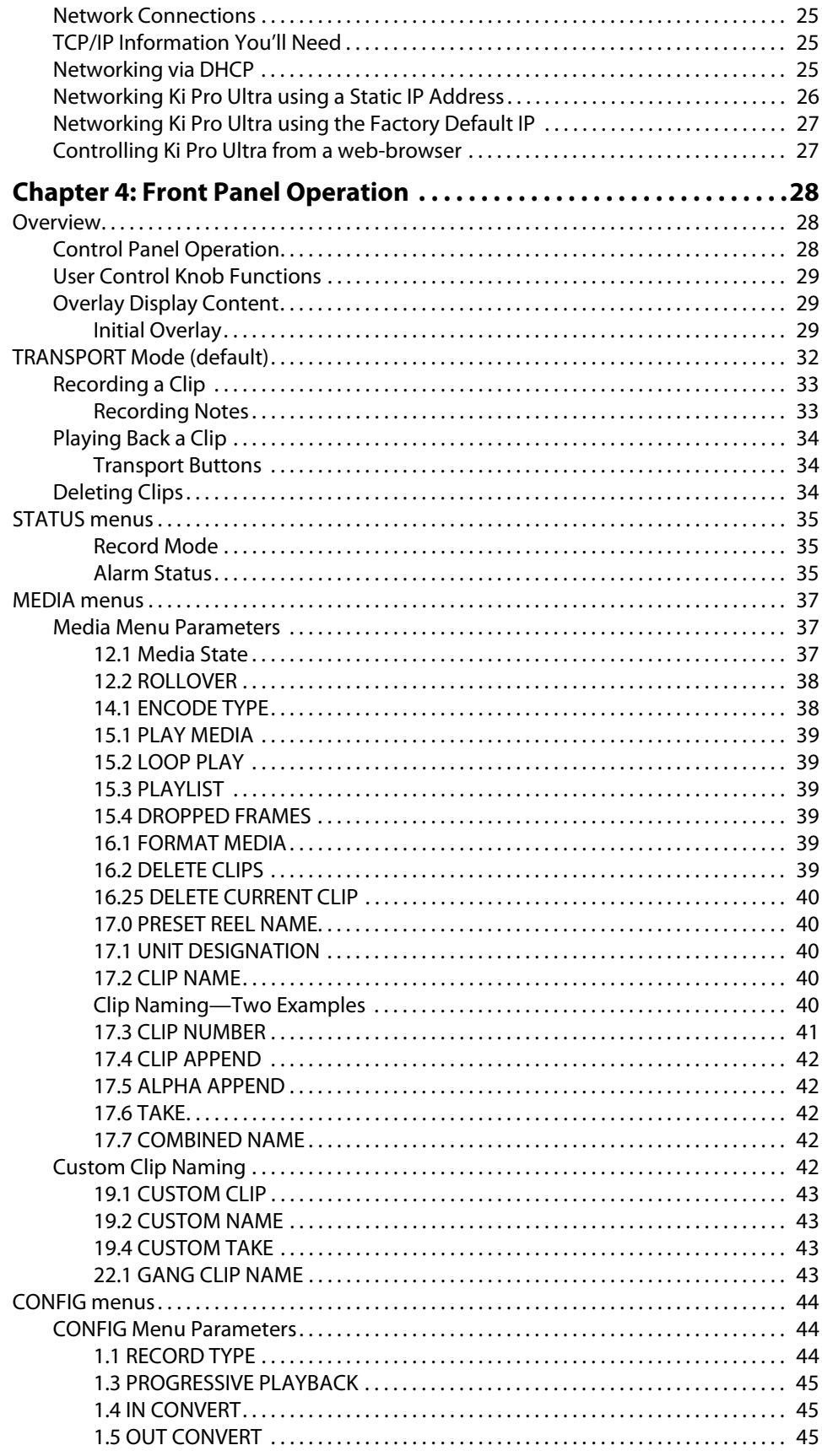

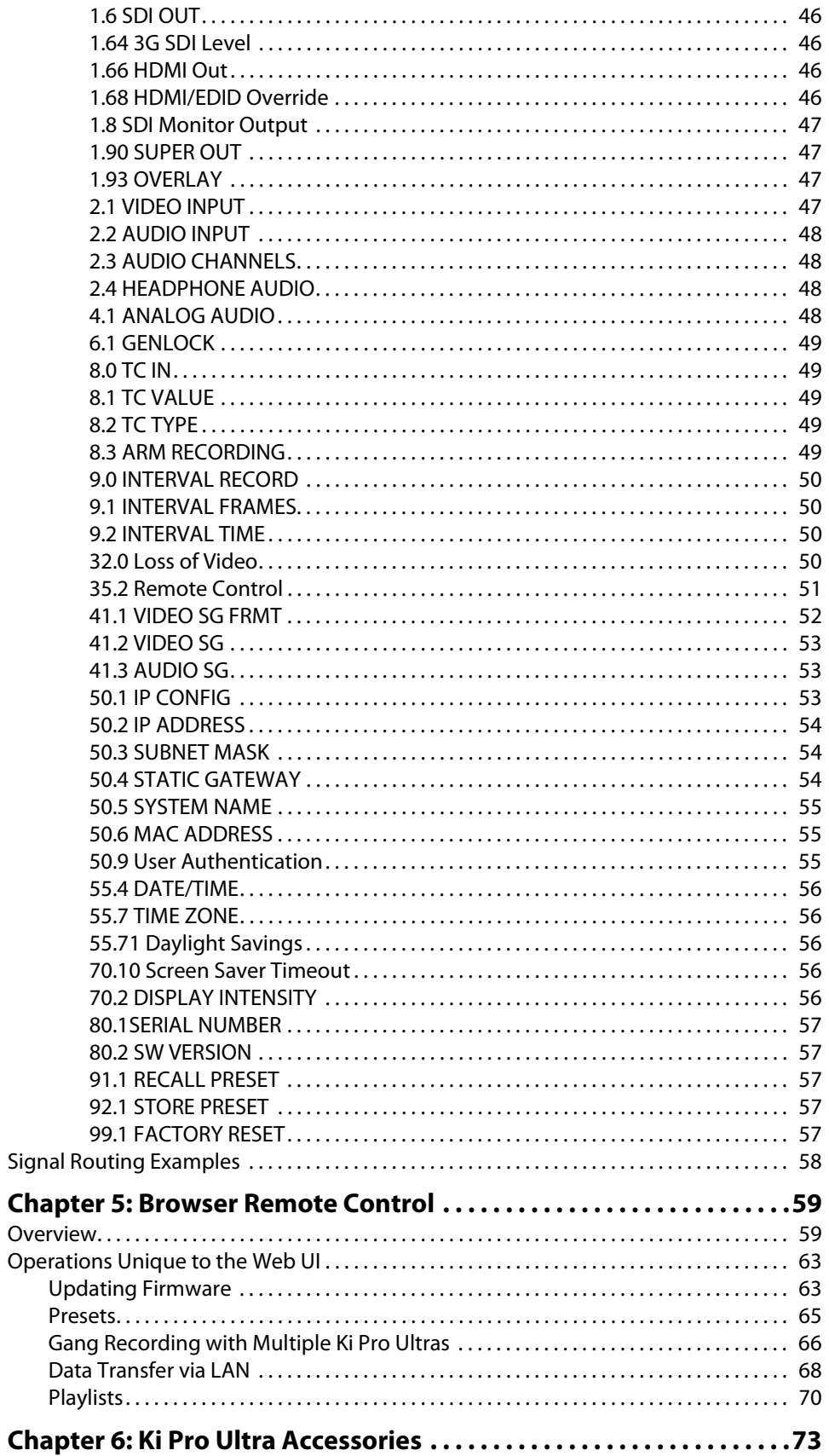

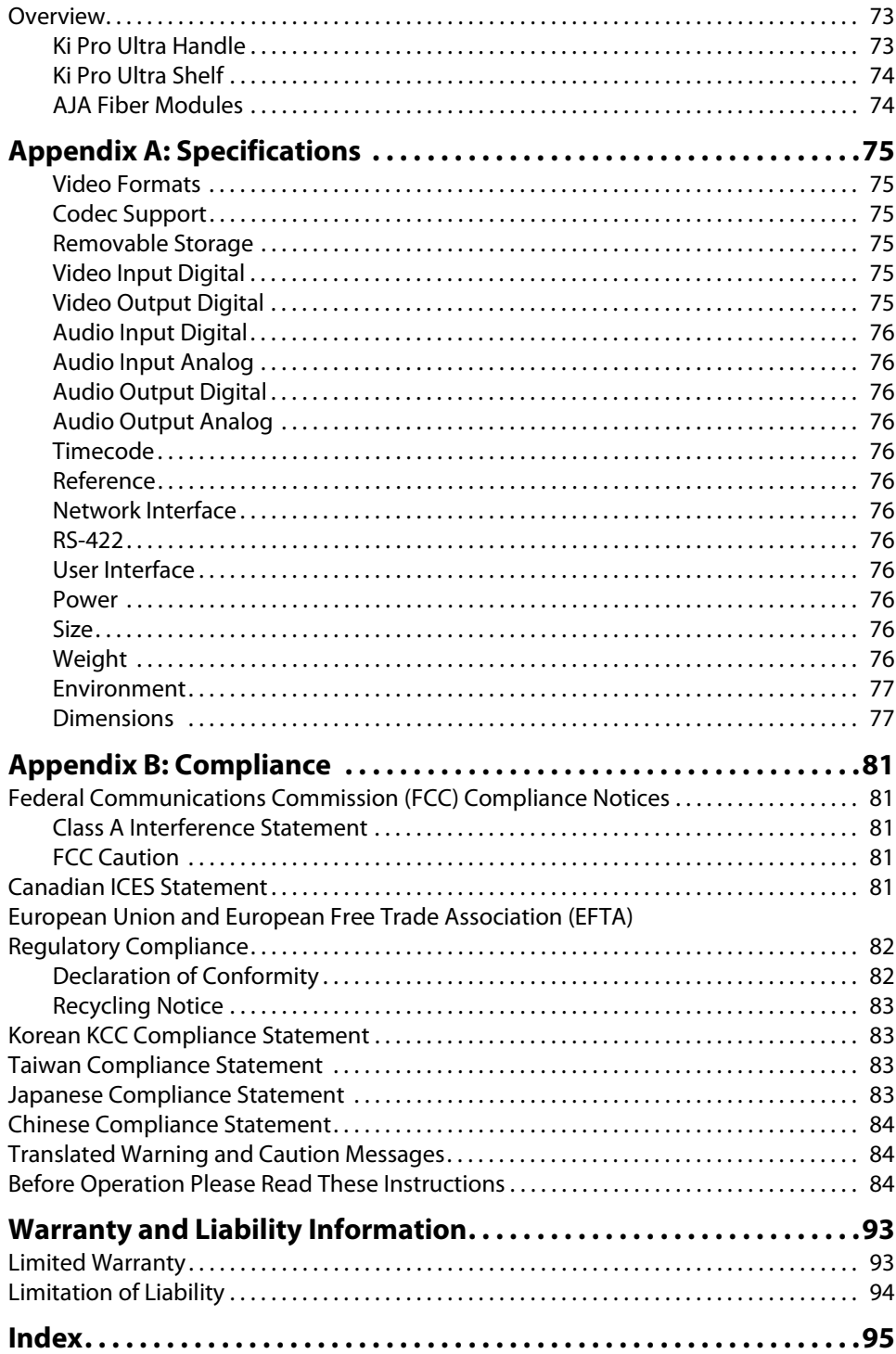

# <span id="page-5-1"></span><span id="page-5-0"></span>**Trademarks**

AJA® and Because it matters.® are registered trademarks of AJA Video Systems, Inc. for use with most AJA products. AJA™ is a trademark of AJA Video Systems, Inc. for use with recorder, router, software and camera products. Because it matters.™ is a trademark of AJA Video Systems, Inc. for use with camera products.

CION®, Corvid Ultra®, lo®, Ki Pro®, KONA®, KUMO®, ROI® and T-Tap® are registered trademarks of AJA Video Systems, Inc.

AJA Control Room™, FiDO™, KiStor™, Science of the Beautiful™, TruScale™, TruZoom™, V2Analog™ and V2Digital™ are trademarks of AJA Video Systems, Inc.

AirPort, Apple, Apple logo, AppleShare, AppleTalk, FireWire, iPod, iPod touch, Mac, Macintosh and ProRes, are registered trademarks of Apple Inc. Final Cut Pro, QuickTime and QuickTime logo are trademarks of Apple Inc.

Avid, Avid DNxHD and Media Composer are registered trademarks of Avid Technology, Inc.

Adobe is a registered trademark of Adobe Systems Incorporated in the United States and/or other countries.

HDMI, the HDMI logo and High-Definition Multimedia Interface are trademarks or registered trademarks of HDMI Licensing, LLC.

DVI is a registered trademark of DDWG.

TASCAM is a registered trademark of TEAC Corporation.

Dolby and the double-D Dolby logo are registered trademarks of Dolby Laboratories Licensing Corporation.

All other trademarks are the property of their respective holders.

# <span id="page-5-2"></span>**Copyright**

Copyright © 2016 AJA Video Systems, Inc. All rights reserved. All information in this manual is subject to change without notice. No part of the document may be reproduced or transmitted in any form, or by any means, electronic or mechanical, including photocopying or recording, without the express written permission of AJA Video Systems, Inc.

# <span id="page-5-3"></span>**Contacting Support**

When calling for support, have all information at hand prior to calling. To contact AJA for sales or support, use any of the following methods:

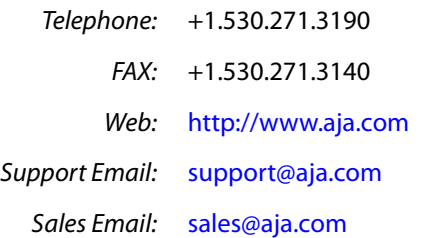

# <span id="page-6-0"></span>**Chapter 1: Introduction**

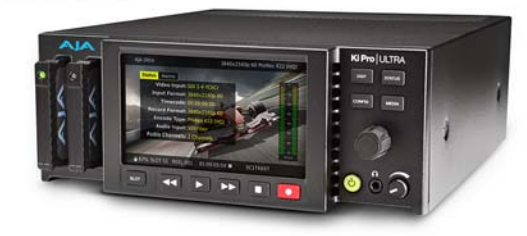

# <span id="page-6-1"></span>**Overview**

This manual covers Ki Pro Ultra installation, operation and optional accessories.

Ki Pro Ultra is a 4K/UltraHD/2K/HD file-based video recorder and player, supporting the latest connectivity and large raster high-framerate workflows, including 4K 60p.

3G-SDI, Fiber and HDMI digital video connectivity and a wealth of analog and digital audio connectivity answers any project's demand for efficient, powerful and flexible workflows. Designed to be either portable or rack-mountable with half-rack wide, 2RU high dimensions, it's well suited for use in studio/truck environments in addition to onset and even digital signage applications. The Ki Pro Ultra answers the growing demand for 4K and UltraHD capable recorder products with full support for current HD projects.

Ki Pro Ultra enables manageable large-raster workflows with the efficiencies of Apple ProRes, supporting a broad range of video formats and framerates recorded directly to AJA's proven and reliable Pak Media, offering the lowest cost per GB available today.

Next generation pristine UltraHD 60p and 4K 60p recording in Apple ProRes HQ is offered utilizing AJA Pak1000 SSD media, complete with full rollover capabilities from drive to drive. This ensures long recording times for the most demanding projects.

Smooth slow motion playback can be obtained easily with full control via the RS-422 serial connection or through the simple and intuitive on-unit menu system.

Menus and images are beautifully rendered on a new high resolution LCD display enabling detailed playback and monitoring in all environments. Ki Pro Ultra—the ultimate next-generation digital recorder and player.

# <span id="page-7-0"></span>**Features**

<span id="page-7-1"></span>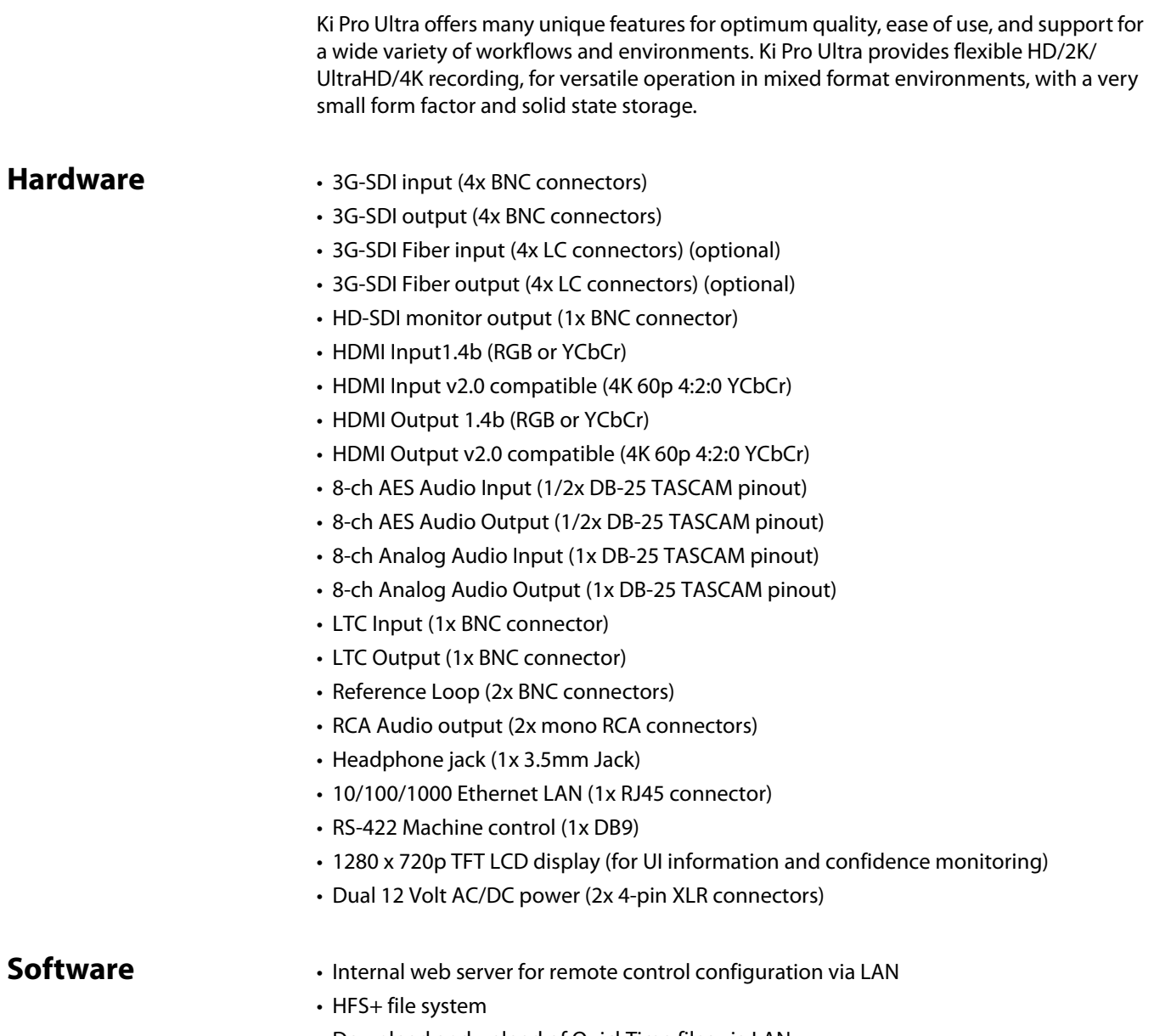

- Download and upload of QuickTime files via LAN
- 20 Preset registers for storing and recalling system preset configurations
- Alarms to alert users to conditions that may need attention

# <span id="page-7-3"></span><span id="page-7-2"></span>**System Requirements**

The Ki Pro Ultra records and plays Apple ProRes 422 and Apple ProRes 444 QuickTime files to/from SSD media. Files are stored on the media using the HFS+ file system. This makes the media readable on any Mac OS computer natively (using the associated media reader) and PCs using 3rd-party software that can read HFS+ formatted drives (MediaFour's MacDrive for example).

# <span id="page-8-0"></span>**Ki Pro Ultra Options**

<span id="page-8-3"></span><span id="page-8-2"></span><span id="page-8-1"></span>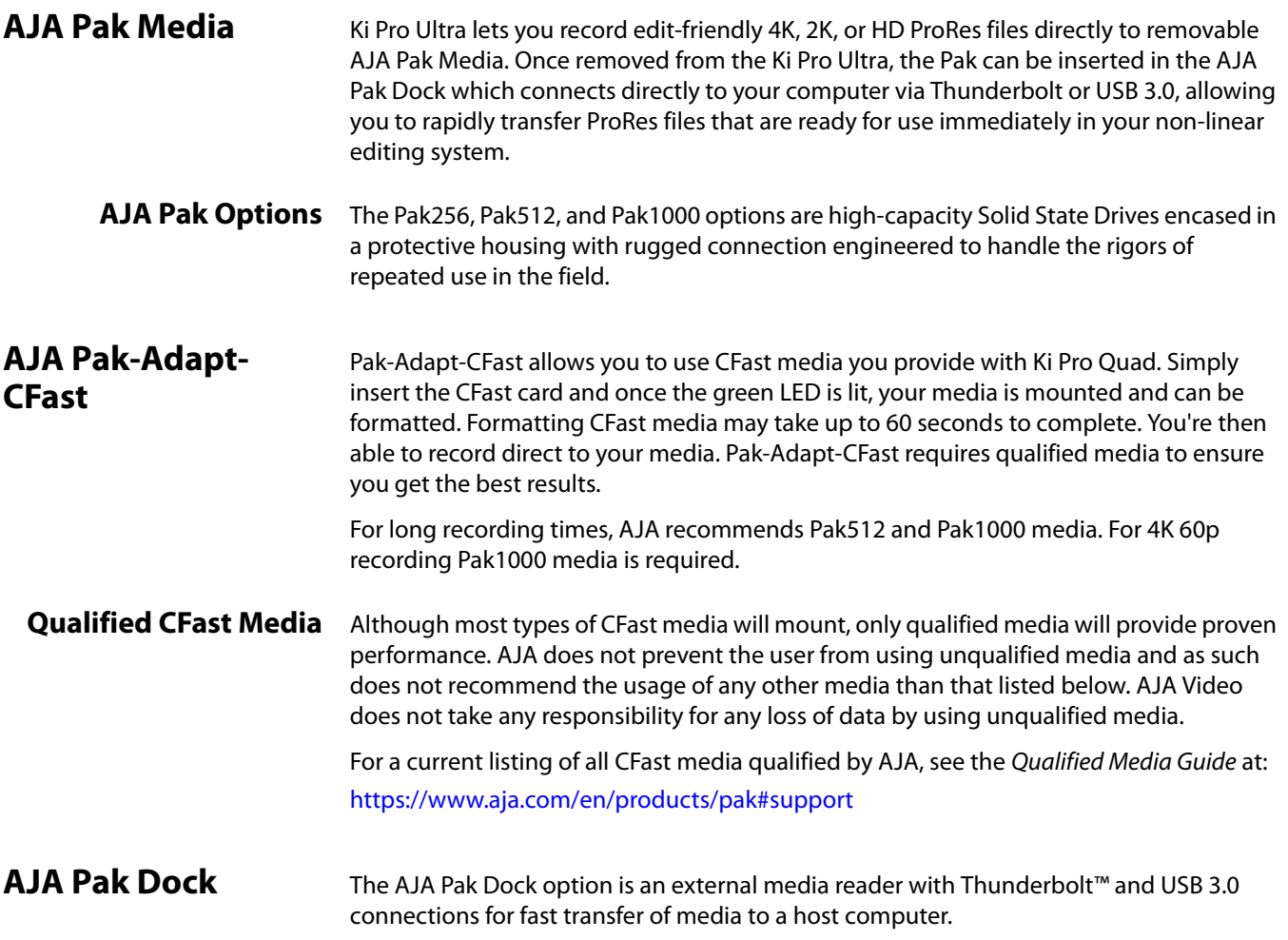

# <span id="page-8-6"></span><span id="page-8-5"></span><span id="page-8-4"></span>**Apple ProRes 422 and Apple ProRes 444 Advantages**

Captured media using Apple ProRes 422 or Apple ProRes 444 is virtually indistinguishable from uncompressed HD/2K/4K sources. Better yet, Apple ProRes maintains the quality during editing, surviving multiple encoding/decoding generations without degradation. It was designed by Apple specifically for editing. Some of the advantages include:

- Resolution support for 4096-by-2160 (4K), 3840-by-2160 (UltraHD), 2048-by-1080 (2K), 1920-by-1080 (HD), and 1280-by-720 (HD).
- 4:2:2 or 4:4:4 chroma sampling. Provides precise compositing and blending at sharp saturated-color boundaries.
- 10-bit sample depth. Preserves subtle gradients of 10-bit sources (perfect for greenscreen compositing, graphics or color correction) with no visible banding artifacts.
- NOTE: Ki Pro Ultra can accept 12-bit inputs but processes and encodes at 10-bit.
	- Intra-frame encoding. Ensures consistent quality in every frame and no artifacts from complex motion.
- Variable bit-rate (VBR) encoding. "Smart" encoding analyzes the image and allocates more bits to complex frames.
- Low data rate requirements make for more storage options and require less drive space to store high quality video.
- Optimized for efficient real-time effects.

# <span id="page-9-0"></span>**Workflow**

The following illustration shows typical workflow options for Ki Pro Ultra.

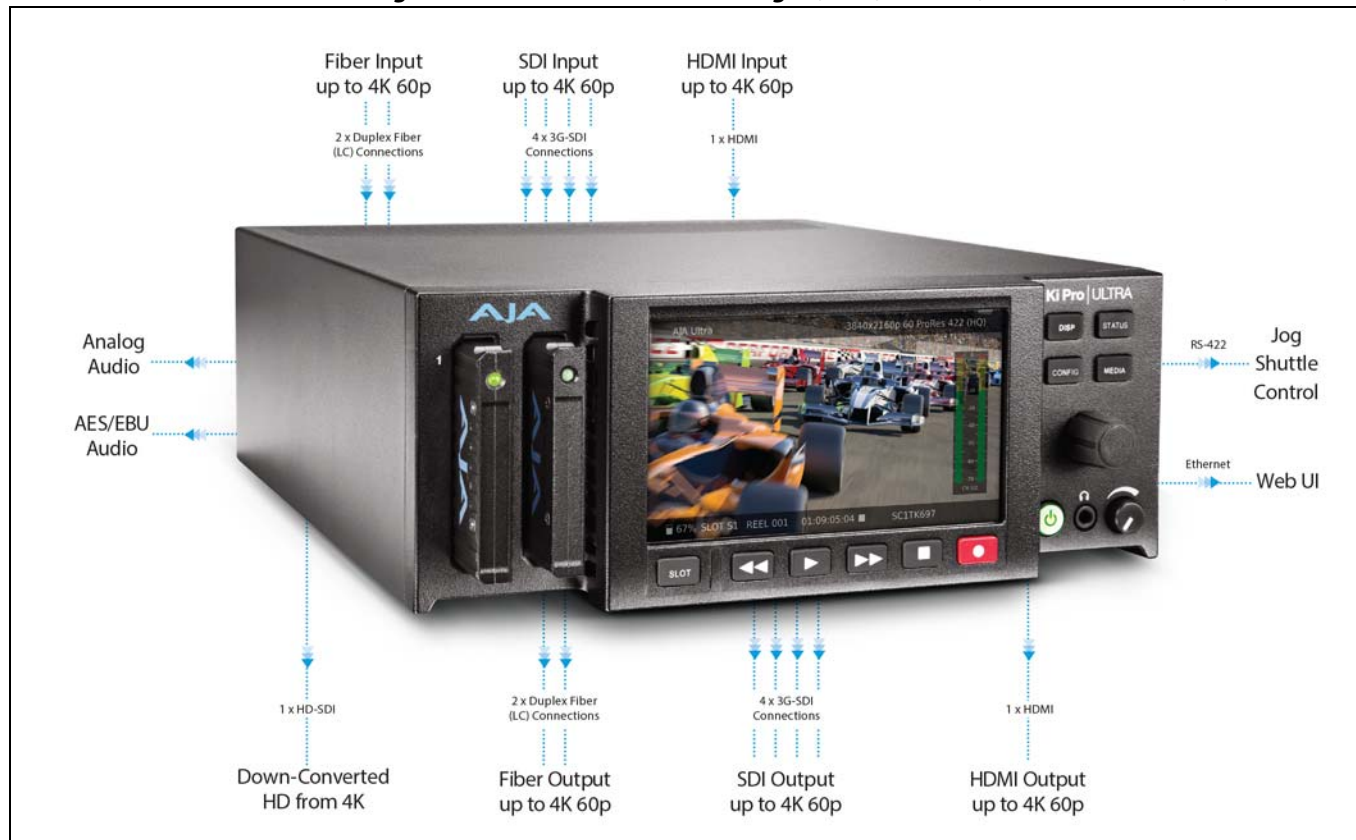

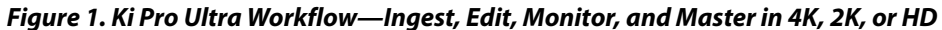

# <span id="page-9-1"></span>**In This Manual**

**Chapter 1** is the introduction you're reading, provides an overview of hardware and software features, options, box contents, and system requirements.

**Chapter 2** gets you started with Ki Pro Ultra, introducing the front panel controls and rear connector features.

**Chapter 3** gives detailed installation information.

**Chapter 4** provides complete instructions for operating the Ki Pro Ultra from the front-panel controls and LCD display.

**Chapter 5** discusses remote web browser control of Ki Pro Ultra via Ethernet.

**Chapter 6** provides details of AJA accessories available for use with Ki Pro Ultra.

**Appendix A** lists specifications.

**Appendix B** provides safety and compliance information.

**Warranty Information & Index** complete the manual.

# <span id="page-11-0"></span>**Chapter 2: Ki Pro Ultra at a Glance**

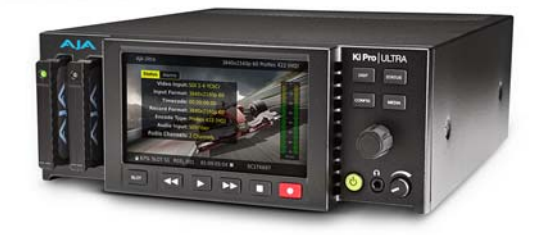

# <span id="page-11-1"></span>**Overview**

When using Ki Pro Ultra, you'll make cable connections to a variety of equipment based on how it's being used. Chapters 2 and 3 discuss how to operate and use the Ki Pro Ultra in its many configurations—this chapter introduces the operating configurations, power supply options, plus all indicators, controls, and connections so you'll have a working knowledge of how it can be used to tie together the worlds of acquiring media (production) and post-production.

Learning about the front panel indicators will be useful in selecting operational modes and monitoring what is happening on Ki Pro Ultra as well as troubleshooting problems that can occur. Becoming familiar with the Ki Pro Ultra operator-side and connectors will simplify installation, setup, and operation of the system.

On the following pages are front and rear panel illustrations with notations that summarize all of the connectors and indicators. Detailed descriptions of each of the connectors and indicators follow afterward.

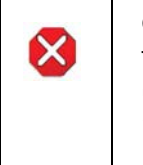

#### **Caution!**

The AJA Ki Pro Ultra contains a lithium battery soldered in place permanently (it is not user replaceable). If you ever dispose of the Ki Pro Ultra, ensure you follow local regulations for safe disposal. The lithium battery shall not be exposed to excessive heat, such as sunlight or fire.

# <span id="page-12-0"></span>**Controls**

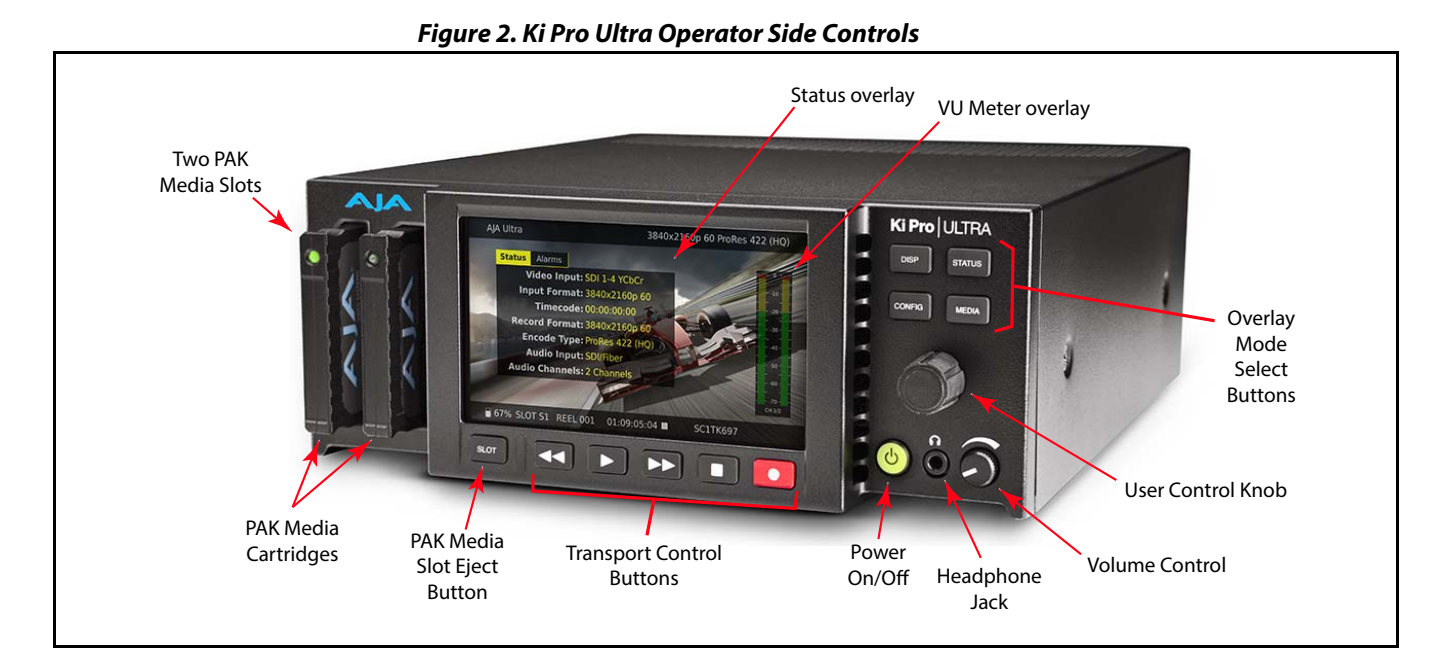

<span id="page-12-1"></span>**Front Panel** The Ki Pro Ultra front panel includes:

- Transport controls
- Headphone volume control and headphone jack
- Multi-purpose User Control Knob for jog and selection functions
- Large 1280 x 720 TFT LCD display with Video Monitor and Menu/Status Overlays
- Additional selection buttons to quickly access the overlay display modes:
	- Configuration menus
	- Status display
	- Video monitor overlay display options
	- Media management

### **Buttons**

<span id="page-12-2"></span>Power ON/OFF Button: Controls system power ON/OFF and shows when power is ON (when illuminated) or OFF.

NOTE: When power is first applied to Ki Pro Ultra, the unit powers up immediately (without pressing the button. This facilitates a quick return to operation if there is a power interruption.

In normal operation to turn power on, press the button once. It isn't necessary to press hard—it's a "soft" button sensed by the processor inside. Pressing the button will begin power-up and display start-up progress on the alphanumeric display.

To power down, press and hold the power button down for 3 seconds while the display counts down. This process prevents accidental power-off during normal operation. You can abort the power-down process by simply removing your finger from the power button before the 3 seconds have elapsed.

- DISP Button: Use the display button to toggle video overlay display modes. Sequential presses of the button step through these display modes:
	- 1. No overlay display is video monitor only
	- 2. Top and bottom status overlay
	- 3. Top and bottom status overlay plus VU meters

The display button can be used to hide the CONFIG or STATUS overlay if it is active.

User Control Knob: The User Control Knob on the right hand side of the Ki Pro Ultra front panel is used to scroll through and select menu items. After scrolling to, and high-lighting a menu item of interest, push the knob to select. To pop out of a selected menu item, use the rotator knob to highlight *EXIT* and push the knob to return to the top level.

> When not in a configuration mode and media is mounted with clips available, you can use the selection knob to scroll through the clips. Press the knob once to enable *JOG* mode to step through the clip a frame at a time.

STATUS Button: When it is not highlighted, you can press the STATUS button to display the status overlay. Status includes video input, format, record format, and audio setup information. Once selected, the selector knob can be rotated to display either the STATUS or ALARM tab. If any ALARMS or WARNINGS are active, they will be displayed under the ALARMS tab.

When it is highlighted, pressing the STATUS button hides the STATUS overlay.

A blinking Status button indicates Alarms are present. Press the STATUS button to immediately display the ALARM tab.

- NOTE: When necessary, you can initiate a "safeboot" of the Ki Pro Ultra to factory presets by holding in the Status button while powering up.
- CONFIG Button: When it is not highlighted, you can press CONFIG to access the Ki Pro Ultra configuration menu overlay. If the transport is active—video is playing or being recorded—you will be prompted to stop the transport before entering configuration mode. Use the User Control Knob to respond to system prompts by rotating and pushing to select. Once in configuration mode the User Control Knob can be rotated to scroll the menu system. Push the User Control Knob to enter a selected menu, scroll through the selections, push to select a setting. To leave a menu, scroll to *Exit* and press the knob.
- MEDIA Button: When it is not highlighted, you can press the MEDIA to enter the Media menu. Pressing MEDIA when it is highlighted will turn Off the MEDIA menu (returning to the default TRANSPORT menu). The MEDIA menu can only be entered from the transport STOP mode. The MEDIA menu remembers which parameter it is set to when exited and will return to that same parameter when the menu is re-entered.
- Transport Control Buttons: The transport buttons are always active.

STOP : The STOP button has a dual function. When playing back a clip (PLAY, FFWD, or REV) the first push of STOP acts as a "pause" mode: the playback is paused, the current point of the clip is displayed, and the STOP button flashes. A second push of STOP completely stops the playback and directs Ki Pro Ultra's outputs into an "E to E" mode (the currently selected inputs bypass to the outputs). To determine at a glance if the STOP button is in a "pause" mode, note that the stop button will flash if media playback is paused. The STOP button is fully illuminated in "stop" mode.

PLAY >: Press PLAY to begin forward playback of the current clip at normal speed.

RECORD  $\bigcirc$  : Press the red RECORD button to begin recording. Once in RECORD mode, all other transport buttons are locked-out except the STOP button.

FFWD >>: Press this button to begin fast playback of the current clip at 2x speed. Successive pushes increase the speed to 4x, 8x, and 16x. (Pushing the button after 16x speed is reached has no further effect.) When fast-forwarding, audio is muted.

REV <<: Press REV when not highlighted to begin playback of the current clip in reverse at 1x speed. Successive pushes increase the speed to 2x, 4x, 8x, and 16x. (Pushing the button after 16x speed is reached has no further effect.) When playing in reverse, audio is muted for all speeds.

SLOT Button: The SLOT button serves two purposes. It selects which media slot is accessed by the system (either Slot 1 or 2) and is used to unmount the currently selected media. When the Pak card LED is extinguished, it is un-mounted and can be removed.

#### **Caution!**

 $\bm{\times}$ 

Always use the SLOT button to unmount media or it may be damaged when removed. Pushing the slot button cycles between unmounting media and selecting media. This function is only active when in transport *STOP* mode. If it is not highlighted, press the stop button. After you select a slot, the system returns to the last selected clip and timecode for that slot. If the media has been changed since the slot was last selected (media physically removed or replaced), the "first" clip on the media will be "cued" to its start point. If inserted media has any issues, additional prompts may be displayed as appropriate such as: "WARNING Backup and Reformat" or "WARNING Media Unformatted."

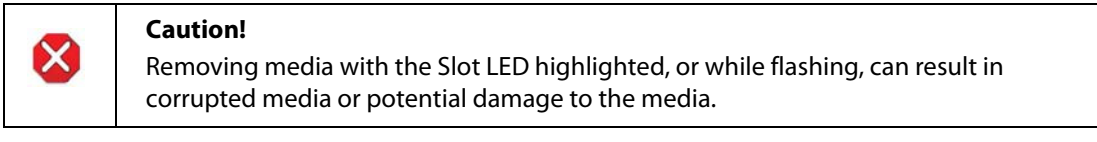

NOTE: Upon power up with both slots populated, Slot 1 is the initial storage system accessed by Ki Pro Ultra.

Head Phone Volume Knob: To adjust headphone listening level, press the knob inward and the knob will then pop out for easy adjustment.

## <span id="page-14-0"></span>**Displays and Indicators**

Alphanumeric and Graphics LCD Display: This display shows menus, status, alerts and other information. Some words in the menus may be truncated to fit the display limits. The LCD displays not only UI information, but also a scaled version of the incoming signal or playback of recordings. When the monitoring outputs are set to crop a signal to 1920x1080, a graticule is applied to the scaled image on the LCD to alert the user.

> VU Meters: A video overlay is provided on the LCD to display audio VU meters. Meters are colorcoded to report signal strength:

> > Green—audio source signal level is in the "safe" area (no clipping). Vertically, the green LEDs also show the signal strength, so you can see if the signal level is low. Generally, it's preferred to have the signal near the top of the green or even occasionally peaking into the yellow LEDs.

Yellow—audio source signal levels are at the peak edge of the safe area before clipping will occur.

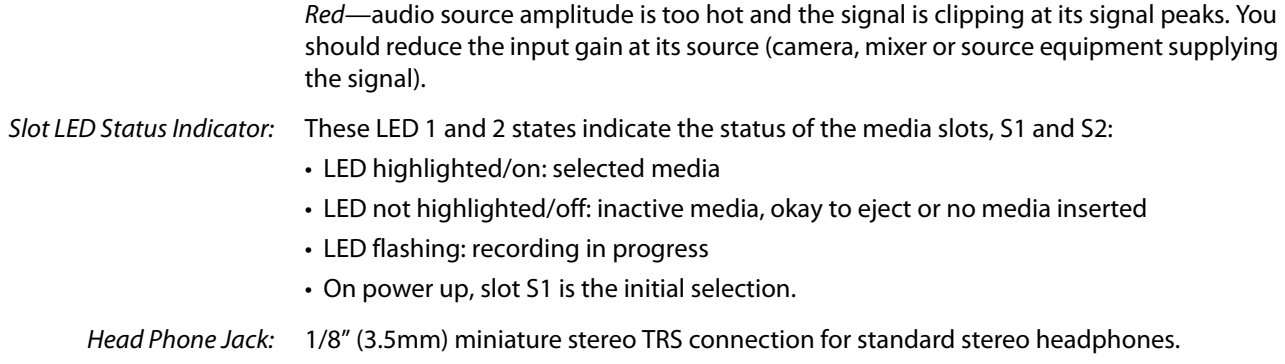

# <span id="page-15-0"></span>**Connectors**

The functions of Ki Pro Ultra's inputs and outputs depend on the operational mode. Ki Pro Ultra's active input (the one to be recorded) is selected by front panel or web browser control. Ki Pro Ultra's outputs are active all the time.

*Figure 3. Ki Pro Ultra Connectors* SDI Fiber I/O Inputs 1-4 **Analog Audio** SDI Outputs 1-4 Outputs 1-4 Monitor Out **SDI Monitor Out** SDI Inputs 1-4 Video Reference (looping) Linear Time Code  $1/O$ **HDMI HDMI** input Output Ethernet **RS-422** Redundant DC LAN Analog Machine Digital Power Supply Analog Audio Control Audio Audio Inputs Input  $1/O$ Output  $(25-pin)$  $(25-pin)$  $(25-pin)$ 

<span id="page-16-6"></span><span id="page-16-5"></span><span id="page-16-4"></span><span id="page-16-3"></span><span id="page-16-2"></span><span id="page-16-1"></span><span id="page-16-0"></span>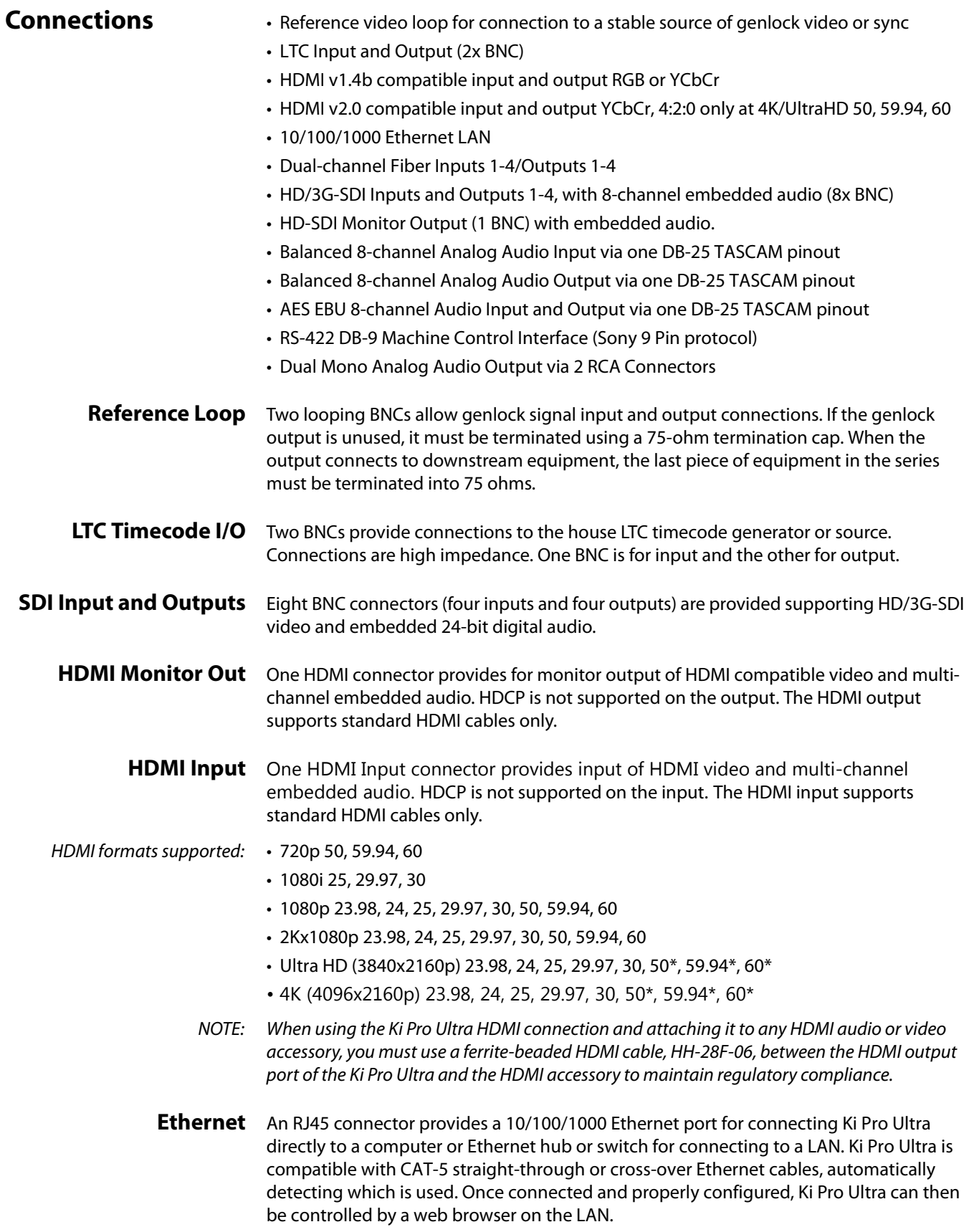

<span id="page-17-2"></span><span id="page-17-1"></span><span id="page-17-0"></span>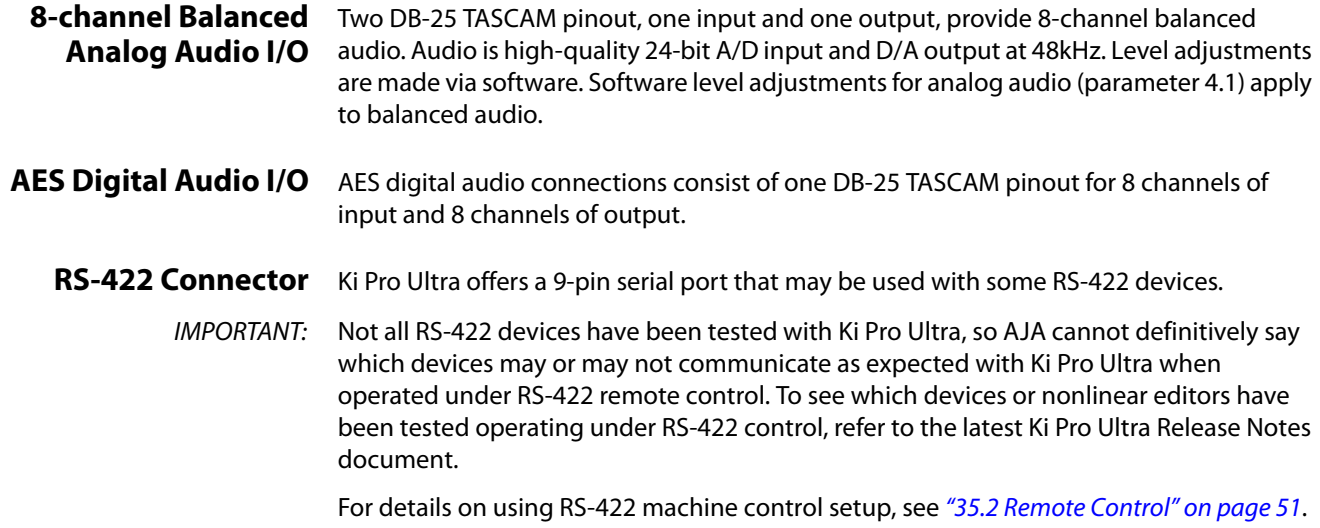

# <span id="page-17-3"></span>**Power Connector**

On the back of Ki Pro Ultra are two standard 4-pin male XLR connectors for supplying 12-Volt DC power to the unit. You can use either the supplied AC Adapter or furnish your own battery source. Since the connector is an industry standard pinout, choices are varied and flexible. Many 3rd party vendors offer products using this standardized power connector.

Pin 1: - Pin  $4 \cdot +$ Pins 2 and 3: not used

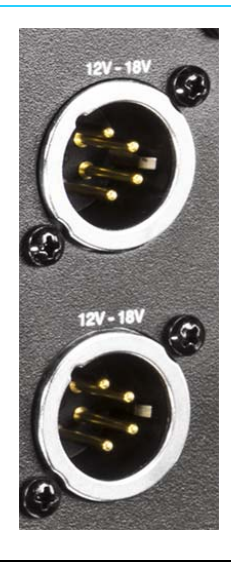

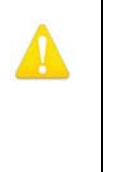

#### **Warning!**

Ki Pro Ultra has no user-serviceable parts. To remove power from the unit, remove the 4-pin XLR power connector to ensure disconnection. Refer all servicing to qualified service personnel. Servicing is required when the device has been damaged in any way, such as power-supply cord or plug is damaged, liquid has been spilled or objects have fallen into the device, the device has been exposed to rain or moisture, does not operate normally, or has been dropped.

### **Warning!**

Do not defeat the safety purpose of the polarized or grounding-type plug. A polarized plug has two blades with one wider than the other. A grounding type plug has two blades and a third grounding prong. The wide blade or the third prong are provided for your safety. If the provided plug does not fit into your outlet, consult an electrician for replacement of the obsolete outlet.

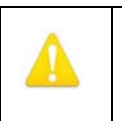

#### **Warning!**

Since the Mains plug is used as the disconnection for the device, it must remain readily accessible and operable.

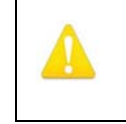

#### **Warning!**

Protect the power cord from being walked on or pinched particularly at plugs, convenience receptacles, and the point where they exit from the device.

# <span id="page-18-0"></span>**Storage**

Record to Pak media, a form of removable SSD media. The media is formatted as HFS+ and is native to the Mac OS file system. Media can be mounted on the Mac OSX desktop for immediate editing and file access when used with the Pak Dock. To work with media on Windows OS systems, you can use third-party software such as Mediafour's MacDrive (recommended).

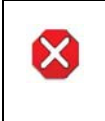

#### **Caution!**

Failure to properly mount or dismount media, or an unexpected loss of power while recording, can result in an unrecoverable data loss.

<span id="page-18-1"></span>**Formatting Media** Pak media is provided pre-formatted. However, if you want to format media that has already been used or name media and format it during your shoot. To format Pak media, the media must be inserted into a Media Slot. Once the media is mounted:

- 1. Press the MEDIA button
- 2. Rotate the User Interface Control Knob until you see the menu parameter 16.1 Format Media:
- 3. Push in the User Interface Control Knob.
- 4. Rotate the User Interface Control Knob until "Format" appears. Push in on the User Interface Control Knob.
- 5. Press and hold in the User Interface Control Knob (as instructed by the prompt) for two seconds (or longer) and then formatting will begin.
- NOTE: You may select any other key to abort the format operation should you inadvertently enter this menu parameter. The confirmation process used for formatting media helps you avoid accidentally formatting media.

**Warning!** Once you have formatted media, you will not be able to recover recordings that were previously made on the media. Always be sure that any media you format has been properly backed up prior to formatting.

Ki Pro Ultra will display formatting progress and will display a completion confirmation when done. Press any key to clear the completion prompt.

## <span id="page-18-2"></span>**Using Ki Pro Ultra Media with Nonlinear Editors**

When Ki Pro Ultra media is removed and connected to a computer via the AJA Pak Dock, the media will mount as a normal HFS+ file system. The REEL NAME parameter is the name of the media that will appear when the media is mounted.

Once the media is mounted, each clip recorded by Ki Pro Ultra will be a file on its file system, which can be opened in non-linear editors such as Final Cut Pro, Adobe Premiere Pro, etc. The clips will be instantly ready to edit because they were recorded as one of the following formats:

- Apple ProRes 444
- Apple ProRes 422 HQ
- Apple ProRes 422
- Apple ProRes 422 LT
- Apple ProRes 422 PX

# <span id="page-20-0"></span>**Chapter 3: Ki Pro Ultra Installation**

# <span id="page-20-1"></span>**Installation**

This section describes set up and installation of Ki Pro Ultra. Choices you will make include how Ki Pro Ultra will be controlled (front panel or Ethernet and web-browser) and the physical system requirements for your application.

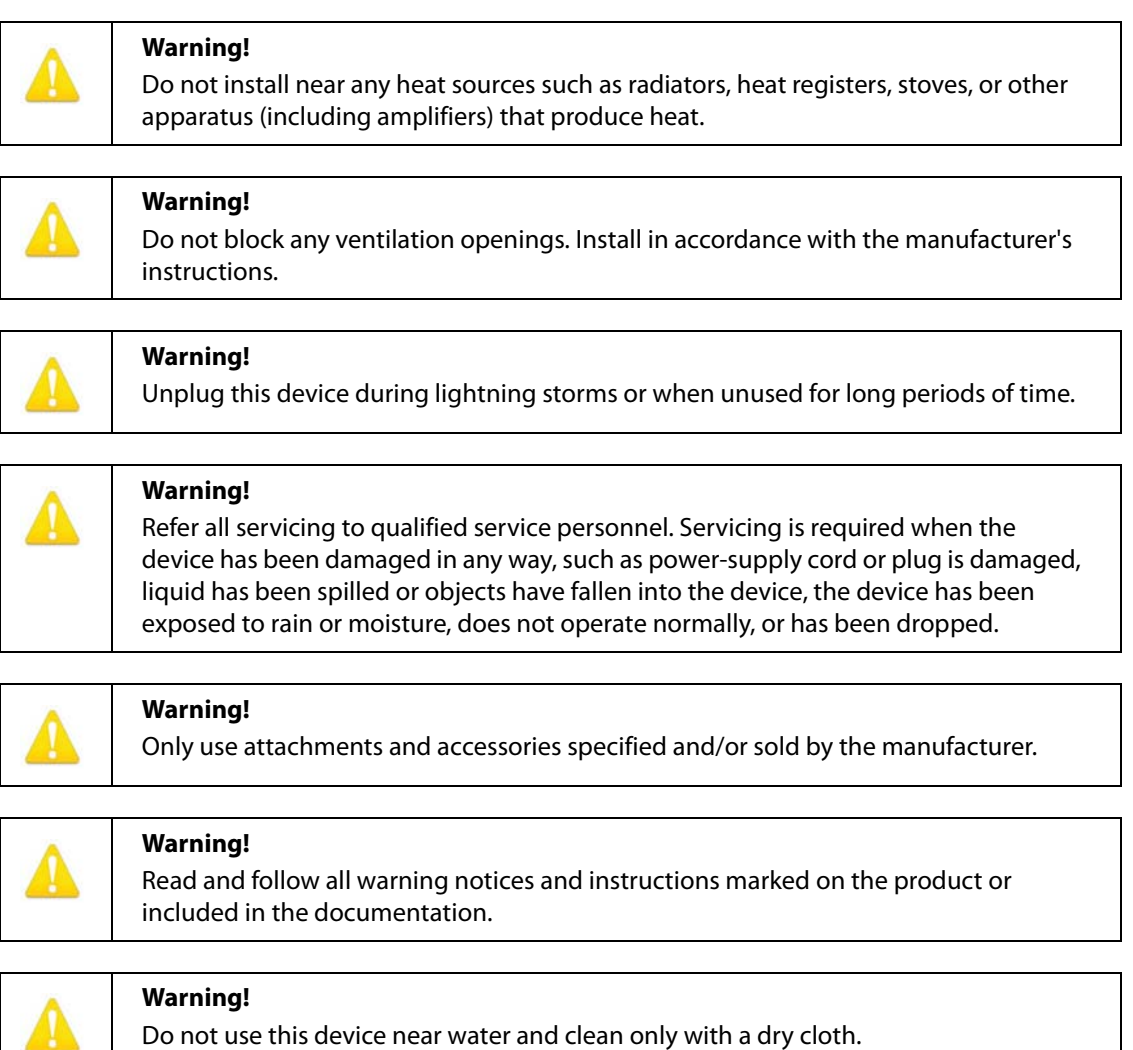

# <span id="page-21-0"></span>**What's In The Box?**

When you unpack your Ki Pro Ultra, you'll find the following components:

- Ki Pro Ultra Recorder
- AC Adapter 110/220 with industry standard 4-pin XLR connector for powering the Ki Pro Ultra. A standard North American line cord with 3-prong plug is included.
- Handle Installation Kit
- Feet for Desktop Installation

Please save all packaging for shipping the Ki Pro Ultra should you need to do so.

#### *Figure 4. Ki Pro Ultra Shipping Box Contents*

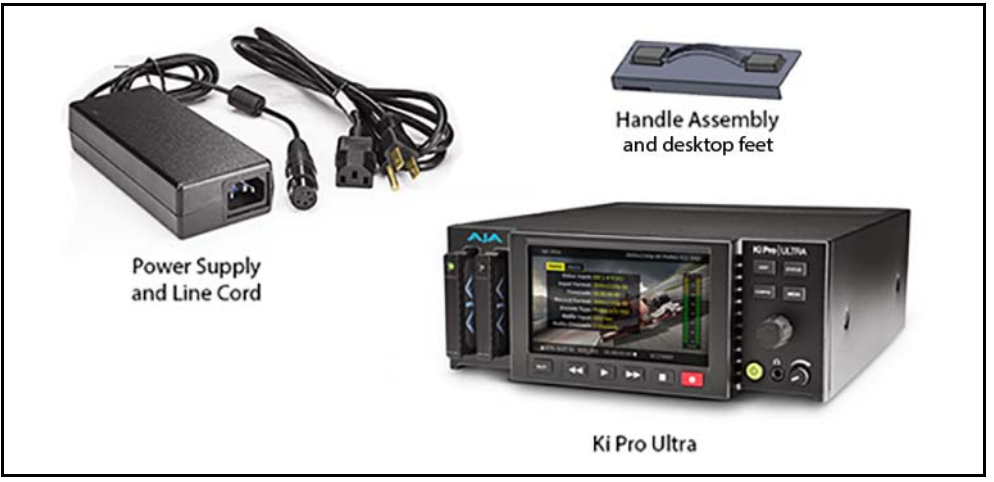

<span id="page-21-1"></span>**Desktop Use** Install the Ki Pro Ultra feet (included) when using it on a desktop or flat surface.

<span id="page-21-2"></span>Applying Power The following Warnings are provided as good practices and should always be considered when Ki Pro Ultra is used in a desktop application.

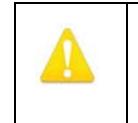

### **Warning!**

Protect the power cord from being walked on or pinched particularly at plugs, convenience receptacles, and the point where they exit from the device.

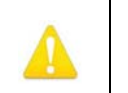

## **Warning!**

Unplug this device during lightning storms or when unused for long periods of time.

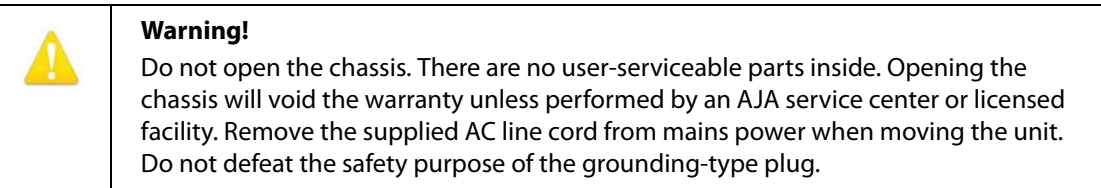

- <span id="page-22-0"></span>**Using AC Power** To begin using Ki Pro Ultra, plug the 4-pin XLR on the supplied AC adapter into the XLR power socket on the back of Ki Pro Ultra. Then plug the AC adapter line cord into 110 VAC or 230 VAC (the supply is autosensing).
	- NOTE: When connected to power, Ki Pro Ultra will immediately begin the power-up procedure. This automatic start-up allows the unit to return to operation as soon as an unexpected power interruption is corrected.

### *Figure 5. Ki Pro Ultra Power Supply Connections*

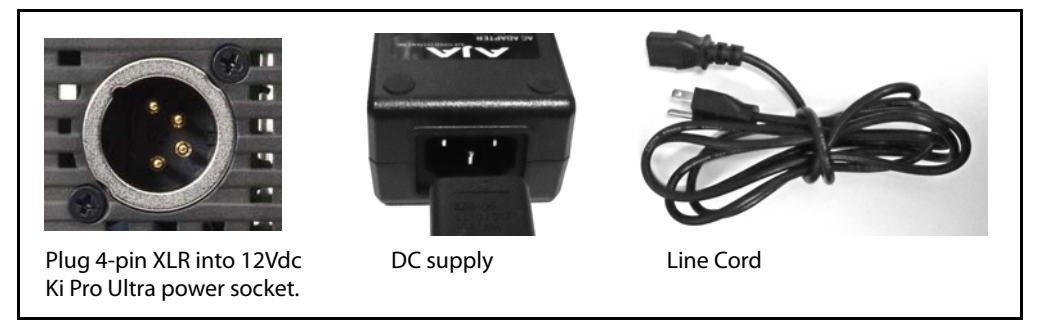

- <span id="page-22-1"></span>**Using DC Power** To run Ki Pro Ultra on DC power, plug a 3rd-party industry standard 12 Volt battery pack with a 4-pin female XLR connector into the power connector on Ki Pro Ultra (underneath unit). The battery should be capable of supplying a sustained 3.3 A (as is supplied by the AC Adapter provided). Battery packs are available from a variety of sources.
	- NOTE: To operate Ki Pro Ultra properly, batteries should not have voltage lower than 12 volts and should not have voltage that exceeds 18 volts.

Ki Pro Ultra is a low-wattage device so many batteries can power Ki Pro Ultra for several hours at a time.

In the event of sudden power loss, recordings that are in progress will not be written properly to the media. There is a "Low Battery" warning prompt and you should stop recording before battery failure. Ki Pro Ultra can sometimes manage to close the file before the battery failure, but this is not always possible. We recommend the use of batteries with metering or remaining power indications. When possible, for very long recordings, use the supplied AC power supply instead of battery power.

### <span id="page-23-0"></span>*Figure 6. Ki Pro Ultra Networking Examples*

**LAN Connection** 

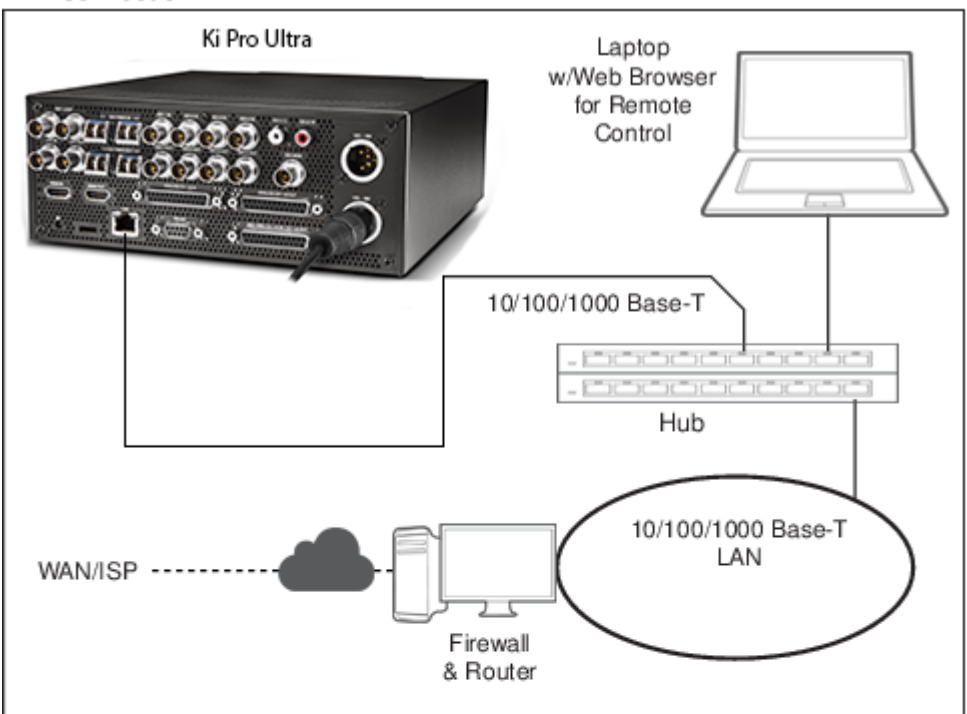

#### **Direct Ethernet Connection**

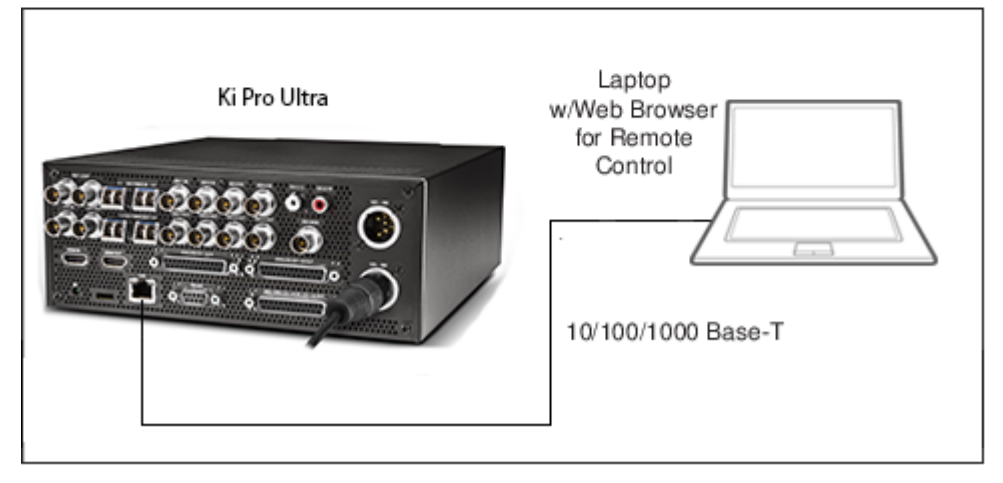

<span id="page-24-0"></span>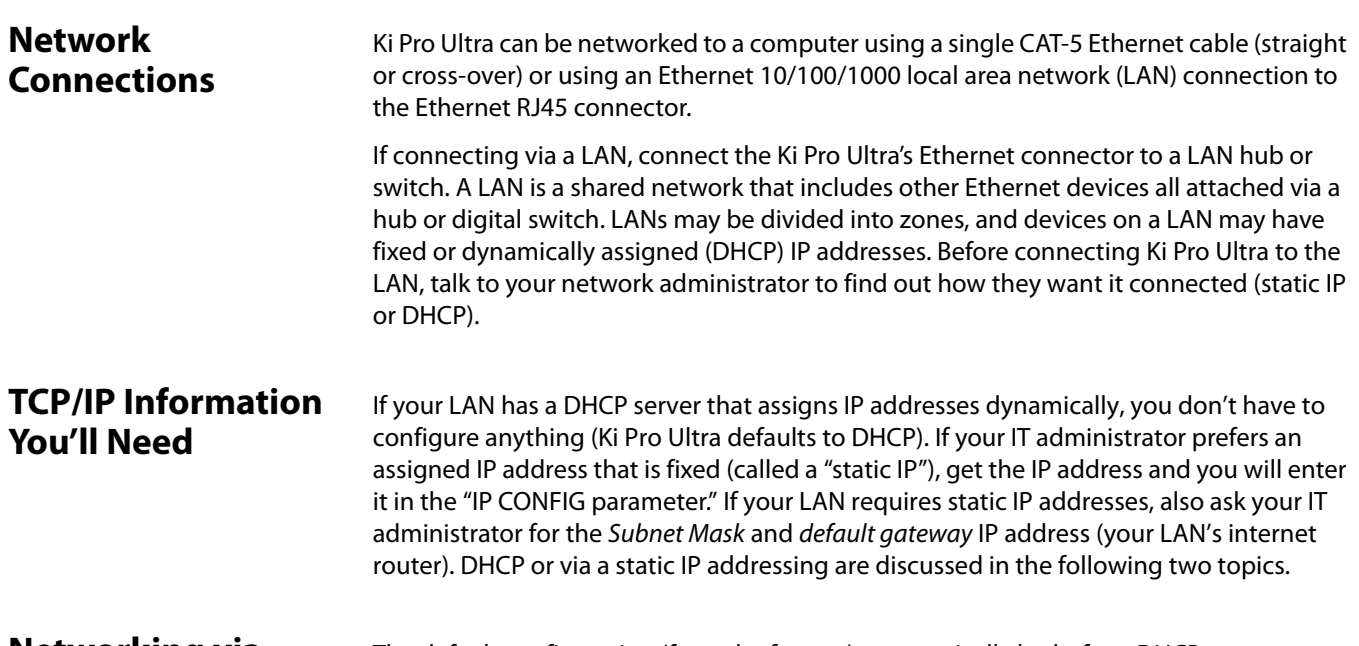

### <span id="page-24-2"></span><span id="page-24-1"></span>**Networking via DHCP**

The default configuration (from the factory) automatically looks for a DHCP server to issue an IP address. As long as your network has a DHCP server (usually part of your router), you need to do nothing other than plug the Ki Pro Ultra into the net. If you need to manually select DHCP, use the User Control Knob to navigate to the parameter *50.1 IP CONFIG*, press the knob to activate the menu list, scroll to DHCP and press the knob again to select it.

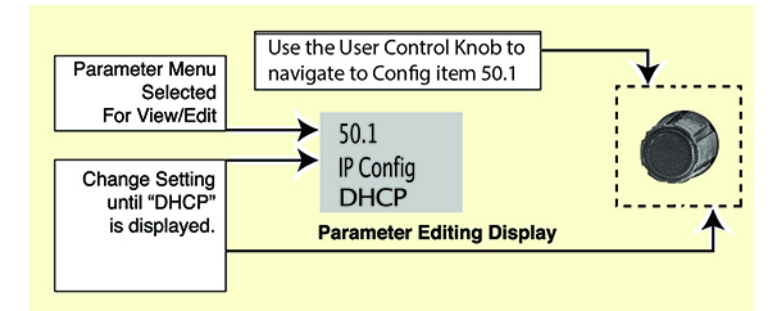

Here are the steps to communicate with Ki Pro Ultra after choosing the DHCP selection:

- 1. Use the User Control Knob to navigate to parameter *50.2*. Make note of the DHCP supplied IP address shown to enter in your browser (Step 2).
- 2. With your laptop or desktop computer DHCP enabled and connected to the same LAN, type the IP address from step 1 into the browser address bar. You should now see Ki Pro Ultra's browser status screen.

If Ki Pro Ultra cannot get an address from the DHCP server, it will automatically drop back to a preset factory IP address of *192.168.0.2*. If this happens, you can follow the steps below:

- 1. Set the computer's Ethernet IP address to *192.168.0.n* (where n is not 2).
- 2. Set the computer's Subnet mask to 255.255.255.0 (most computers default to the proper netmask when the address is set).
- 3. Run a browser on the computer and type *192.168.0.2* (the factory fallback IP address). You should now see Ki Pro Ultra's browser status screen.

NOTE: If Ki Pro Ultra fails to find a DHCP server via its network connection, it will fall back to using the factory default static IP of *192.168.0.2*—or whatever IP address you've previously defined. AJA recommends you define a Static IP address with parameter *50.2* so you'll be prepared in the event your DHCP server fails.

## <span id="page-25-0"></span>**Networking Ki Pro Ultra using a Static IP Address**

To set a static IP address for Ki Pro Ultra, you'll have to make some simple Parameter menu selections. The illustration below shows the four menu selections you need to make, while entering the information provided to you by your IT administrator (as discussed earlier).

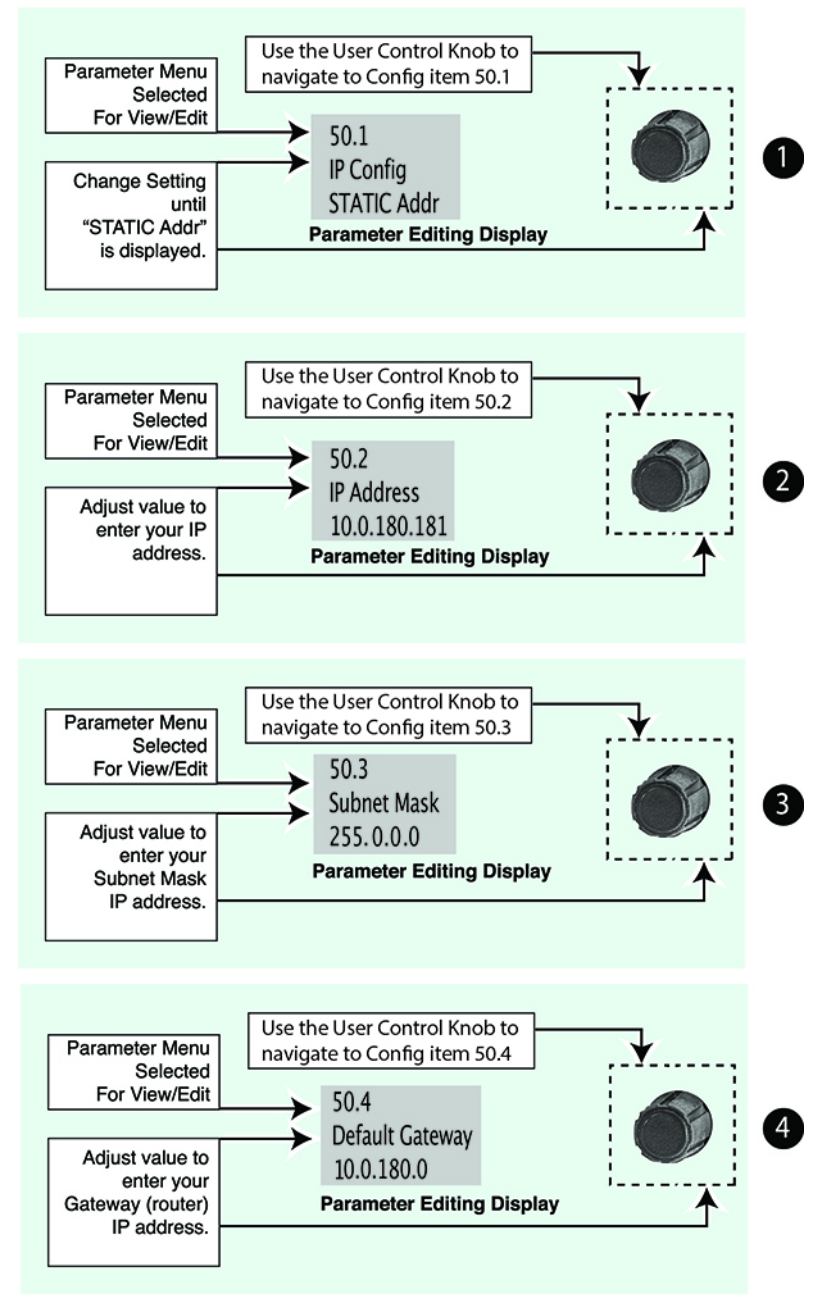

### *Figure 7. Configuring Ki Pro Ultra with a Static IP Address*

NOTE: For parameters *50.2, 50.3*, and *50.4*, you will be setting IP addresses using the User Control Knob and the Alphanumeric Keypad. Then you will click on SAVE to keep your entries.

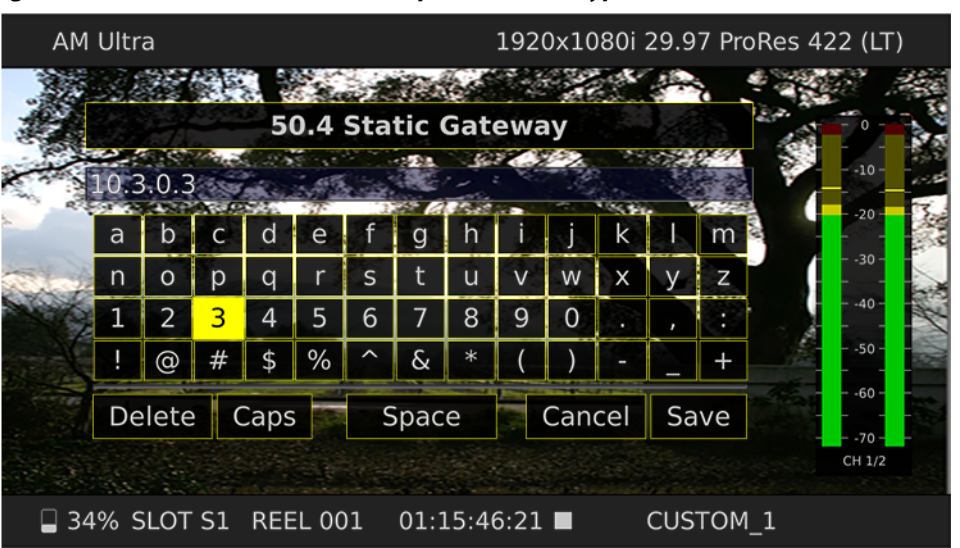

#### *Figure 8. Ki Pro Ultra User Interface Alphanumeric Keypad*

## <span id="page-26-0"></span>**Networking Ki Pro Ultra using the Factory Default IP**

If you don't want to use DHCP to network Ki Pro Ultra and also don't want to set your own static IP address, you can simply use a Default setting to use a factory setting of 10.65.74.65. This is useful for quickly connecting directly to a laptop or computer. Here are the steps to set this up:

- 1. Use the User Control Knob to navigate to parameter "50.1 IP CONFIG", push the knob to enter the menu, then scroll to select "Default".
- 2. Set your laptop or desktop computer Ethernet IP address to *10.m.n.m* (where *m* is not 65 and *n* is not 74).
- 3. Also on the computer, set the Subnet mask to 255.0.0.0 (most PCs default to the proper netmask when the address is set—so you may not have to change it).
- 4. Run a browser on the computer and type *10.65.74.65* (the Default factory IP address). You should now see Ki Pro Ultra's browser status screen.

## <span id="page-26-1"></span>**Controlling Ki Pro Ultra from a webbrowser**

To control Ki Pro Ultra from a web browser on a network attached computer, you must enter Ki Pro Ultra's IP address as a URL in the browser. For example, if Ki Pro Ultra's IP address were *10.0.6.31*, you would then type into the web browser: *http://10.0.6.31*

This topic is explained in greater detail in ["Browser Remote Control" on page](#page-58-2) 59.

# <span id="page-27-0"></span>**Chapter 4: Front Panel Operation**

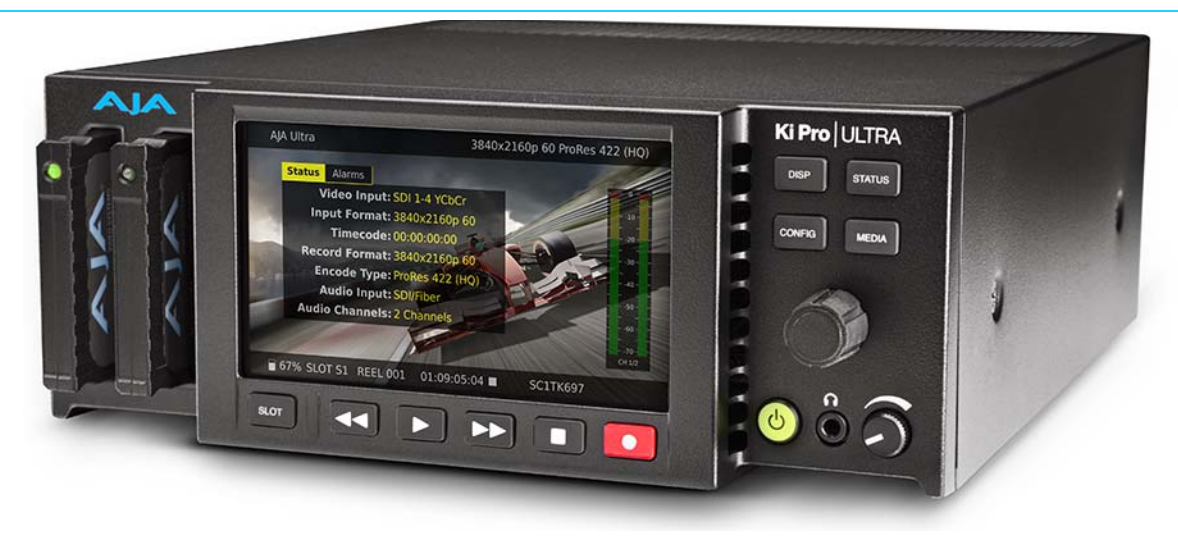

# <span id="page-27-1"></span>**Overview**

There are two ways to control Ki Pro Ultra—from the front panel or remotely from a web browser connected via the Ethernet RJ45 connector. (See ["Browser Remote Control" on](#page-58-2)  [page](#page-58-2) 59.) This chapter discusses controlling and using Ki Pro Ultra from its front panel.

Chapter 2 described the panel controls overall, so you may want to read and understand that material first. This chapter describes each of the front panel's modes and the various menu parameters.

## <span id="page-27-2"></span>**Control Panel Operation**

There are two basic front panel modes:

- Transport (default mode) *PLAY, STOP, FFWD, REV, REC.* These functions are active at all times. By default the unit starts in a "record standby" or "transport idle" state.
- Display when you press the display button, an overlay is placed on the LCD screen. When you push one of the remaining menu buttons (*Status*, *Config*, or **Media**) Ki Pro Ultra will display:
	- Status/Alarm reports
	- Configuration menus
	- Media formatting operations

Display Button Sequence: Press the Display button twice to bring up audio VU meters. Pressing a third time brings up the last menu selected. Press again to turn the overlay off.

## <span id="page-28-0"></span>**User Control Knob Functions**

Transport Mode: TRANSPORT mode is the default mode—it controls basic functions of PLAY. STOP, FFWD, REV, etc. In the TRANSPORT mode, you can turn the User Control Knob to cycle through the clips in the currently selected storage slot and push the knob in once to enter *JOG* mode which allows single-stepping through frames of the clip forward or backward.

Display Mode Operations: In Status, Config, and Media modes, you use the User Control Knob to scroll through menu items (rotating) and make selections (pressing the knob).

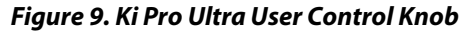

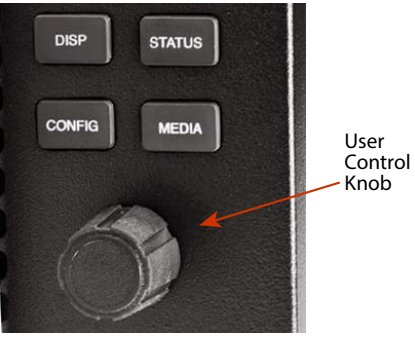

## <span id="page-28-2"></span><span id="page-28-1"></span>**Overlay Display Content**

**Initial Overlay** The figure below shows the initial overlay display with video content behind.

#### *Figure 10. Initial Display Overlay with Clip Displayed*

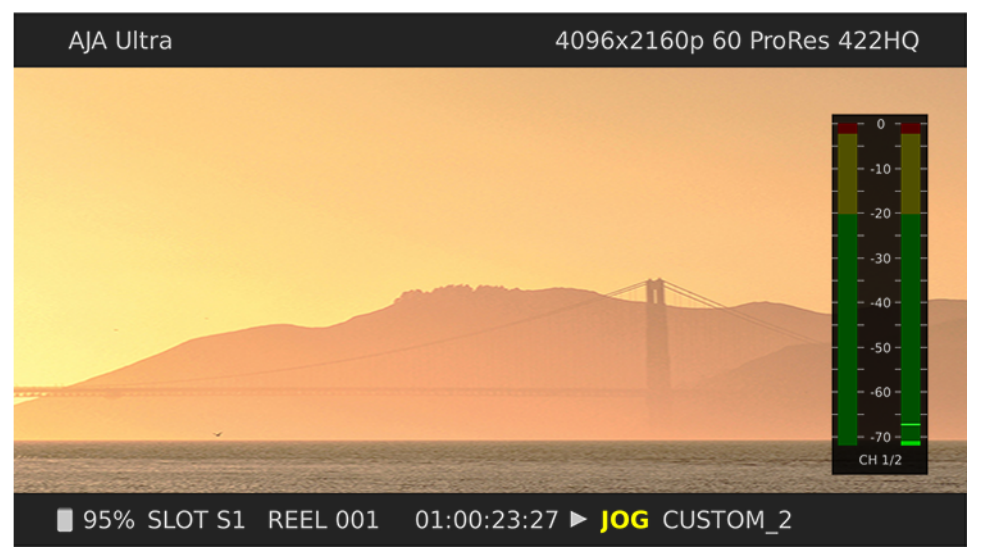

Top Line: Displays the current clip Format information.

Bottom Line: Displays:

- Percentage of media capacity available
- Current media Slot number
- Current reel number
- Timecode for the clip being recorded or played
- Current clip name

The three MENU modes accessed via the STATUS, CONFIG, and MEDIA buttons are described below.

Status Display: In the STATUS menu, the User Control Knob will toggle between the two tabs: Status and Alarms. These are Read-Only displays.

The STATUS page shows the status of recording or playing including:

- Input type and format
- Timecode settings for recording (set in CONFIG parameter 8.0)
- Recording Format and Encoding type
- Audio Input and number of Channels

The following figure shows the display for the STATUS menu. Note that the Display button has been pressed twice to include the VU meters.

<span id="page-29-0"></span>*Figure 11. Status Overlay Display*

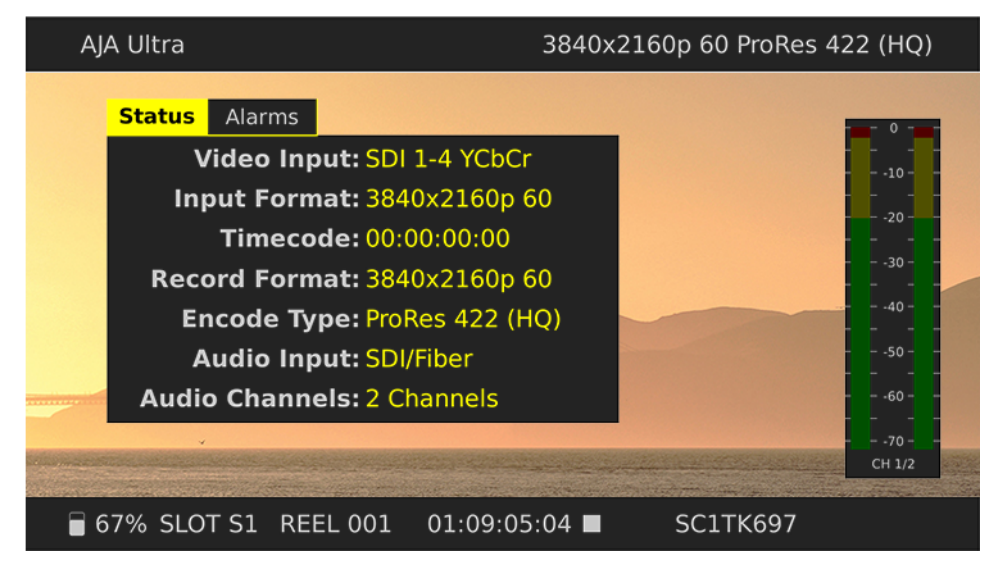

In the CONFIG or MEDIA menus, the User Control Knob scrolls through various adjustable parameters, and pressing the knob activates menu field for scrolling through the choices (yellow outline, see [Figure 13](#page-30-0), indicates the field is active). When entering a menu, the system remembers and returns to the last selected parameter. The following figure shows the displays for the CONFIG and MEDIA menus.

Quad Rack 2048x1080p 60 ProRes 444 1.1 Record Type  $\mathcal{L}$  and  $\mathcal{L}$ **CONTRACTOR ASE Normal**  $\overline{\mathsf{PsF}}$ Exit 70 CH 1/2 □ 18% SLOT S1 REEL 001  $01:00:00:00$   $\blacksquare$ SC1TK982+1

*Figure 12. Config Menu, Record Type*

#### <span id="page-30-0"></span>*Figure 13. Media Menu, Media State*

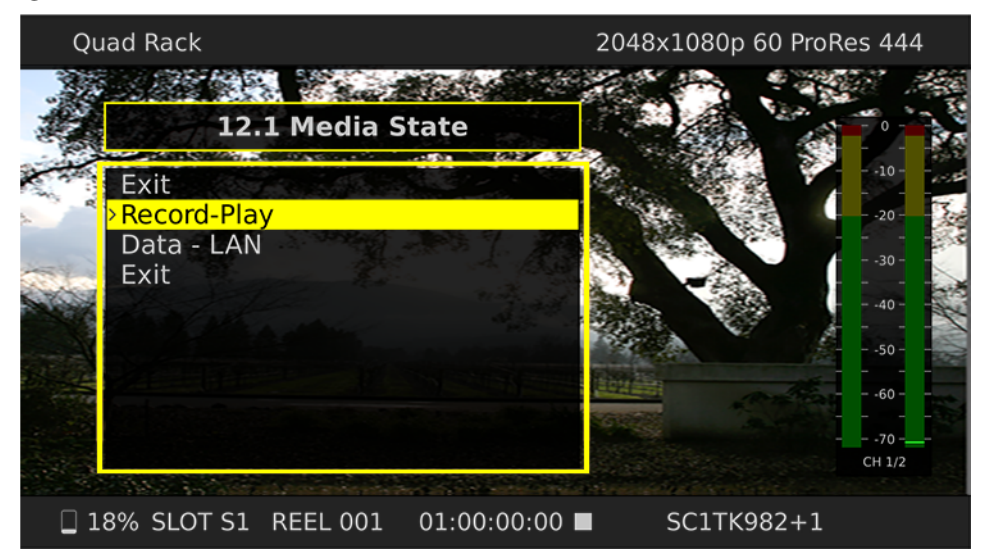

# <span id="page-31-0"></span>**TRANSPORT Mode (default)**

TRANSPORT mode is the default mode for Ki Pro Ultra operation. Transport functions are always functional except during some basic configuration operations as noted below. When you power up Ki Pro Ultra, the first level overlay display will provide information for any clip that previously was recorded and it can be played.

The display shows settings you've made in the MEDIA menus. You'll always know you are in TRANSPORT mode when the MENU buttons (STATUS, CONFIG, or MEDIA) are not highlighted —if one is highlighted, then you are in that menu.

When in the Idle mode (not playing or recording), you can access the CONFIG and MEDIA set-up menus to adjust various parameters that determine Ki Pro Ultra's operation.

Note that you must be in STOP, not PAUSE (Stop button flashing) to access these menus—if you try to access these menus without first having stopped playback, a "PRESS STOP" prompt will appear on the LCD display.

There are certain times when transport controls are locked out. For example, when ejecting media, or entering an IP address, the transport controls are locked out until the operation is completed. Most other menu functions do not lock out the transport controls.

At any time you only need to hit any transport button to exit (or "exit" a STATUS, CONFIG, or MEDIA menu by pushing its button). Pressing a transport button sends the display into the TRANSPORT default menu.

To protect from inadvertent actions, several operations (for example, Format Media) may result in a "CONFIRM ACTION" display. This ensures that accidental button presses don't cause problems. When you answer *OK* to a prompt, the display then changes to an "in progress display", and automatically returns to the menu when the operation is complete.

*Figure 14. Confirm Action Dialog*

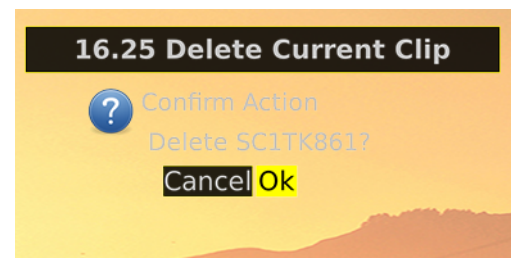

When recording, Ki Pro Ultra is in an E-to-E state.

Certain parameters are stored in non-volatile memory so that the parameter is remembered between power cycles, for example: system name and date/time.

<span id="page-32-0"></span>**Recording a Clip** There is more than one way to record a clip since you can control Ki Pro Ultra in numerous ways. The MEDIA and CONFIG menus presented later in this chapter detail the parameters available to control recording. Before we get into that level of detail, here's an example of just how simple recording can be:

- 1. Press the STATUS button (see [Figure 11 on page 30](#page-29-0)). You'll see the currently selected input and input format and the chosen recording format and audio input.
- 2. If these settings are acceptable, then push the red RECORD button below the display.
- 3. The green LED slot indicator (and the green LED on the Pak media) will begin blinking indicating a recording is in progress. You will also see the timecode changing on the UI display.
- 4. When you've finished recording, press the STOP button.

You can, of course, customize your configuration via the CONFIG and MEDIA menu parameters.

- NOTE: To change Apple ProRes settings prior to recording, Press MEDIA, and then using the Control Knob, scroll until you see 14.1 Encode Type. Then press the knob to enter the menu. Scroll to the desired ProRes setting and press the knob again to select it. These are the options:
	- ProRes 444
	- ProRes 422 HQ
	- ProRes 422
	- ProRes 422 LT
	- ProRes 422 PX

Press MEDIA or STOP to exit the menu.

IMPORTANT: To insure successful recording with the Ki-Pro Ultra it is good practice to use new, high-quality media that has been freshly formatted in the device. For best results, use qualified, AJA PAK-STOR media only. When recording ProRes HQ 4K or UltraHD at high frame rates (59.94 – 60 fps), AJA Pak1000 media is required.

> To select a different video input, press CONFIG, then scroll with the User Control Knob to *2.1 Video Input*—then press the knob and scroll to a desired video input connector and press the knob to select. To select a different audio input, use the knob to access *2.2 Audio Input*. Repeat the selection procedure to chose a desired audio input connector.

These are just a few menu parameters that you might wish to change before you make your recordings. To learn all the ways to convert formats on input or output read the CONFIG menu and MEDIA menu parameter topics later in this chapter.

<span id="page-32-1"></span>**Recording Notes** Ki Pro Ultra alerts you when the media is nearly full with a "Media Low" prompt at 15% of the remaining capacity. At 10% of the total capacity of the media, the "Media Full" prompt will appear. Any recordings that have been started will stop once 10% is reached and no further recordings can be performed using this media until it is formatted again or a MEDIA>Delete Clips>DELETE ALL has been performed. Deleting clips to produce more than 10% free space will allow recording to resume.

<span id="page-33-0"></span>**Playing Back a Clip** To playback recorded media, select a clip and press PLAY. If the clip you wish to playback is not currently selected, use the User Control Knob to scroll until the clip name appears on the bottom right of the display. Like recording, there is more than one way to initiate playback (front panel or web browser). From the front panel these are the basic steps:

- 1. Press the STOP button to get to the TRANSPORT mode (if not already there). Find the clip name in the display (it shows the current Slot, Reel, and Clip name).
- 2. Turn the User Control Knob until you find the clip you are looking for.
- 3. Press the PLAY (>) button.
- 4. When playing back a clip (PLAY, FFWD, or REV) the first push of STOP acts as a "Pause" mode: the playback is paused, the current point of the clip is displayed, and the STOP button will flash. A second push of STOP will completely stop the playback and Ki Pro Ultra's outputs will go into an "E to E" mode (the currently selected inputs will be bypassed to the outputs). When a playback reaches the end of a clip, it will automatically pause on the last frame of the clip.

#### <span id="page-33-1"></span>**Transport Buttons** During playback you can use the FFWD, REV, SELECT, or User Control Knob as follows:

- FFWD >>: Press button to begin fast playback of the current clip at 2x speed. Successive pushes increase the speed to 4x, 8x, and 16x. (Pushing the button after 16x speed is reached has no further effect.) When fast-forwarding, audio is muted.
- REV <<: Pressing REV when not highlighted, begins playback of the current clip in reverse at 1x speed. Successive pushes increase the speed to 2x, 4x, 8x, and 16x. (Pushing the button after 16x speed is reached has no further effect.) When playing in reverse, audio is muted for all speeds.
- User Control Knob: While in TRANSPORT mode, the User Control Knob will scroll through the clips in the active media. When a clip is selected it is "cued" to the beginning of the clip. Note that ordering and playback of clips is based on timestamp order, not clip name.
	- JOG Mode: While in TRANSPORT mode, and in either a "STOP" or "pause" state, the User Control Knob will "single step" the current clip one frame per scroll-click.

<span id="page-33-2"></span>**Deleting Clips** To delete a previously recorded clip:

- 1. In TRANSPORT mode, use the User Control Knob to browse through the clips on the current media. When a clip is on another media you will press *SLOT* until it's selected.
- 2. When you find a clip you want to delete, press the Media button, scroll to 16.25 to delete the current clip and press the knob.
- 3. Ki Pro Ultra asks, "CONFIRM ACTION." Choose OK and press the User Control Knob to confirm deletion. Pressing any other button, will abort the deletion.
- NOTE: When deleting large clips, Ki Pro Ultra will display a progress status window on the front panel and the WEB UI. Large clips can take up to 30 seconds to delete. To remove all clips on a drive, it is faster to format the drive.

# <span id="page-34-0"></span>**STATUS menus**

The STATUS menus display I/O status and Alarm information. The STATUS menu can be accessed almost anytime and will not change any active transport modes. Use the User Control Knob to toggle between the tabs for STATUS display and ALARMS display. Press the STATUS button or any transport button to return to TRANSPORT mode, where an action could still be occurring (like playback or even recording).

<span id="page-34-1"></span>**Record Mode** As mentioned earlier in this chapter transport display provides the following:

Top Line: Displays the current clip Format information.

#### Bottom Line: Displays:

- Percentage of media capacity available
- Current media Slot number
- Current reel number
- Timecode for the clip being recorded or played
- Current clip name
- <span id="page-34-2"></span>**Alarm Status** The Alarm menu displays warnings and alarms. Some alarms will automatically be shown on the top bar of the display. Others will be indicated by the STATUS button flashing.

Examples of ALARM displays are shown below.

#### *Figure 15. Warning Examples*

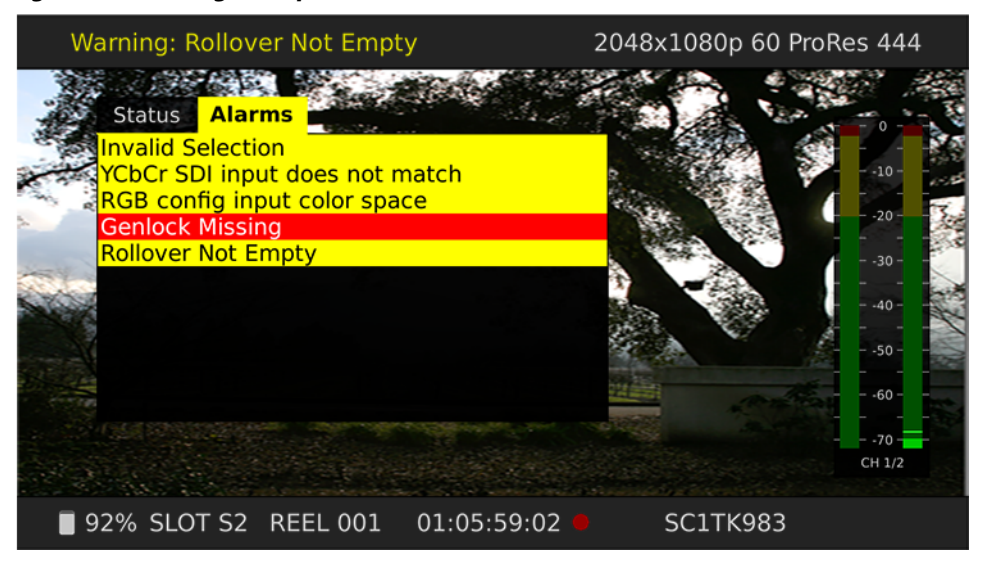

Once there is a Ki Pro Ultra alarm active, the STATUS button light will blink for as long as the alarm is present. This alerts you so you'll know the reasons for the alarm condition are still active—you can then check the ALARMS display by pressing the STATUS button and using the User Control Knob to scroll to the ALARMS tab.

If you enter the CONFIG or MEDIA menus after an alarm notification, the alarm display will go away. Pushing any button always returns Ki Pro Ultra to its pre-alarm state however, if you are unable to correct the alarm condition after this initial button push, when you leave these menus, the alarm notification will reappear on the display.

Ki Pro Ultra features a variety of alarms to help you diagnose the condition of the unit, possible configuration issues, or possible signal issues. Here is a list of warning messages and their meaning:

"WARNING Input Format Changed" prompt appears if a recording is started and the signal is lost or changed. If this occurs, Ki Pro Ultra stops the recording that is in progress (unless the Loss of Video CONFIG menu parameter is set to continue recording.)

"WARNING No Video Input" may appear if there is no video input to Ki Pro Ultra. No recording will be performed in this state.

"WARNING Input Error" may appear if a format or frame rate that is not supported is supplied to the Ki Pro Ultra or a link of a multi-link signal (dual link or quad link) is missing; no recordings will be produced if this alarm appears.

"WARNING Dropped Frames" may appear if media is under-performing and cannot keep up with the data rate required to make a recording or perform a playback. If you see this prompt during recording, recordings will stop. If this prompt appears, you might consider backing up your current recordings and formatting the media. For playback, you might simply re-attempt playback.

"WARNING Media Low" will appear when the media only has 15% of capacity remaining. Media must be switched out when it reaches 10% of capacity. With 10% of media remaining, the "WARNING Media Full" prompt will appear.

"WARNING Media in Use" may appear if you try to use media while another operation is still taking place. Wait for the operation to finish and then try again or press STOP.

"WARNING Media Not Present" may appear if media has been physically removed and the user hits the slot button.

"WARNING Media Unformatted" may appear if Ki Pro Ultra does not recognize the file system on the SSD media or the media has never been formatted.

"WARNING Storage Removed" will appear if the media is removed without first hitting the SLOT button to properly unmount it. In the event this happens, media immediately re-inserted into the Ki Pro Ultra may show clips as "N/A" and subsequent recordings may not be possible. To resolve this issue, mount the media on an Apple computer under Mac OSX, then remove and re-insert the media into your Ki Pro Ultra. If the media does not read properly, you will need to format it. Additionally, this alarm will lead to the "Please Reboot" prompt.

"WARNING Please Reboot" appears if media was removed without the use of the slot button and the Ki Pro cannot continue operating and must be rebooted.

"WARNING Backup and Reformat" may appear if the media has issues being mounted by the Ki Pro Ultra. As the prompt indicates, it is best to back up the media by copying it to another hard drive or disk array and then reformat the media. Some signs that the media is in a read-only state: even though clips have been recorded to the media, "N/A" appears in the clip area of the UI, "Loading" appears in the clip area of the UI but does not eventually load a clip, or hitting the record button with all settings correctly configured for the Ki Pro Ultra does not result in a recording.

"WARNING Rollover Media Full" appears if media for a rollover is not empty and contains existing recordings; the rollover feature requires empty media to operate.

"WARNING Rollover Media Unformatted" appears if media for a rollover is not formatted or recognized.

"WARNING No Rollover" may appear if rollover is enabled, but no rollover media is inserted or media that is not empty is present.
"WARNING Name in Use" appears if the clip name specified in the naming parameters already exists on the media; this happens when take 999 is reached and no more take numbers are available. Ki Pro Ultra will refuse to overwrite the clip; you will have to delete the clip or select a new name.

"WARNING No Clip Name" appears if you attempt to record in gang mode using a nonexistent custom clip name.

"WARNING Genlock Missing" appears if you choose "Input" or "Ref In" for 6.1 Genlock and you attempt to play a clip and no genlock is detected on the selected input.

"WARNING 2 Channel Format" appears if the number of channels selected in 2.3 Audio Channels is eight, but the selected audio input only supports two channels.

"WARNING Invalid Selection" may appear if unsupported menu selections are made for video input, record type, encode type, etc.

# **MEDIA menus**

As the name implies, these menu parameters display choices related to media storage and the type of encoding to be used. There are also menus for naming reels, clips and takes.

## **Media Menu Parameters**

<span id="page-36-0"></span>**12.1 Media State** This parameter applies to using the Ki Pro Ultra to transfer data.These are the options:

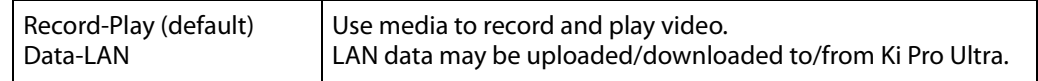

For normal video operation, select Record-Play. For data transfer using an Ethernet LAN, choose Data-LAN. The Data Media State allows valid media to be copied to or from the Ki Pro Ultra. Valid media files for copy to Ki Pro Ultra are the following:

- QuickTime files that are full raster—4096-by-2160 (4K), 3840-by-2160 (UltraHD), 2048 by-1080 (2K), 1920-by-1080 (HD), and 1280-by-720 (HD).
- QuickTime files that are encoded as:

Apple ProRes 444 Apple ProRes 422 HQ Apple ProRes 422 Apple ProRes 422 LT Apple ProRes 422 PX

Files must be Ki Pro Ultra supported frame rates and must use 24-bit 48kHz audio (2 or 8 channel), if audio is included. Files copied to Ki Pro Ultra that do not meet these criteria may not appear in the web UI or front panel UI when you review clips.

If the state is designated as Data, the Transport functions are locked; in other words, media cannot be recorded or played back as video. You can still access MEDIA menu parameters, however, so you can reset the parameter. If the you attempt to playback or record while in the Data mode, a "CHANGE MEDIA STATE" prompt alerts you that you

cannot use the transport functions. Additionally, the front panel UI states that the unit is in a "DATA MEDIA STATE" in an obvious way as opposed to presenting the typical clip, reel, timecode, etc. usually seen on the front panel.

After you select the Data state, you can connect the Ki Pro Ultra to a host computer via the Ethernet connection. The Ki Pro Ultra will allow access to the selected media designated by the highlighted LED. In other words, if the #2 media module is selected on the Ki Pro Ultra, that would be the volume mounted by the host computer operating system.

The DATA MEDIA STATE does not survive reboots or power cycles of the device. After such an event, it returns to the default Record-Play mode.

IMPORTANT: When the Ki Pro Ultra is in the Media State and the Data - LAN selection is used, only the web UI for control and configuration of the Ki Pro Ultra may be used for data transfer. The web UI will present "Upload+" and "Download+" buttons in the All Clips portion of the UI. If the Data-LAN state is not active, these buttons do not appear in the web UI.

- **12.2 ROLLOVER** This parameter determines whether the Ki Pro Ultra is configured to support recordings that continue when the selected Pak media becomes full.
	- OFF: When the Rollover parameter is set to OFF, the Ki Pro Ultra performs recordings normally and when the Pak media reaches the 10% of capacity "Media Full" point, recordings do not continue onto additional media.
	- ON: When the Rollover parameter is set to ON recordings create "appended" files on additional Pak media.

Example: a recording is begun on the first piece of Pak media, S1, and is called "SC1ATK1". When this piece of Pak media reaches capacity, the second piece of Pak media (S2) is seamlessly engaged and begins an appended recording, "SC1ATK1+1". This can continue until this piece of media reaches capacity.

IMPORTANT: If a piece of media is inserted for a rollover and it does not meet the following criteria, rollover recordings will not be possible:

- The rollover media needs to have already been formatted in the Ki Pro Ultra
- The rollover media needs to be completely empty; no clips can already be on the media

If the Rollover parameter is set to ON and rollover media does not meet the criteria noted, warning alarms may appear such as:

- WARNING Media Unformatted
- WARNING Rollover Media Not Empty
- **14.1 ENCODE TYPE** This parameter defines the Apple ProRes encoding method. These are the options:

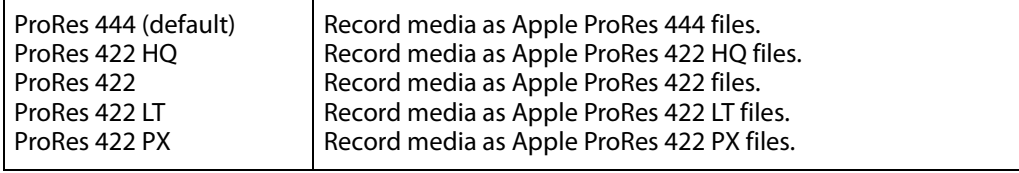

### **15.1 PLAY MEDIA** This parameter determines behavior during playback. These are the options:

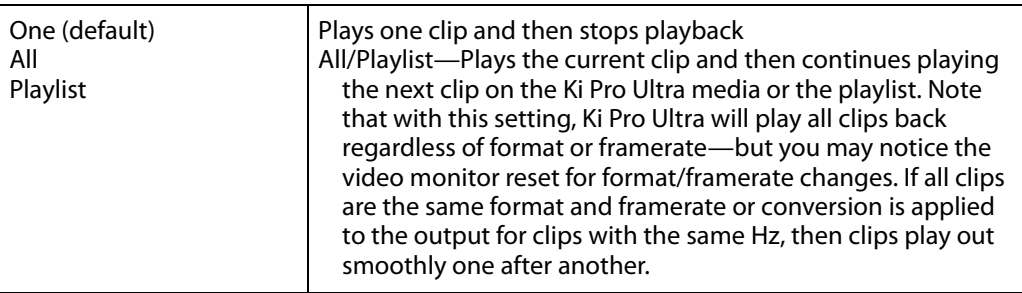

**15.2 LOOP PLAY** This parameter turns looped playback on and off. These are the options:

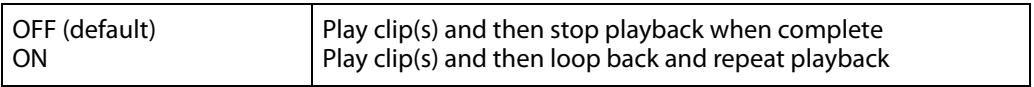

**15.3 PLAYLIST** This parameter displays the name of the selected playlist. These are the options:

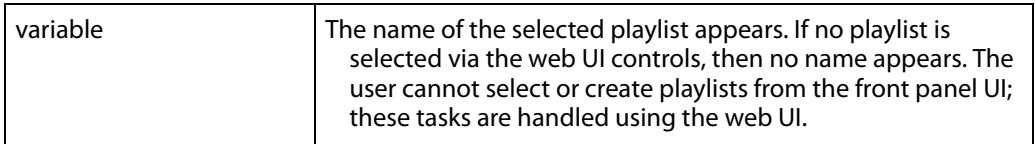

**15.4 DROPPED FRAMES** This parameter determines how playback handles dropped frames. These are the options:

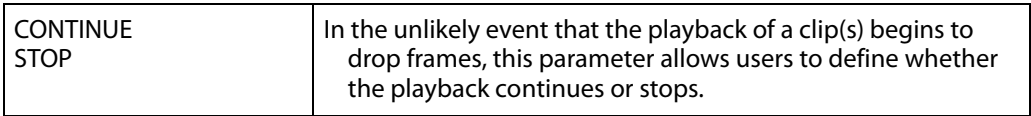

**16.1 FORMAT MEDIA** This parameter is used to format the currently selected media. These are the options:

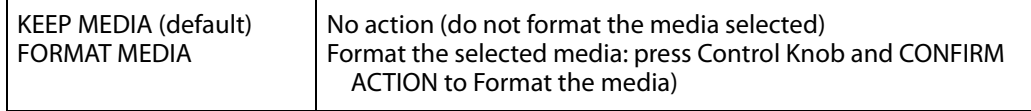

**16.2 DELETE CLIPS** This parameter can be used to delete all of the clips on the media. These are the options:

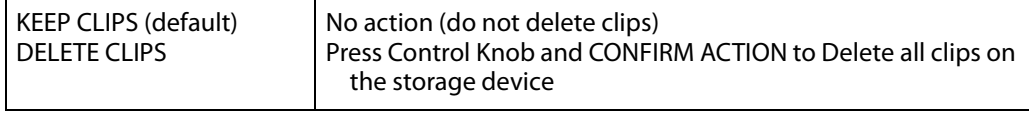

Ki Pro Ultra media can be used to hold data other than Apple ProRes QuickTime recordings. If other files are saved to the PAK media, they should be placed outside of the "AJA" folder. Any material inside of the "AJA" folder will be erased if a MEDIA>Delete Clips>DELETE ALL is performed.

**16.25 DELETE CURRENT** This parameter can be used to delete the currently selected clip on the media (see the **CLIP** bottom display for clip name). These are the options:

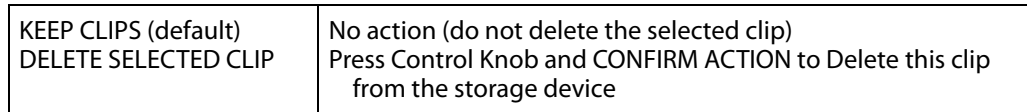

**17.0 PRESET REEL** This parameter determines the reel name associated with all clips generated while using **NAME** this setting. These are the options:

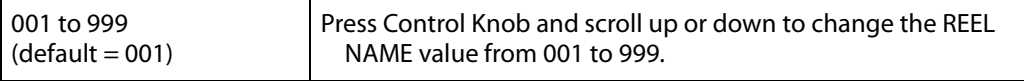

The reel name is a number between 001 and 999. It is historically linked to the naming conventions used for film and tape-based media. The REEL NAME is an incrementing three digit value that works with EDLs. For this reason, the parameter does not have a "NONE" selection—all clips will be associated with a REEL NAME. The REEL NAME parameter determines the name that the media will have if it is formatted and will appear when the media is mounted on a computer.

### **17.1 UNIT** This parameter defines a letter designation for recordings when using the 17.7 **DESIGNATION** Combined Name menu parameter.

• A to Z – Selects a value between A and Z

NOTE: The Unit name is not part of a clip name unless the 17.7 Combined Name menu parameter is enabled.

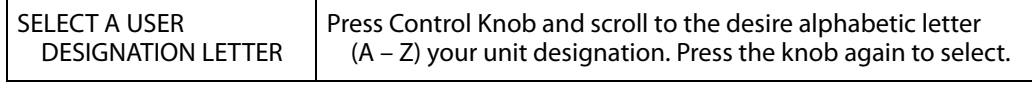

**17.2 CLIP NAME** This parameter determines the clip name associated with all clips generated while using this setting. The clip name is either "Clip" or "SC". These are the options:

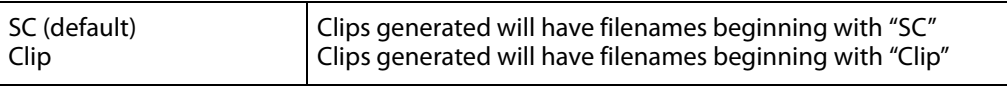

**Clip Naming—Two**  The following two examples show how clip names are generated. Each example is based **Examples** on the collective settings for these parameters:

- REEL NAME
- CLIP NAME
- CLIP NUMBER
- CLIP NUMBER APPEND
- ALPHA APPEND VALUE

In both examples that follow, "TK" is a default append to the naming convention just prior to the auto-incrementing TK value (which can be manually overridden via parameter 17.8 Take).

Ki Pro Ultra offers these parameter choices for easy identification of the QuickTime files, so that the names can logically match the shooting script, and are acceptable when imported into various non-linear editors such as Final Cut Pro 7's Browser window, Final Cut Pro X's Events, Avid Media Composer's Bins, etc. The Final Cut Pro 7 Browser window provides columns of data used to describe the media. In the most minimal form, "Name", "Media Start", "Media End" and "Reel" are the required pieces of information for a Final Cut Pro clip to be properly perceived as "valid" media. Additional information or "QuickTime metadata" is useful and can be mapped into the myriad choices provided in the Final Cut Pro Browser column headings. Final Cut Pro X also uses such information and can provide even more support for QuickTime file metadata

**Example 1** Using the factory default AJA parameter settings:

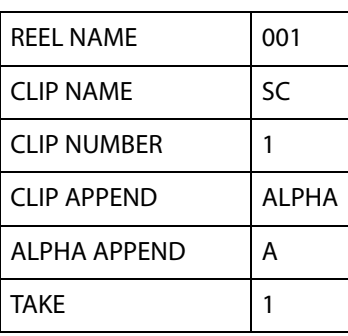

The resulting clip would be named and displayed as: "SC1ATK1". The media would be named "001" if mounted on the OS X desktop as a volume.

#### **Example 2** Using customized settings:

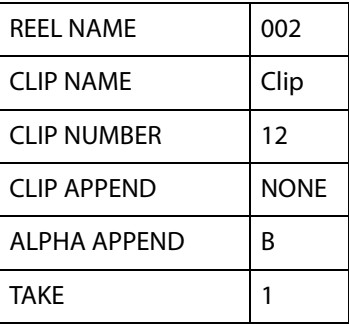

The resulting clip would have the following naming convention: "CLIP12TK1". The media would be named "002" if mounted on a desktop as a volume.

**17.3 CLIP NUMBER** This parameter determines the clip number, from 1 to 999, that follows the CLIP NAME, and is associated with all clips generated while using this setting. These are the options:

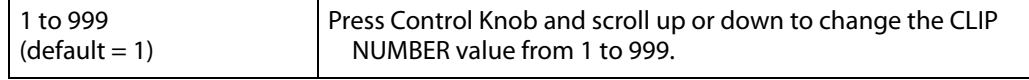

#### **17.4 CLIP APPEND** This parameter is used with parameter 17.5 ALPHA APPEND to append a text value after the CLIP NUMBER or have no text appended. These are the options:

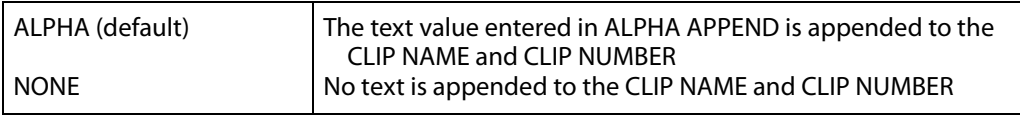

### **17.5 ALPHA APPEND** This parameter is present when parameter 17.4 CLIP APPEND is used to append a text value after the CLIP NUMBER. These are the options:

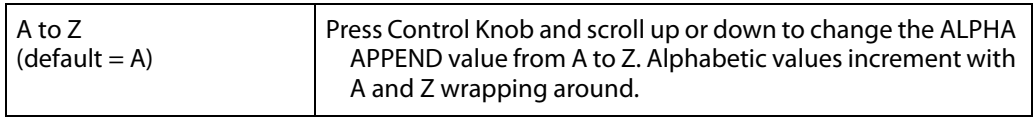

**17.6 TAKE** This parameter determines the TAKE number, from 1 to 999, that follows the CLIP NAME and CLIP NUMBER, followed by any ALPHA APPEND (if selected), generated for all clips while using this setting. These are the options:

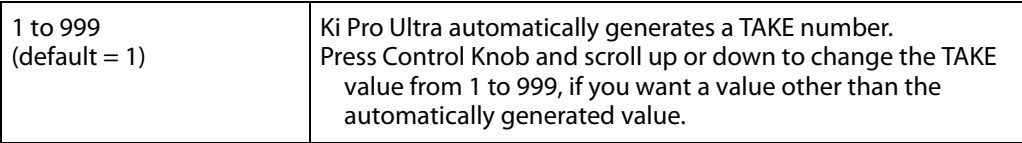

Ki Pro Ultra follows these Clip and Take rules when using standard naming conventions:

- 1. Ki Pro Ultra will not overwrite an existing clip.
- 2. The Take number will auto-increment past existing numbers for the "prefix" as defined by the Reel Name, Clip Name, Clip Number, Clip Append, Alpha Append, and Take settings.
- 3. If the number is at "999", Ki Pro Ultra will record a clip with take 999, but then cannot auto advance so the second attempt to record will generate a "Name In Use" alarm. This prompts you to select a new Clip Name, Clip Number, Clip Append, Alpha Append, and/or Take settings so that a new unique "prefix" is created. This action ensures files are unique and understandable, and that clips are never overwritten.

#### 17.7 COMBINED NAME This parameter combines the Camera Name, the Reel Name, Clip Name, Clip Number, Clip Append, Alpha Append and Take into a single file name. These are the options:

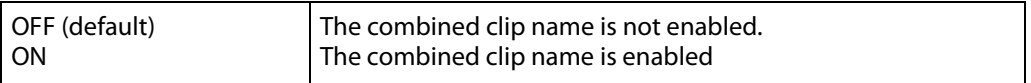

Example: A001SC1ATK1

**Custom Clip Naming** Users can elect to give their clips names other than the standard criteria provided by AJA. IMPORTANT: Certain characters may not be allowed or supported if entered for a clip name. Examples include: punctuation marks (other than internal spaces or periods), special characters (like @), and non-ASCII UTF-8 characters are rejected outright. Note: non-UTF-8 characters appear in some languages, like Chinese and Japanese, and are not supported.

Custom clip names can be created via the front panel UI menu parameters (19.1, 19.2, and 19.4) through the use of the User Control Knob. Users may find that the more efficient method to perform custom clip naming is via the web UI entry fields.

### <span id="page-42-0"></span>**19.1 CUSTOM CLIP** This parameter enables or disables whether a custom clip name can be used via menu parameters 19.1, 19.2, and 19.4, or via the web UI. These are the options:

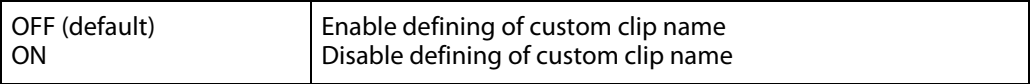

**19.2 CUSTOM NAME** This parameter defines a custom clip name. The custom name is defined via the front panel User Control Knob. The default is "CUSTOM". These are the options:

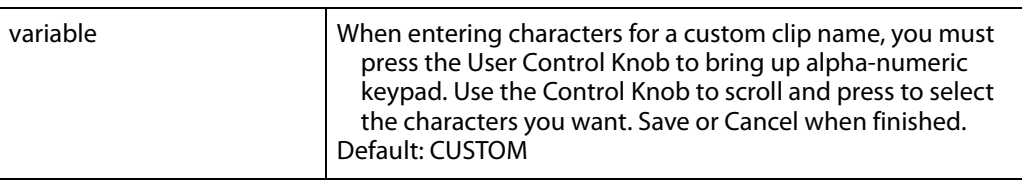

#### *Figure 16. Custom Name Screen with Keypad Active*

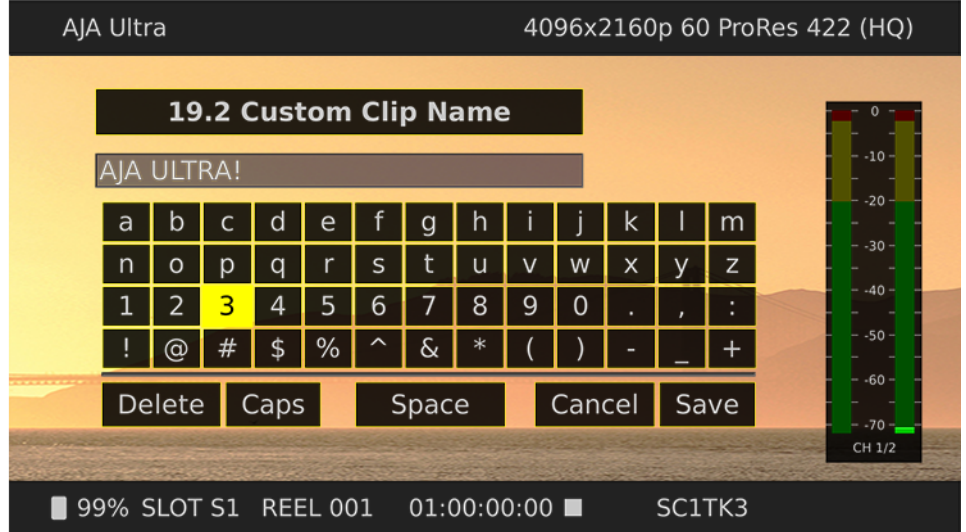

#### **19.4 CUSTOM TAKE** This parameter defines a custom take. The custom take number is defined via the front panel User Control Knob. These are the options:

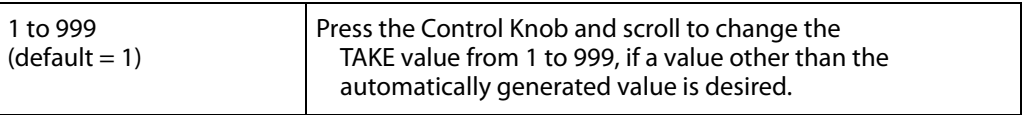

22.1 GANG CLIP NAME This parameter is used when performing gang recording via multiple Ki Pros and/or Ki Pro Ultras (refer to Controlling Multiple Ki Pros later in this manual). If the desire is to have clips named the same across all Ki Pro ganged units' recordings, then use the "Master Name" selection in this parameter. If the desire is to have clips named independently on Ki Pro units, then "Subordinate Name" should be selected. Selecting "Subordinate Name"

means that the recording will take its name from the individual Ki Pro's parameters and not accept the value pushed to the Subordinate by the Master Ki Pro. These are the options:

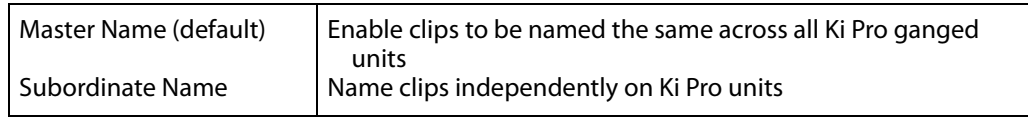

NOTE: Most gang controls are only available in the web user interface.

# **CONFIG menus**

As in the MEDIA menus already presented, pressing the User Control Knob and scrolling changes the current CONFIG parameter's value to a new one from the Ki Pro Ultra's list of choices—repeating the list if you continue to scroll—or adjusting a numerical value up or down.

The exact choices displayed will vary depending on the parameter. Most adjustment choices made with the Control Knob take effect immediately and will be subsequently stored into the Ki Pro Ultra's non-volatile memory if they remain unchanged for 3 seconds.

The CONFIG menu is for system set-up and configuration. Each parameter is numbered, in the same manner as the MEDIA menus.

**CONFIG Menu Parameters** Many of the CONFIG menu parameters are used together to configure the type of Ki Pro Ultra recording and associated conversion formats used on the input or output for a particular workflow.

**1.1 RECORD TYPE** This parameter defines the frame recording method. RECORD TYPE can be configured to record the incoming video signal in a "NORMAL" manner (a standard format) or "PsF" progressive format.

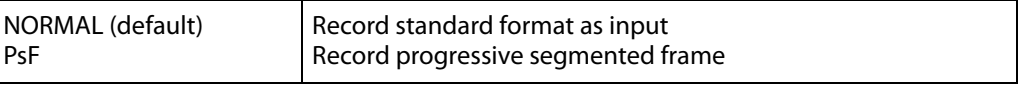

NOTE: A 23.98Hz source is automatically treated as PsF, regardless of this setting. For 29.97 Hz or 25 Hz, "NORMAL" means encode as interlaced and "PSF" means encode as progressive. This only applies to 1080 formats. The following details clarify each case:

- 1080PsF 23.98 incoming video > Normal selected > 1080p 23.98 recorded to disk.
- 1080i 25 incoming video > PsF selected > 1080p 25 recorded to disk.
- 1080i 29.97 incoming video > PsF selected > 1080p 29.97 recorded to disk.
- 1080PsF signal is recorded to disk as progressive; progressive material on disk may be played back as PsF or progressive on the video outputs; this selection can be made in parameter 1.3 Progressive Playback.

1.3 PROGRESSIVE This parameter defines the format applied when progressive media is played from **PLAYBACK** storage. These are the options:

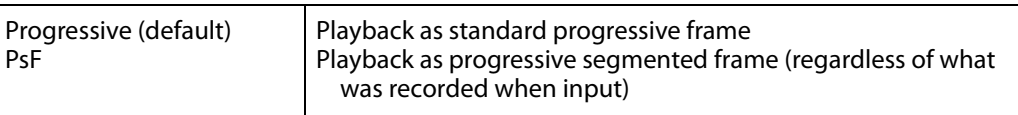

- NOTE: HDMI output of progressive material requires the use of 1080p Playback set to Progressive; HDMI only tends to support true progressive or interlace video, not PsF.
- **1.4 IN CONVERT** This parameter sets input conversion to one of the available selections. These are the options:.

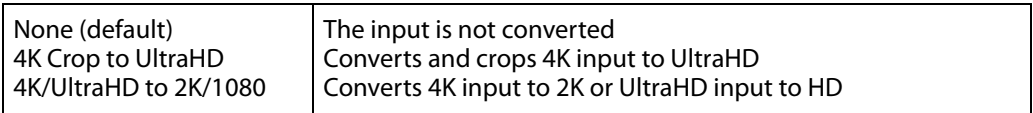

Note that the 4K Crop to UltraHD selection and the 4K /UltraHD to 2K/1080 selections have no impact if 2K or 1080 video is input. By default, the Ki Pro Ultra will output 2K on the SDI monitor and HDMI monitor outputs if the incoming signal is 4K (4096x2160) or 2K (2048x1080) and no "IN CONVERT" is applied. Also by default, if the incoming signal is UltraHD (3840x2160) or HD 1920x1080P, the Ki Pro Ultra outputs 1080 HD on the SDI and HDMI Monitor outputs.

Also, if the 4K Crop to UltraHD "IN CONVERT" selection is used, the Ki Pro Ultra will output 1080 HD on the SDI and HDMI Monitor outputs.

### **1.5 OUT CONVERT** This parameter sets output conversion to one of the available selections. These are the options:

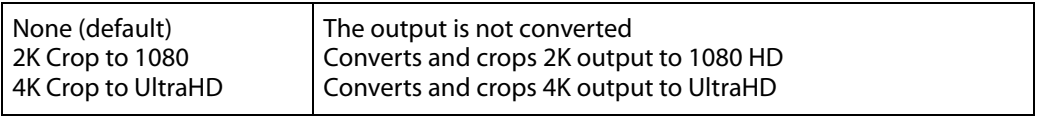

NOTE: The 4K Crop to UltraHD selection has no impact if a 2K or 1080 video source is used. Also, the 2K Crop to 1080 has no impact if a UltraHD or 1080 video source is used.

When the Ki Pro Ultra uses its factory defaults, the HDMI output video will reflect the format of the input video, unless the input signal is either a 4K 50Hz or UHD 50Hz signal and above. In the latter two cases, the video format will either be 2K or 1920 respectively if downstream the HDMI monitor is not capable of receiving a YCbCr 4:2:0 stream. Otherwise, the monitor will receive the full resolution of the video format, except that the YCbCr signal will be 4:2:0 instead of 4:2:2. The HDMI Out and HDMI/EDID Override menus allows the user to change the video format and the chroma resolution when the downstream HDMI monitor does not transmit its EDID, or capabilities, correctly.

The SDI Monitor output, on the other hand, will always decimate the frame size when the input source is either UHD or 4K. Additionally, the user may select the Monitor Output's Out Convert option, which will mirror the selection made in the Out Convert menu, 1.5. In other words, if the input format is 2K, the user can choose "2K Crop to 1080" option in menu 1.5 and the "Out Convert" option in menu 1.8 to yield a 1080 output for downstream monitors that cannot accept a 2K signal.

**1.6 SDI OUT** This parameter sets the SDI output format. These are the options:

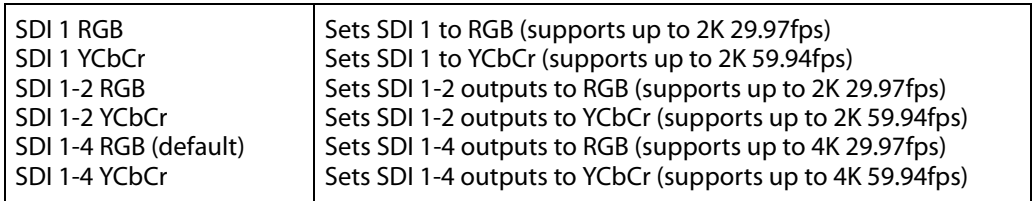

NOTE: SDI 1 RGB and SDI 1 YCbCr high frame rates (in excess of 29.97fps) are supported by 3G-SDI. Be sure to connect the AJA Ki Pro Ultra to a 3G-SDI capable device in these cases. If a 3G-SDI capable device is not available, RGB and high frame rate YCbCr may be output via SDI 1 and SDI 2 as "dual link" 1.485Gbps."

**1.64 3G SDI Level** This parameter allows the 3G SDI output to be configured for either Level A or Level B. While many 3G SDI devices will support both Level A and Level B, some devices may need a specific 3G SDI selection to operate as expected.

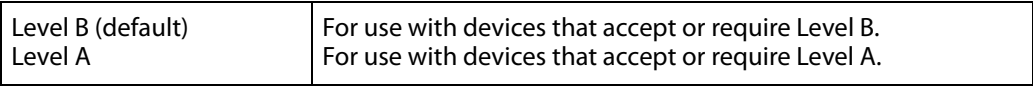

**1.66 HDMI Out** This parameter determines whether scaled or full raster video will be output.

NOTE: Full Raster output disables the Super Out feature; superimposed timecode and transport state is not possible with a 4K or UltraHD HDMI output.

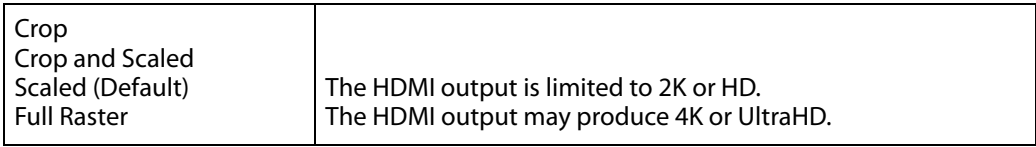

- Helpful HDMI configuration guidelines: • Determine your video source format and frame rate.
	- Decide whether you want a Full Raster or Scaled output.
	- Determine whether your connected device can support 4096x2160 or 3840x2160.
	- Remember that the Progressive Playback menu parameter needs to be configured for Progressive for HDMI output.

#### **1.68 HDMI/EDID** This parameter determines whether the HDMI Output is auto-negotiated with the **Override** receiving device via EDID (extended display identification data) or via a specified output type.

These are the options:

- Auto (default) The HDMI output is negotiated automatically with the receiving device via EDID
- 10-bit YCbCr Configures the HDMI output for 10-bit YCbCr
- 8-bit RGB Configures the HDMI output for 8-bit RGB
- 4K 4:2:0 (High FR)
- NOTE: Typically, you will want to simply leave the selection configured for Auto so that the negotiation between the devices is handled automatically.

### **1.8 SDI Monitor Output** Sets the format of the SDI Monitor outputs. These are the options:

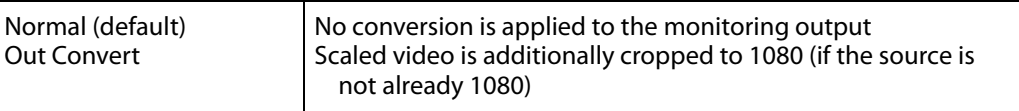

**1.90 SUPER OUT** This parameter provides superimposition of timecode and transport state (Record, Pause, etc.) onto the SDI or HDMI monitor outputs. Note that Super Out applies only to the 2K/ 1080 SDI/HDMI monitor outputs, not the 4x 3G-SDI outputs or 4K/UltraHD HDMI output. The 4x 3G-SDI outputs are always "clean" outputs. These are the options:

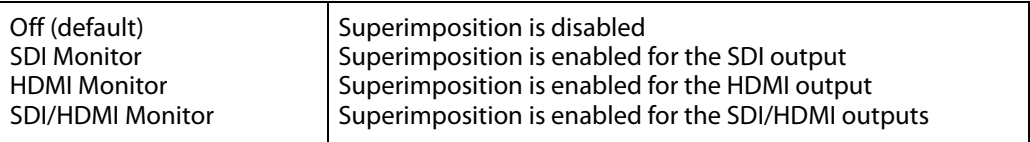

#### **1.93 OVERLAY** This parameter adjusts the opacity of the Display Overlays. These are the options:

- 100%
- 75%
- 50%
- 25%

#### 2.1 VIDEO INPUT This parameter selects a video input source from the video input connectors that are available. This selection impacts the type of video that can be recorded and/or passed through. These are the options:

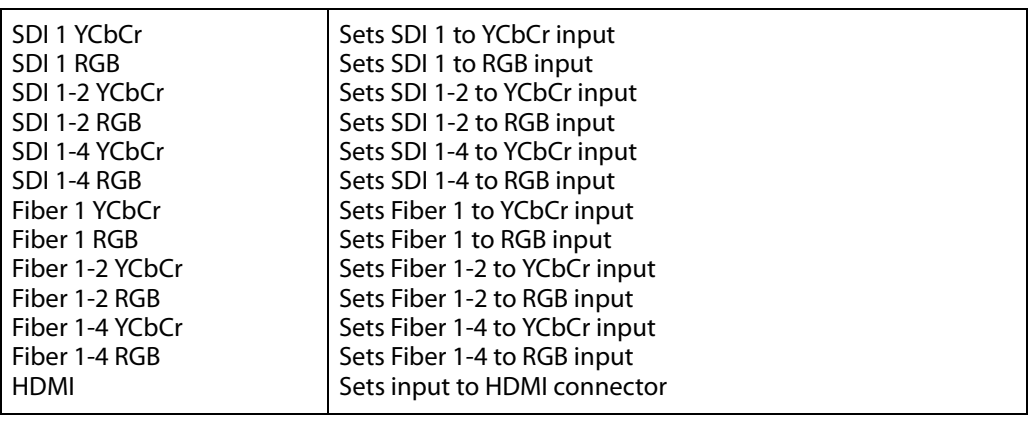

NOTE: Choosing the correct video input is a key component of successfully using the AJA Ki Pro Ultra. Be sure to determine the correct signal type being provided by your camera or video source before configuring the 2.1 Video Input selection; if an incorrect selection is made, unexpected or undesirable recordings may result. If you are unsure of your signal type, you may use the built-in confidence monitor and the STATUS menu to help determine the correct selection.

2.2 AUDIO INPUT This parameter selects an audio input source from the audio input connections available, including embedded SDI audio (which requires an SDI video source) or analog audio (via the DB-25 connections).

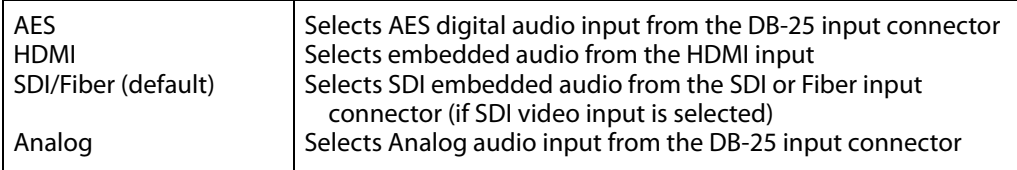

- **2.3 AUDIO CHANNELS** This parameter selects the use of either two or eight audio channels. Generally, when working with camera sources, there are only one or two audio tracks being produced, and therefore 2-channel would be the appropriate selection. In post production use, there are often more channels of audio required, so 8-channel audio may be the appropriate choice in such situations. Ki Pro Ultra only allows for the selection of either 2 channels or 8 channels of audio to be written to the QuickTime file that is recorded. Therefore, if the source has more than 2 channels of audio, but less than 8 channels of audio that need to be preserved, the CONFIG Menu parameter 2.3 Audio Channels would need to be set to "8 Channels."
	- NOTE: Not all devices support 8-channel audio. Ki Pro Ultra does not provide a "mixdown" option for 8- channel recordings on output, so be sure to use devices that support 8-channel audio via SDI if the 8 channels recorded are desired.

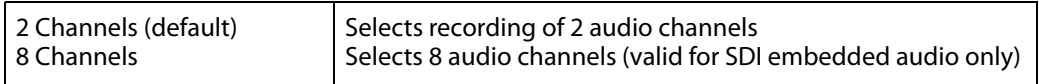

2.4 HEADPHONE This parameter allows you to select one of four audio pairs to monitor through the **AUDIO**  headphone port. The options are:

- Channels 1 & 2
- Channels 3 & 4
- Channels 5 & 6
- Channels 7 & 8

#### **4.1 ANALOG AUDIO** This parameter configures the analog audio signal levels for input and output. These are the options:

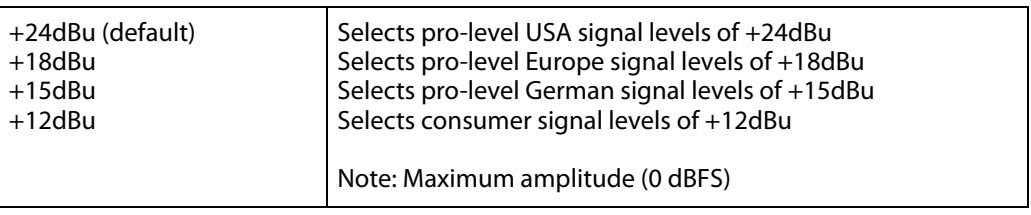

Professional audio equipment has much higher levels than consumer equipment: a 0 VU reading corresponds to +4 dBu. Connecting a professional +4 dBu device to a consumer audio input -10dBV (-7.8 dBu) may cause overloading, whereas the output of a consumer device probably does not have sufficient power to drive a professional audio input. With consumer and semi-professional audio equipment, a VU reading of 0 dB is typically referenced to -10 dBV.  $0$  dBu = 0.775 VRMS.

- **6.1 GENLOCK** This parameter selects the source of reference to genlock to during playback.
	- NOTE: Ki Pro Ultra always genlocks to the selected video input during capture; genlock may only be needed during some playback configurations (such as in a facility with a variety of other equipment).

For general monitoring purposes, genlock is not required. These are the options:

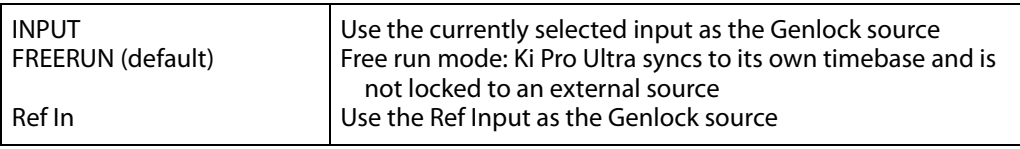

**8.0 TC IN** This parameter selects the source of timecode from those available. These are the options:

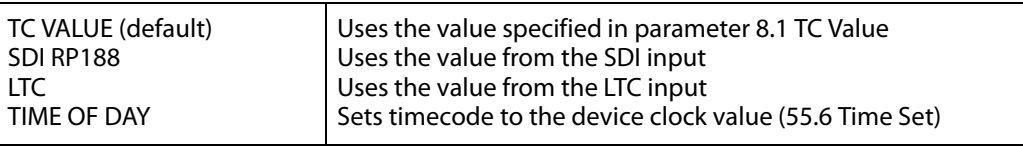

8.1 TC VALUE This parameter selects an hour value from which timecode begins incrementing. These are the options:

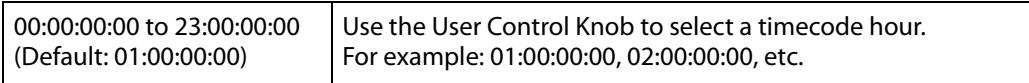

**8.2 TC TYPE** This parameter selects drop frame or non-drop frame timecode. These are the options:

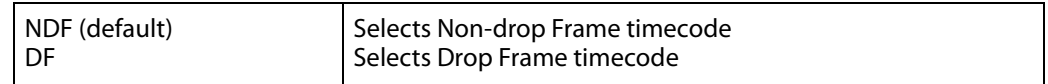

NOTE: If the menu parameter 8.0 TC In is set to SDI RP188 or LTC, the TC Type selection does not apply. TC Type only applies to the TC Value or the Time of Day value generated by the Ki Pro Ultra.

8.3 ARM RECORDING This parameter selects how recording may be initiated—either by pressing the physical record button or by incrementing ststop timecode values. These are the options:

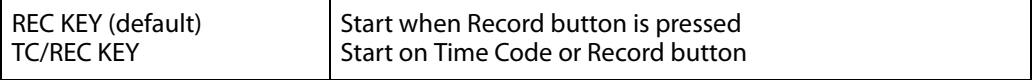

If arm recording on timecode, parameters 8.0, 8.1. and 8.2 must be set to a qualified source and type of timecode. You should use timecode that starts and stops, like that produced by record run timecode; freerun timecode is not viable for this feature since it does not produce start and stop values.

**9.0 INTERVAL RECORD** The Ki Pro Ultra can be used to create timelapse recordings via the 9.0 Interval Record, 9.1 Interval Frames and 9.2 Interval Time selections. These are the options:

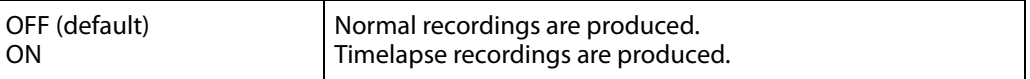

Example of timelapse recording selections:

The incoming video signal is 1080i 29.97 fps, the record button is depressed, and the recording is then stopped 90 seconds later with the following settings:

9.0 Interval Record > On 9.1 Interval Frames > 1 9.2 Interval Time > Second

The resulting recording would be 90 frames in duration, would have a frame rate of 29.97 fps, and would appear to be "undercranked" or "sped up" when compared to a normally created recording.

- NOTE: Selecting an interval frame number that exceeds the incoming video frames per second will result in normal video. "Overcranking" or "slow mo" is not supported by the interval recording feature.
- **9.1 INTERVAL FRAMES** Determines how many frames from the incoming video will be used for the recording. These are the options:

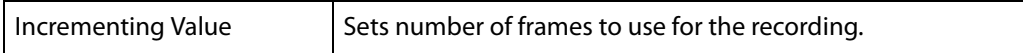

**9.2 INTERVAL TIME** Determines the time period from which the interval frames are selected. These are the options:

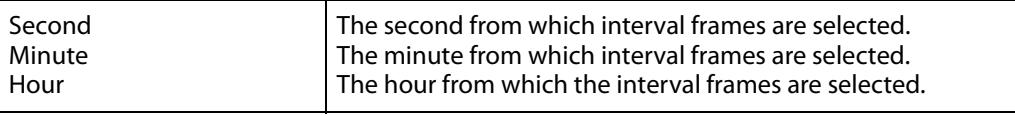

**32.0 Loss of Video** This parameter selects whether recording continues when valid video is not present. These are the options:

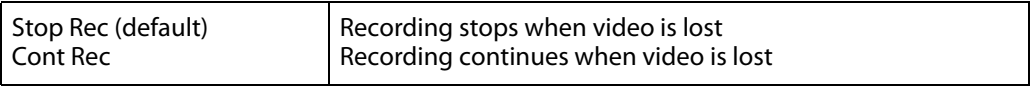

NOTE: If CONT Rec is selected, and a loss of video is encountered, a graphic with the text "LOSS OF VIDEO" superimposed over color bars will appear. Be sure to check your source and video connections if you are experiencing a loss of video.

### **35.2 Remote Control** This parameter is for setup of remote RS-422 machine control.

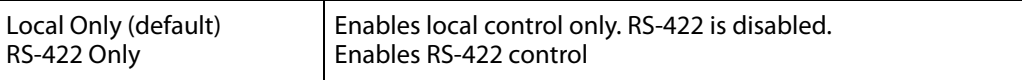

Control from RS-422: To control the Ki Pro via the RS-422 port, this Configuration option must be set to *RS422 Only*. If this option is not set, the device will look to the controller as if the tape is ejected. Once a clip is selected, frame accurate playback control of the current clip is immediately possible. The timecode format delivered via RS-422 will be dependent upon the current clip. Note that the device will allow you to shuttle to anywhere in the full 24 hour timecode, but the current clip will exist at the clip's own timecode. Playlists are supported as long as the clips are of the same format and frame rate.

Capture Control from RS-422: To perform an edit-to-tape function, the selected clip must be in the format, rate, and timecode you want to capture. If you don't yet have a clip in your input format, you can create one by manually capturing a short clip of the input you'll be editing. Once this clip is selected, you can then shuttle to any point in the 24-hour timecode. Your edit can take place anywhere in the 24-hour timecode. The device does not differentiate between insert or assemble, nor does it support video, audio or timecode only edits. Each edit operation will produce a new clip at the edit in point with a duration equal to the edit. The clip will contain all video and audio fed to the device. You will not be able to insert into an existing clip. Be aware that you should set your pre-roll to five (5) seconds or greater to allow the device sufficient time to lock to the video input.

**41.1 VIDEO SG FRMT** This parameter determines the video format output from Ki Pro Ultra's internal test signal generator. This parameter is used with parameter 41.2 to determine the type of video test signal output by Ki Pro Ultra.

- NOTE: While the Ki Pro Ultra may be configured for a YCbCr or RGB signal generator, the output is ultimately determined by the selection made in the 1.6 SDI OUT menu parameter.
- Example: The 41.1 VIDEO SG FRMT is set to 1080p 23.98 RGB and the 1.6 SDI OUT is set to SDI 1 RGB, then the output will be RGB. If the 41.1 VIDEO SG FRMT is set to 1080p 23.98 RGB and the 1.6 SDI OUT is set to SDI 1 YCbCr, then the output will be YCbCr even though the signal generator was configured for RGB.

These are the options:

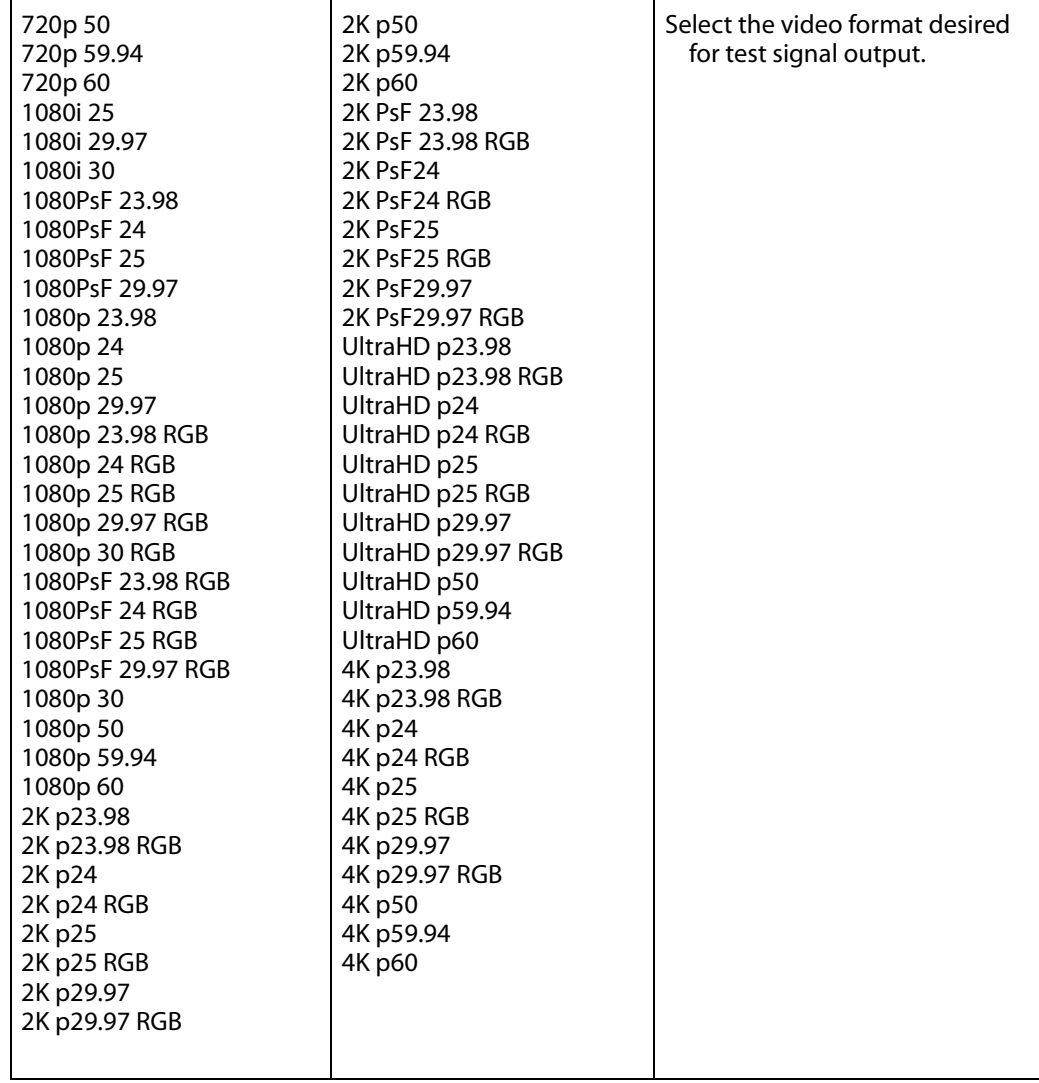

**41.2 VIDEO SG** This parameter determines the video signal output from Ki Pro Ultra's internal test signal generator. This parameter is used with parameter 41.1 to determine the type of video test signal output by Ki Pro Ultra. These are the options:

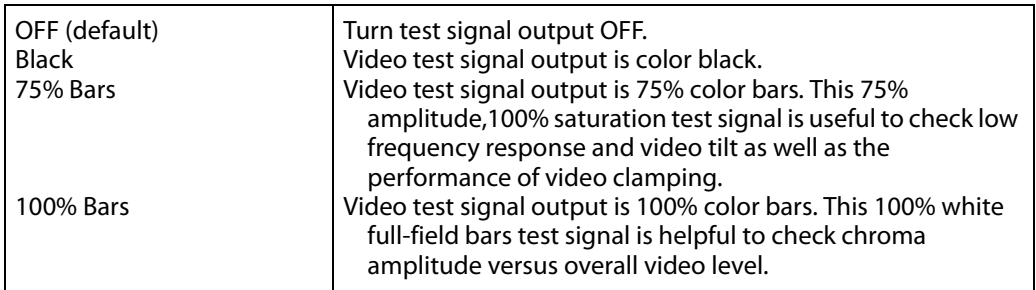

- NOTE: The signal generator acts as a "substitute" for the video input. Because of this, if the Video SG is configured for Black, 75% Bars or 100% Bars, you may record these signal generators as a file. Additionally, if the 41.1 Video SG Frmt parameter is configured for an RGB format, then the 1.6 SDI Out menu parameter should be set up for an RGB output if RGB is desired. Note that it is also possible to configure the SDI Out for YCbCr when the Video SG Frmt is configured for RGB, but a color space conversion will be applied to the video output.
- **41.3 AUDIO SG** This parameter determines the audio signal output from Ki Pro Ultra's internal test signal generator. These are the options:

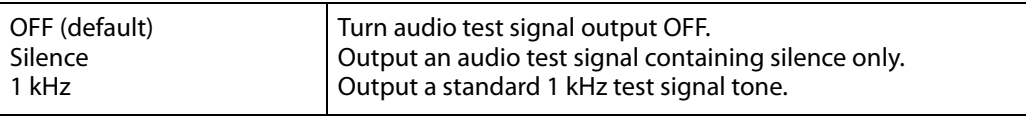

**50.1 IP CONFIG** This parameter determines the type of TCP/IP network configuration used by Ki Pro Ultra. These are the options:

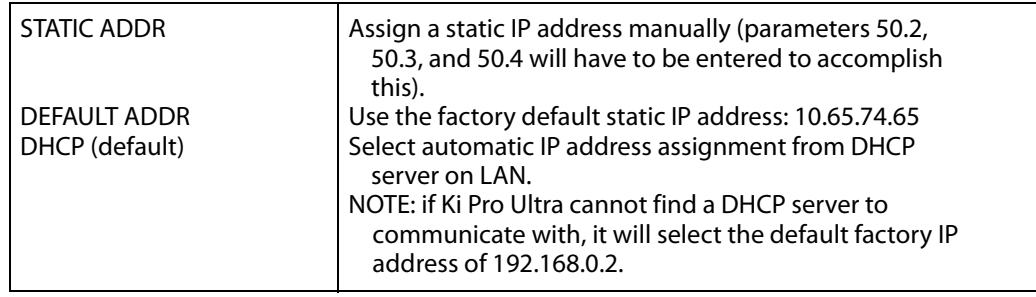

NOTE: With parameters 50.1, 50.2 and 50.3, there is no timeout when editing—changes made while in these menus will be saved and activated when the menu is exited.

**50.2 IP ADDRESS** This parameter determines the static IP address used by Ki Pro Ultra for TCP/IP networking.

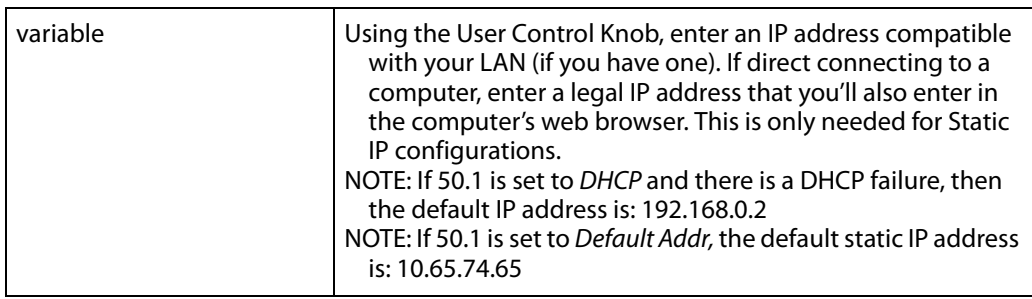

NOTE: For parameters 50.2, 50.3, and 50.4, you will be setting IP addresses that consist of "octets" separated by a period (i.e., 10.0.181.0). To edit these, press the User Control Knob to access the alpha-numeric keyboard to enter the desired IP Address. When complete click the SAVE function.

**50.3 SUBNET MASK** This parameter determines the subnet mask used by Ki Pro Ultra for TCP/IP networking.

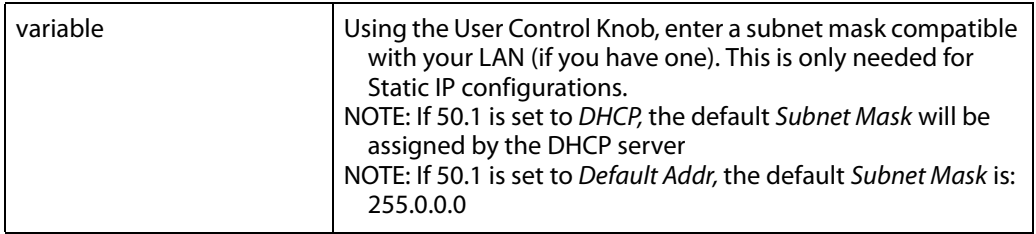

Please read the "Note" about editing IP addresses in parameter 50.2 as it also applies to parameters 50.3 and 50.4.

**50.4 STATIC GATEWAY** This parameter determines the gateway or router used by Ki Pro Ultra on your LAN for TCP/IP networking.

#### *Figure 17. Static Gateway Screen with Keypad*

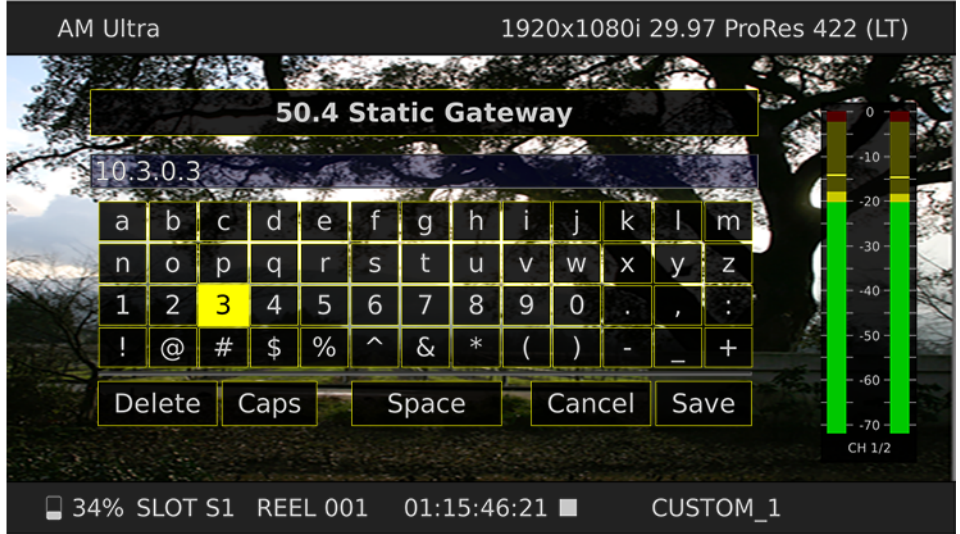

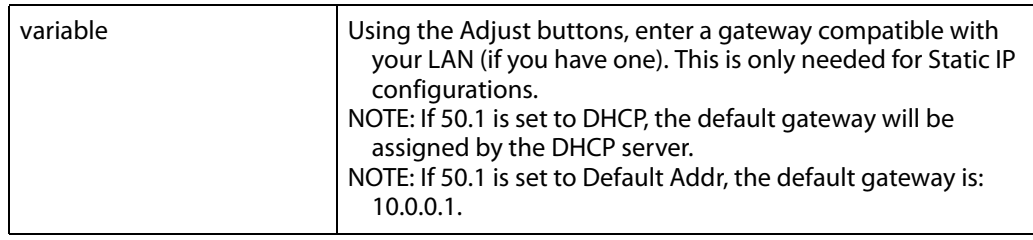

NOTE: Without a properly configured default gateway (whether you have a router/gateway or not), Ki Pro Ultra will be unable to see other Ki Pros on the network, although you may still be able to control the Ki Pro Ultra via a web browser. Also, without a proper gateway defined, the discovery feature "Available Ki Pros—Click to Refresh" on the Network web page will not work correctly and list other Ki Pros or FS1s on the network.

#### **50.5 SYSTEM NAME** This parameter defines a name for Ki Pro Ultra and gives it a unique identifier. This same name is used both when displaying systems via the web interface.

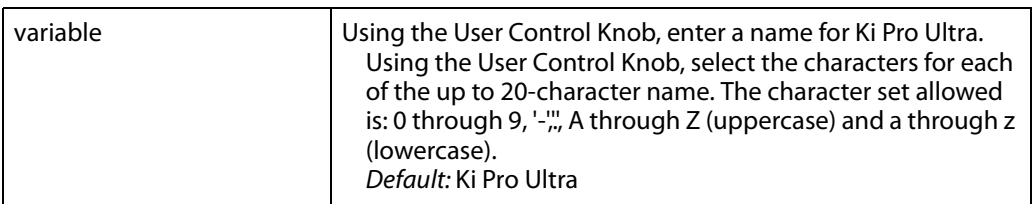

#### **50.6 MAC ADDRESS** This parameter is an read-only field showing the MAC address of the Ki Pro Ultra's Ethernet adapter.

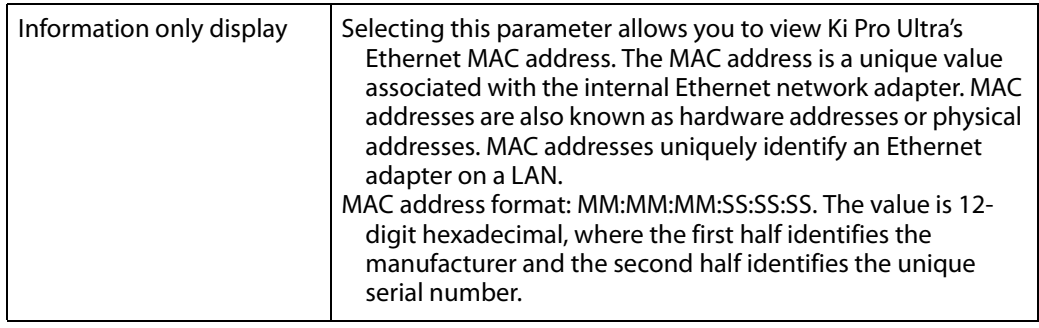

**50.9 User** This parameter enables or disables an authentication login requirement when using the **Authentication** web UI. By default this parameter is set to Disabled.

> If you select Login via the front panel interface and then attempt to use the web UI interface, you will be asked for a login password. The web browser will present the login screen requesting that a password be entered before you can access any other parameter or configuration screen.

The password is initially set to the default value: password.

If you select Login for the User Authentication parameter via the web UI, you may enter a user selected password. As long as the menu parameter is not changed to Disabled, the password requirement will remain in effect. Any time the web UI is accessed, the login password will be requested before additional access to any other web UI parameter or configuration screen will be granted. If you enter a user selected password, be aware that this password will be retained and you will need to remember the password.

### **55.4 DATE/TIME** This parameter manually sets the calendar date of the internal Ki Pro Ultra clock. The value is defined as month/day/year/hour/minute.

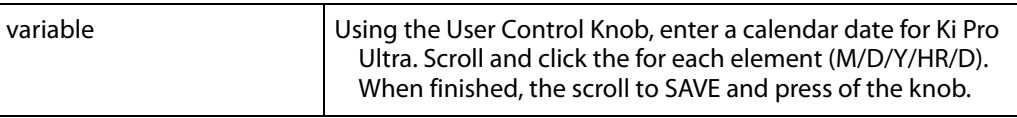

**55.7 TIME ZONE** This parameter manually selects the time zone for the internal Ki Pro Ultra clock.

#### *Table 1. Ki Pro Ultra Time Zone Options*

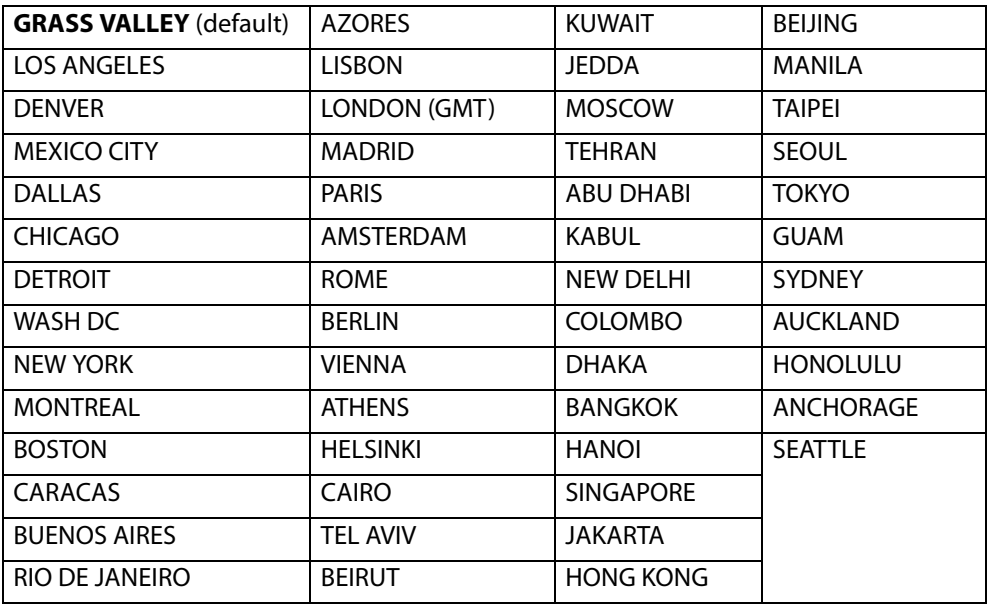

### **55.71 Daylight Savings** This parameter manually sets the internal Ki Pro Ultra clock for either Daylight Savings or Standard Time. The options are:

- Daylight Savings ON
- Daylight Savings OFF

### **70.10 Screen Saver** This parameter sets the number of minutes before Screen Saver dims the Ki Pro Ultra LCD **Timeout** display.

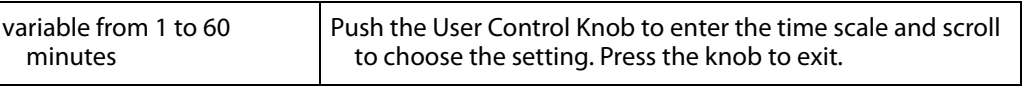

**70.2 DISPLAY** This parameter determines the brightness of the alphanumeric LCD display and front **INTENSITY** panel back-lit buttons. A dimmer display uses less power.

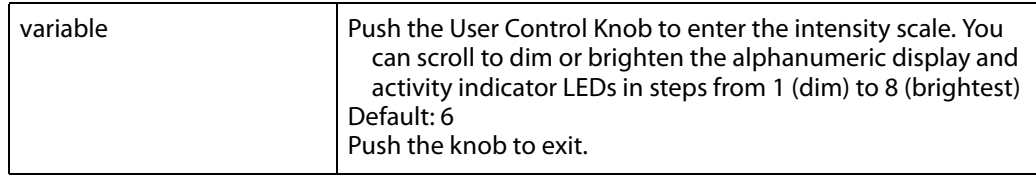

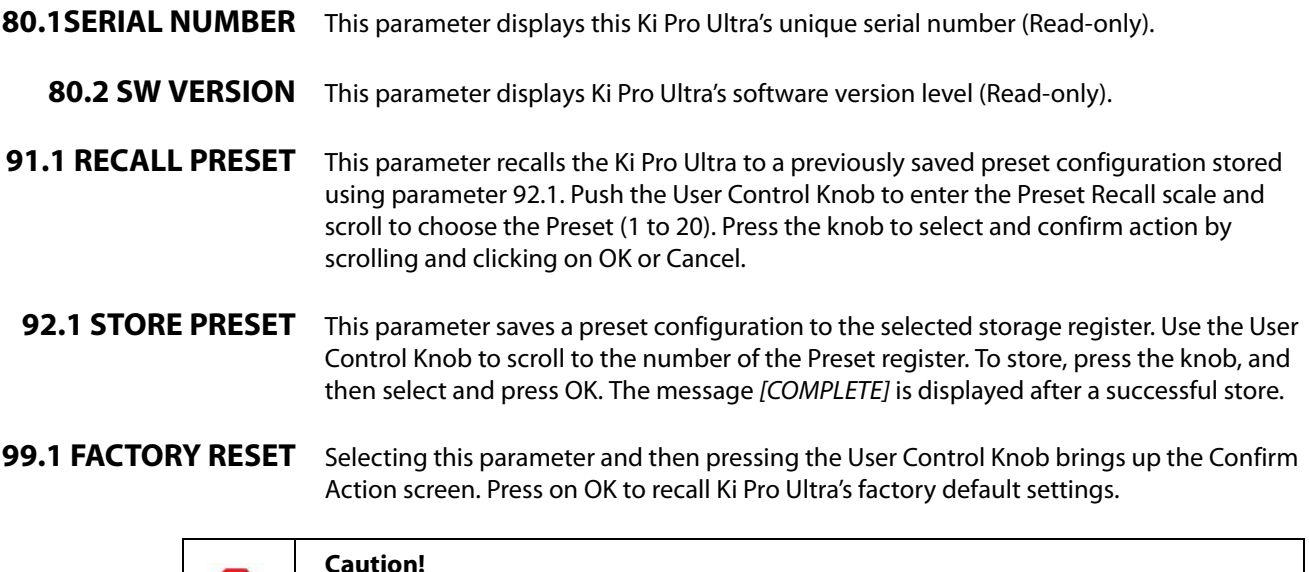

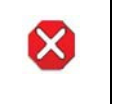

#### **Caution!**

Selecting this parameter and recalling factory defaults will overwrite the current settings (with the exception of network settings, which are retained).

Recalling factory defaults does not affect these settings: Encode Mode, Encode Type, IP Config, IP Address, Subnet Mask, Default Gateway, System Name, or Date and Time.

# **Signal Routing Examples**

Since the Ki Pro Ultra can receive a variety of signals via quad, dual or single link SDI, what follows are examples of how the In Convert, Out Convert, SDI Output and Video Input work in combination with each other.

**Example 1** The source device is outputting quad link 3G-SDI at up to 29.97fps, and 4x 3G-SDI connections are made between the source and the Ki Pro Ultra. The user wants to encode the incoming material as Apple ProRes 422 HQ at a 4K raster size. The incoming signal will be encoded to an Apple ProRes 422 HQ file on the Ki Pro Ultra recording media.

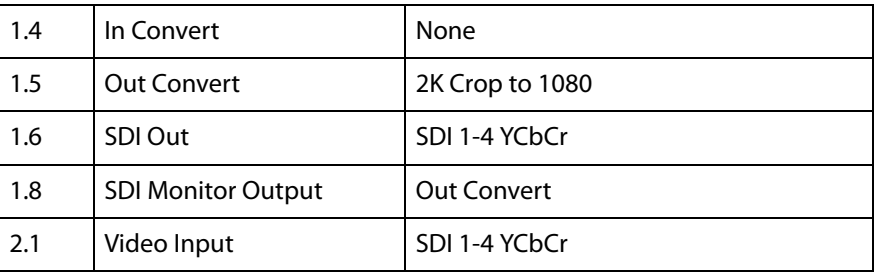

These example menu parameters and settings would do it:

- Reviewing the Above Settings: No *In Convert* has been selected, so the signal that is recorded on the Ki Pro Ultra media is at a 4K raster size. An Out Convert selection has been made, so the SDI Monitor output and the HDMI Monitor output are cropped to 1080. The SDI output is set to SDI 1-4 YCbCr so that the incoming signal is passed back out of the Ki Pro Ultra as quad link SDI with YCbCr values. The Video Input is set to SDI 1-4 YCbCr and the encoding is set to Apple ProRes 422 HQ. In this particular example.
	- **Example 2** The source device is outputting single link 3G SDI that is 4:2:2 1080p 59.94. A 1 x 3G SDI connection is made between the source and the Ki Pro Ultra. The user wants to encode the incoming material as Apple ProRes 422 HQ.

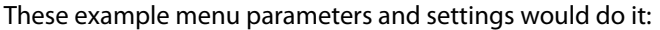

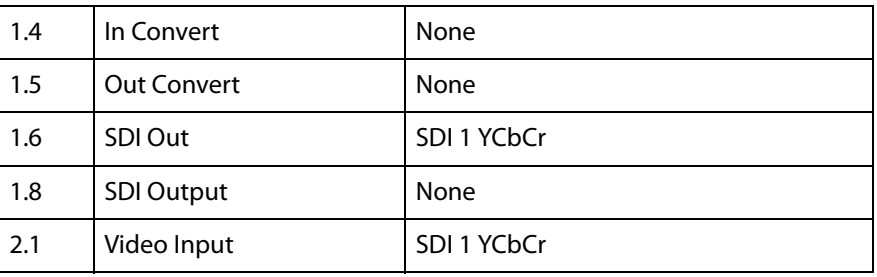

Reviewing the Above Settings: No *In Convert* has been selected so the signal that is recorded on the Ki Pro Ultra media is the same as what is output by the camera. An Out Convert selection has also not been made because the parameter does not allow conversion if the incoming video signal is 1080; if a conversion were selected, the output signal would not be affected. The SDI output is set to SDI 1 YCbCr. The only valid output selections would be SDI 1 YCbCr operating at 3G or SDI 1-2 YCbCr operating at dual link 1.485Gbps.

# **Chapter 5: Browser Remote Control**

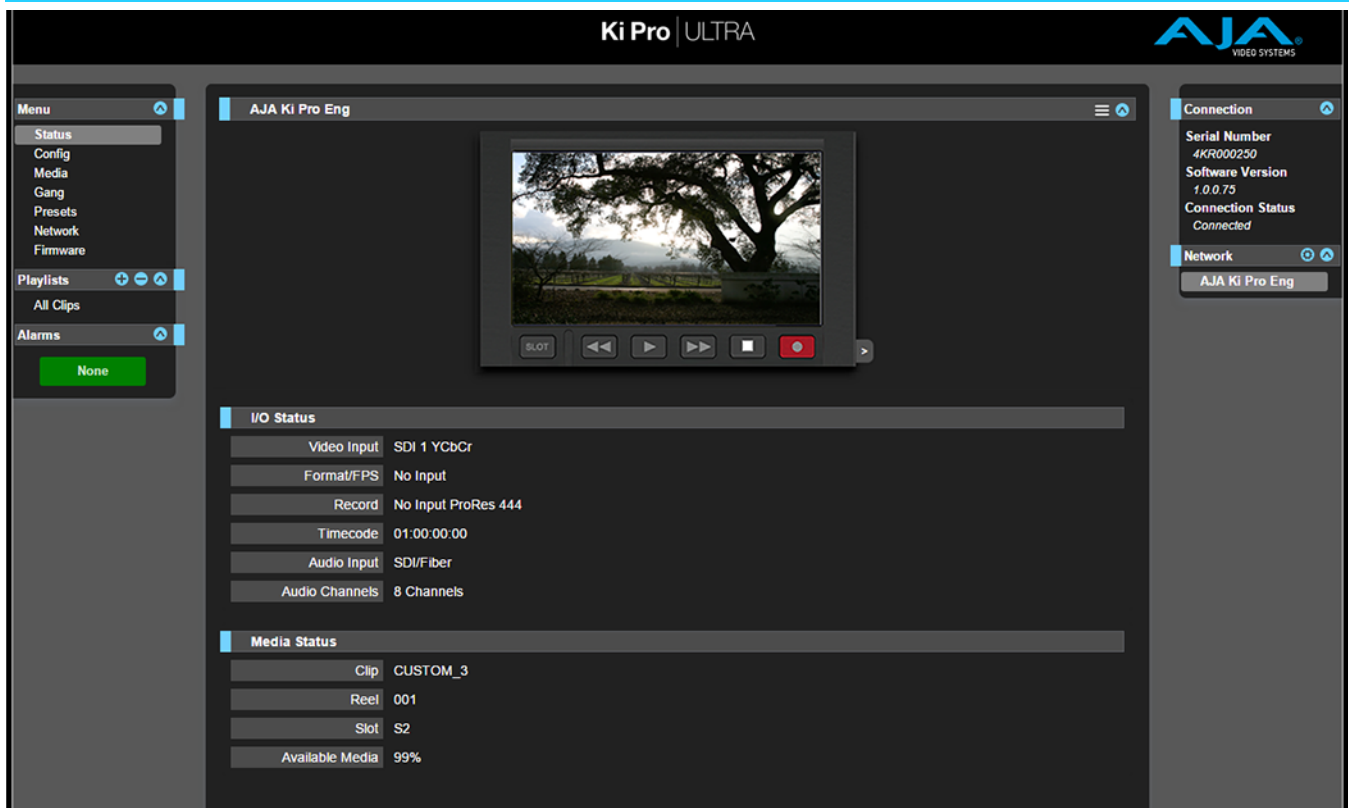

# **Overview**

An optimized web server running on Ki Pro Ultra allows you to remotely monitor and adjust parameter settings via a a browser client running on a network wired computer. The network can be a closed local area network, a straight computer-to-Ki Pro Ultra cable connection, or even exposed through a firewall to a broadband WAN.

NOTE: Exposing Ki Pro Ultra on a broadband WAN is not generally recommended since anyone on the internet could potentially access Ki Pro Ultra.

The LAN connection on Ki Pro Ultra uses a standard RJ45 connector, but internally it's intelligent and communicates via standard "straight-through" CAT 5 Ethernet cables or null-modem (cross-over) cables without any configuration or strapping required.

Preferred web browsers for Ki Pro Ultra control include:

- On the Mac OS
	- Safari
	- Firefox
- On the Windows OS
	- Chrome
	- Firefox

NOTE: Other web browsers may work, but AJA cannot guarantee consistent operation for all web browsers or web browser versions. If you do experience an unexpected behavior when using a particular web browser or web browser version to interact with Ki Pro Ultra, consider using an alternate web browser and report any issues experienced to AJA Technical Support.

To control Ki Pro Ultra remotely, connect a computer to the Ki Pro Ultra's LAN connector, an RJ45 socket, via a CAT5 Ethernet cable.

To access Ki Pro Ultra, enter its URL in the web browser. The URL will be the IP address defined in Ki Pro Ultra's Network parameter menus (Note that CONFIG menu parameters 50.1 through 50.4 must all be configured correctly to access Ki Pro Ultra on your network). If Ki Pro Ultra is using DHCP (the default), the IP address can be found by going to parameter 50.2 and reading it there. When Ki Pro Ultra is shipped from the AJA factory, it defaults to DHCP operation. The DHCP selection is most useful in studio settings where the camera or cameras may be connected to an existing IT infrastructure.

If 50.1 is set to DHCP, and the DHCP server on the network fails to grant an IP address, then Ki Pro Ultra's 50.2 DHCP Address menu parameter will display 0.0.0.0. No connection to the device can be made with this address. Check with your network administrator if you experience issues connecting to the device over a DHCP network.

If 50.1 is set to Default Addr, the factory default static IP address 10.65.74.65 is used. So, if 50.1 is set to Default Addr, to see Ki Pro Ultra's web interface, you would type the following in the web browser:

http://10.65.74.65

NOTE: Your computer or network must be configured to access this IP address. You may need to make changes to your network settings on your host computer to access this IP address.

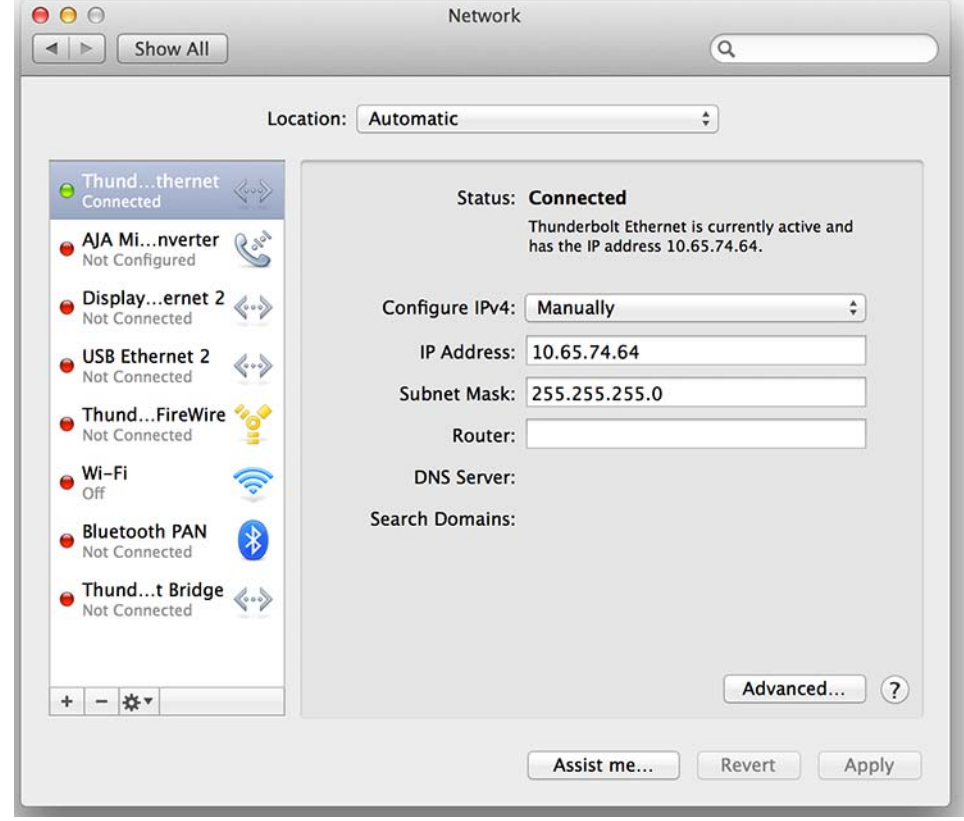

*Figure 18. Default IP Address Configuration*

For direct connections between a computer and Ki Pro Ultra, you may elect to use the Static Addr selection. This allows you to select an IP address for Ki Pro Ultra and apply it. For example, you could enter **192.168.0.2** as an IP address. Then, to see Ki Pro Ultra's web interface, you would type the following in the web browser:

#### http://192.168.0.2

- NOTE: Your computer or network must be configured to access this IP address. You may need to make changes to your network settings on your host computer to access this IP address.
- NOTE: If you change the Static IP address of the Ki Pro Ultra camera, you may need to power cycle the Ki Pro Ultra so that the host computer correctly identifies the new IP address.

#### *Figure 19. Static IP Address Configuration*

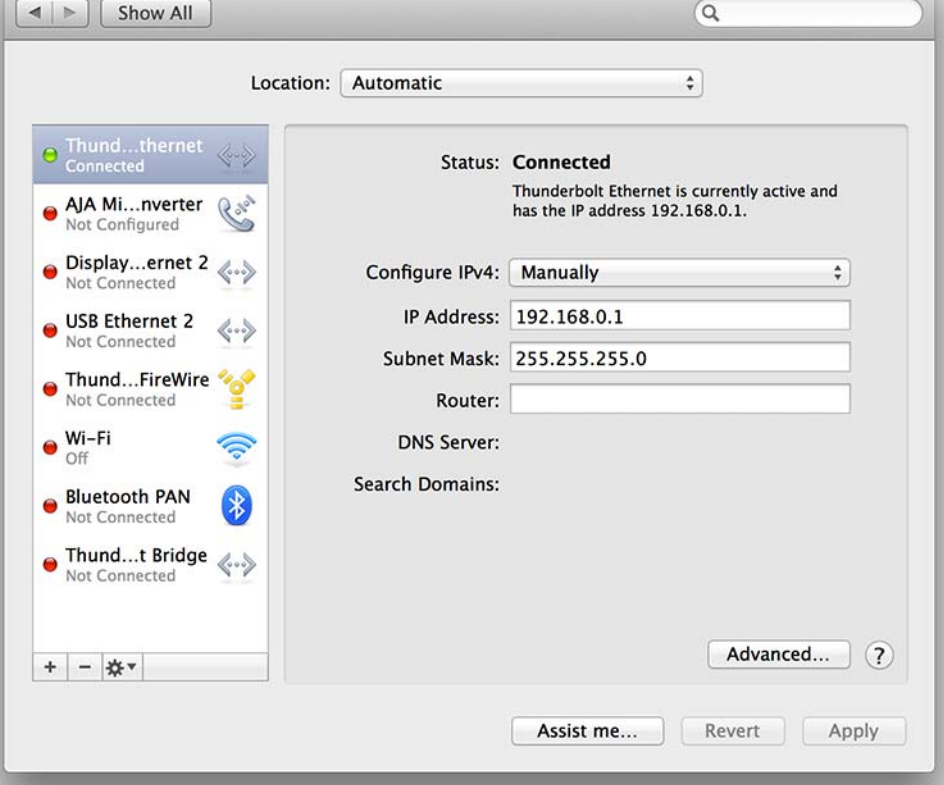

All Ki Pro Ultra web screens have certain areas in common. On the left of each screen is a Menu panel listing all the available Ki Pro Ultra screen choices. Click any of these items to jump to that screen. On the right side of each screen you'll also find a Connection panel. This area shows the connection status and Ki Pro Ultra's serial number and software version. This latter information is useful if you ever have to call AJA Technical Support to discuss a problem or get help.

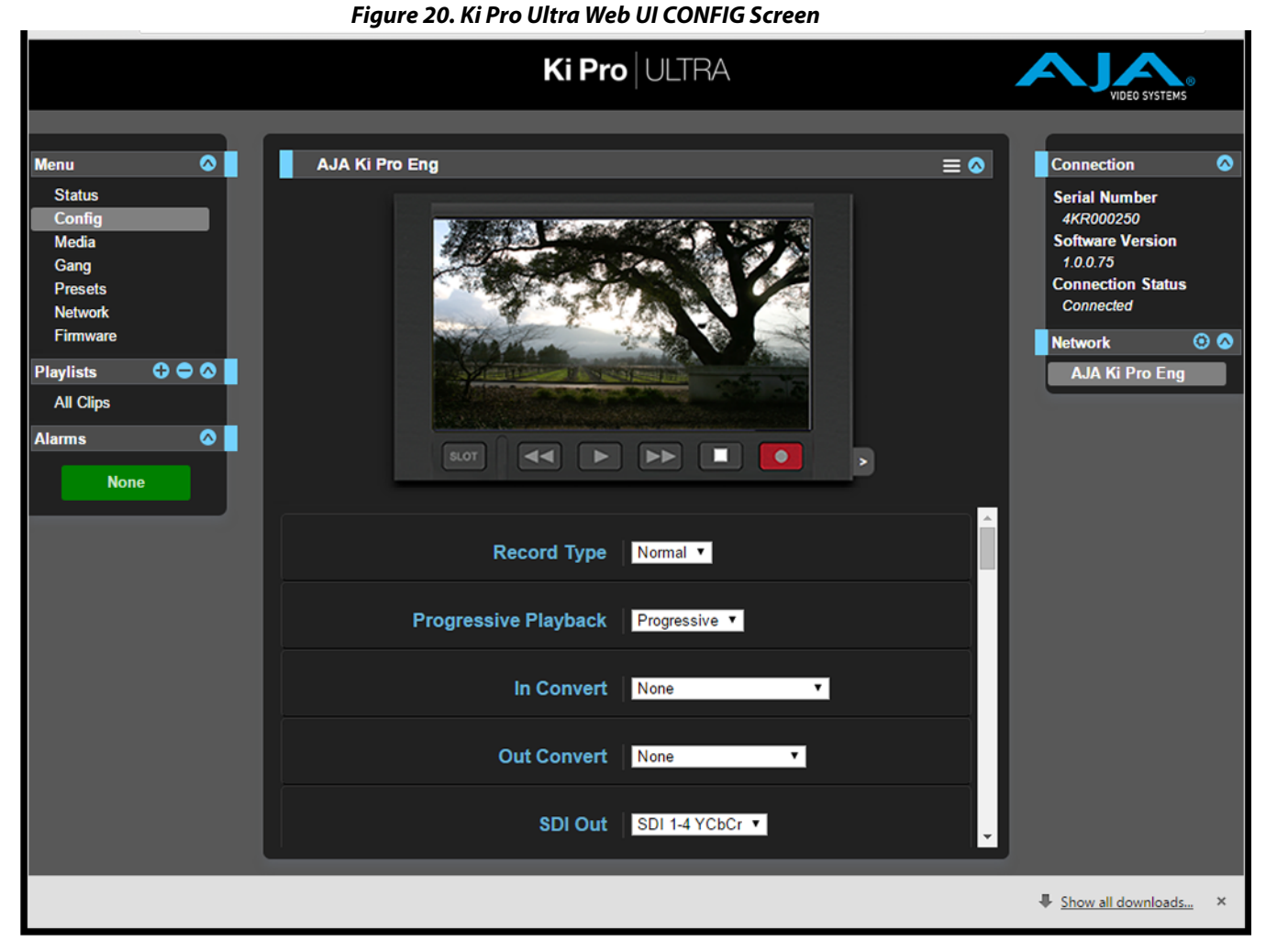

Below the Connection panel, the Network panel shows the Ki Pro Ultra systems on the network and allows you to switch control between systems. See [" Gang Recording with](#page-65-0)  [Multiple Ki Pro Ultras on page 66"](#page-65-0) for additional information.

In the middle of each screen are menu choices and information pertaining to the subject matter of that screen. At the top of each screen is an emulation of the Ki Pro Ultra user interface.

Ki Pro Ultra web screens closely mirror the parameter menus displayed on its front panel.

If you are unsure about the operation of a menu parameter, hovering your mouse over the parameter name will bring up a tooltip for that parameter. Additionally, a pulldown menu above the emulation of the Ki Pro Ultra user interface area allows you to turn on tooltips for the buttons in this area.

The buttons in this area can also be used to access the menu parameters in the same way that the menu bar on the left hand side of the UI may be used. The transport buttons in this area may be used for clip playback operation. The UI Control Knob emulation in this area may be clicked to toggle from navigating clips to a jog playback mode. To navigate or jog, use a scroll wheel-based mouse or swipe up or down on a trackpad.

# **Operations Unique to the Web UI**

# **Updating Firmware**

The Update Firmware screen allows you to update your Ki Pro Ultra to later versions of software as they are issued by AJA and posted on the website. When software updates are released, they often contain new features, improvements, and bulletins that may be very useful. We suggest checking the website when you have time.

#### *Figure 21. Update Firmware Screen*

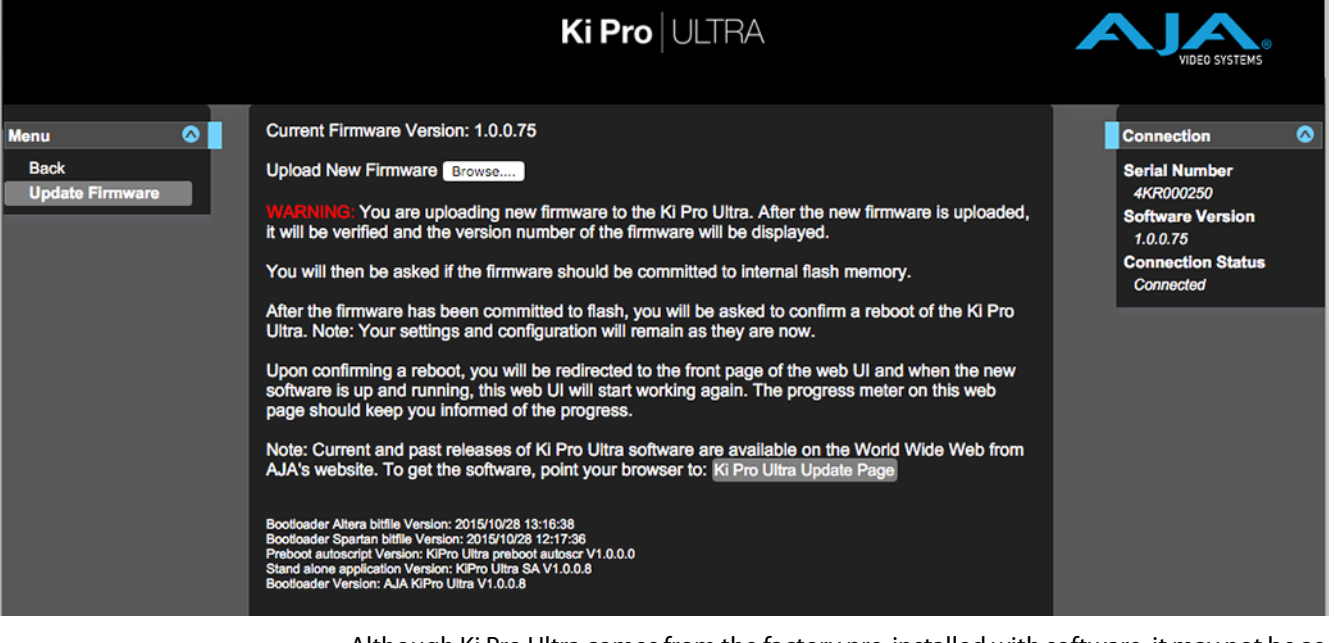

Although Ki Pro Ultra comes from the factory pre-installed with software, it may not be as up-to-date as the software currently posted on the AJA website. This topic describes the steps required to upgrade the software in your Ki Pro Ultra.

NOTE: AJA recommends a Factory Reset under the CONFIG menu prior to updating firmware.

1. Download the Latest Ki Pro Ultra firmware.

Current and past releases of Ki Pro Ultra firmware are available from AJA's website. To get the firmware, point your browser to:

#### www.aja.com

Access the support page and once you're at the update page, select the Ki Pro Ultra firmware files for Mac or PC for download.

2. Unpack the Software

Ki Pro Ultra software update files are "ZIP" files, which you can open with a number of standard and third-party applications. In some cases, these files may "decompress" automatically, such as when using Safari and Mac OS X. The firmware image that you'll install on Ki Pro Ultra is a file with a name like Ki ProUltra\_1.0.0.153.bin or similar.

Depending on your PC or Mac operating system settings, the ".bin" extension may not be visible to you in a file directory.

Uploading and installing the firmware update only requires a PC or Mac that can "see" the Ki Pro Ultra via its Ethernet connection. To install the firmware:

- 1. Be sure that you have configured your IP address information so that you can see Ki Pro Ultra with your web browser.
- 2. Once you have entered Ki Pro Ultra's IP address, choose the "Update Firmware" page link on the left side of any Ki Pro Ultra web page.
- 3. Click the "Browse..." button to select the file you previously downloaded. For example: Ki ProUltra\_1.0.0.153.bin file.
- 4. When you have selected a valid Ki Pro Ultra .bin image file, click the "Upload" button in the web browser.

The file you select will upload to Ki Pro Ultra and be tested for validity. Incomplete, corrupted, or non-Ki Pro Ultra firmware files will be rejected.

5. Agree to the steps and confirmation prompts as they are presented. Wait for the procedure to complete—it will take only a few minutes.

When done, Ki Pro Ultra will prompt you to restart your machine. After restart, Ki Pro Ultra will be running the new software. Progress is shown on the front panel.

- 6. Once these steps are complete, Ki Pro Ultra will be running the firmware you just uploaded until the next time you upgrade it.
- NOTE: You may ensure the new software is running by bringing up the Ki Pro Ultra web page again. The software version is displayed at the top of all web screens. If for some rare reason it didn't update, you can then run through the update steps again.
- NOTE: On some browsers, the Retry page may appear even though the firmware upgrade was successful. If this occurs, before clicking on retry, refresh the web page and check the version number. If the new version number appears at the top of the page, the firmware upgrade was successful. If the old version appears, click Retry.

If there is a power outage or glitch during the firmware download, Ki Pro Ultra will boot the older software version and the upgrade process can then be re-started. This happens because Ki Pro Ultra has been designed with a safety feature where an internal "safe" copy of the previous software is retained in the event the updating process fails.

**Caution!** AJA recommends you only update the Ki Pro Ultra when on mains power, or with a fully charged battery.

# **Presets**

The Presets screen allows you to save Preset Configurations into 20 separate memory registers and recall the presets whenever needed.

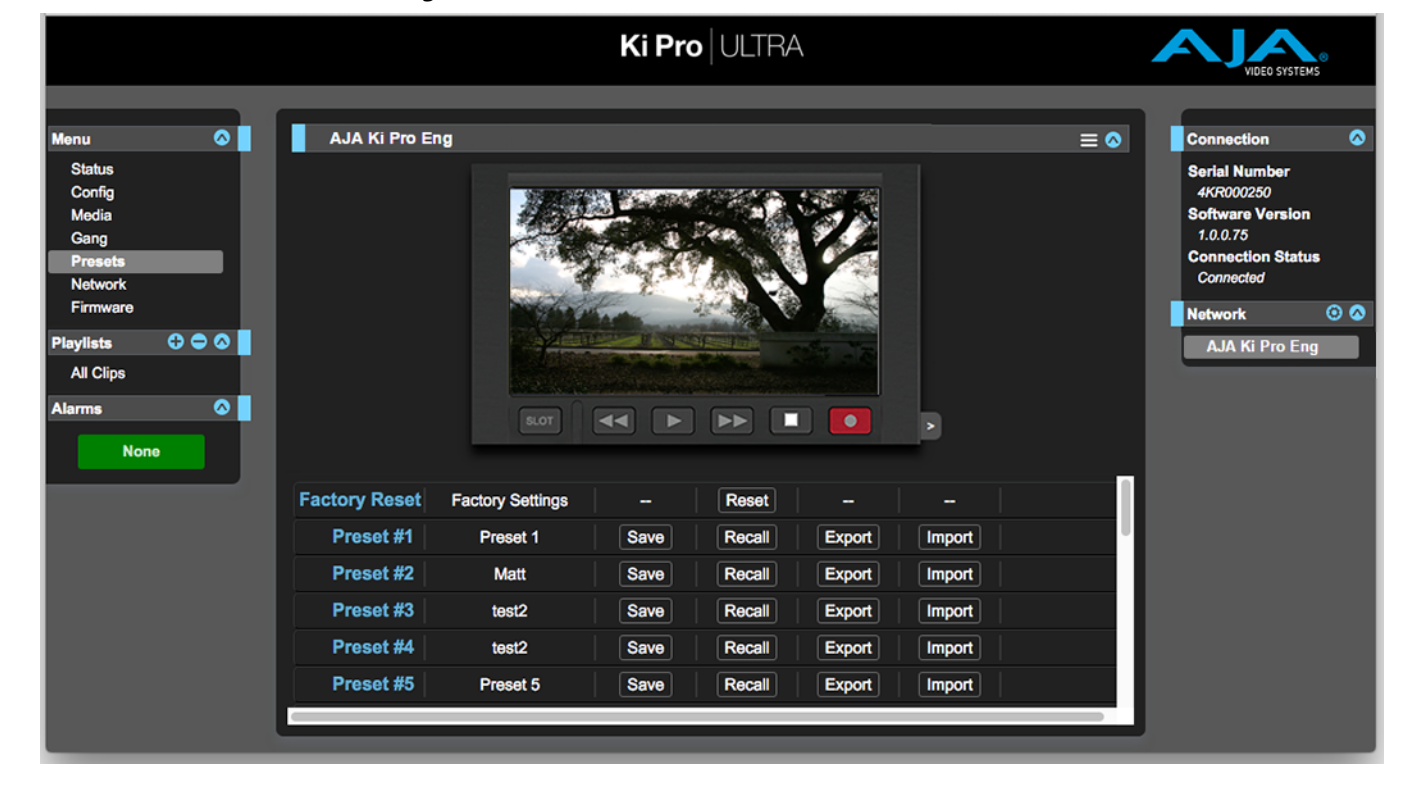

#### *Figure 22. Presets Screen*

This screen also includes Export and Import functions that allow exporting one or all presets to your computer as files and importing exported preset files from your computer. A displayed message indicates successful or failed saves, recalls, exports, and imports.

Save Buttons: The Save buttons let you save the current configuration into the preset register with the associated name and number. A preset is a set of system parameters as they were set at the time the preset was stored. Only editable parameters are saved in the presets. Noneditable parameters are not saved.

> To change a preset name, click in the name's text field and type a new name. Then press Enter.

> When you recall a Preset Configuration, the recalled preset immediately replaces the system's existing configuration. All previous settings are lost unless you have previously stored them in another preset configuration or an exported file.

Import Buttons: The Import buttons let you browse for and import a preset file on your computer into the preset register associated with the selected button. A dialog box warns you that the operation will overwrite the current preset contents with the contents stored in the file.

> Import Presets 1-20 lets you browse for and import a previously exported all.presets file from your computer. A dialog box warns you that the operation will overwrite all 20 current preset contents with the contents stored in the file.

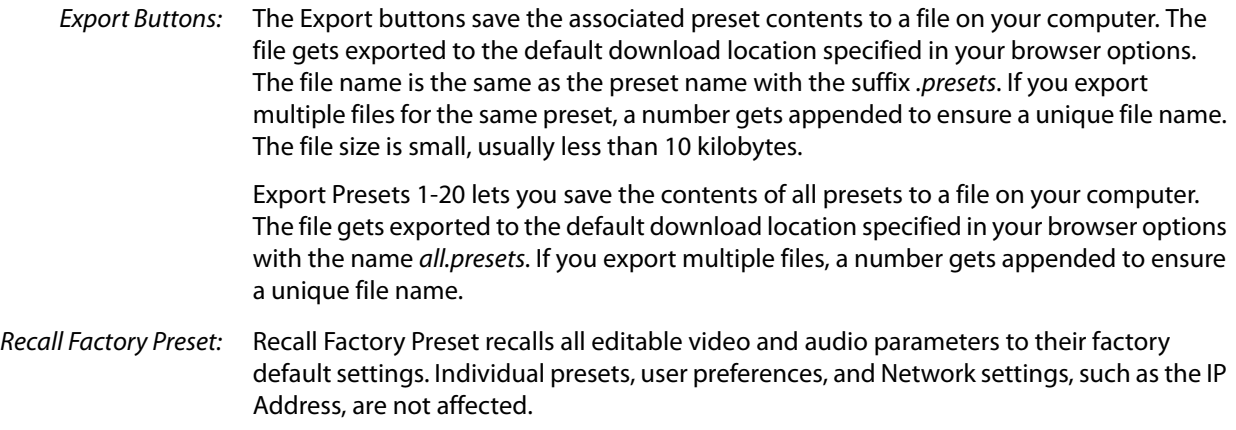

# <span id="page-65-0"></span>**Gang Recording with Multiple Ki Pro Ultras**

At-a-glance you can see all of the Ki Pro Ultra systems that are present on the same local LAN in the Connection section of the web UI. Their system names are shown in the Network panel on the right side of the screen.

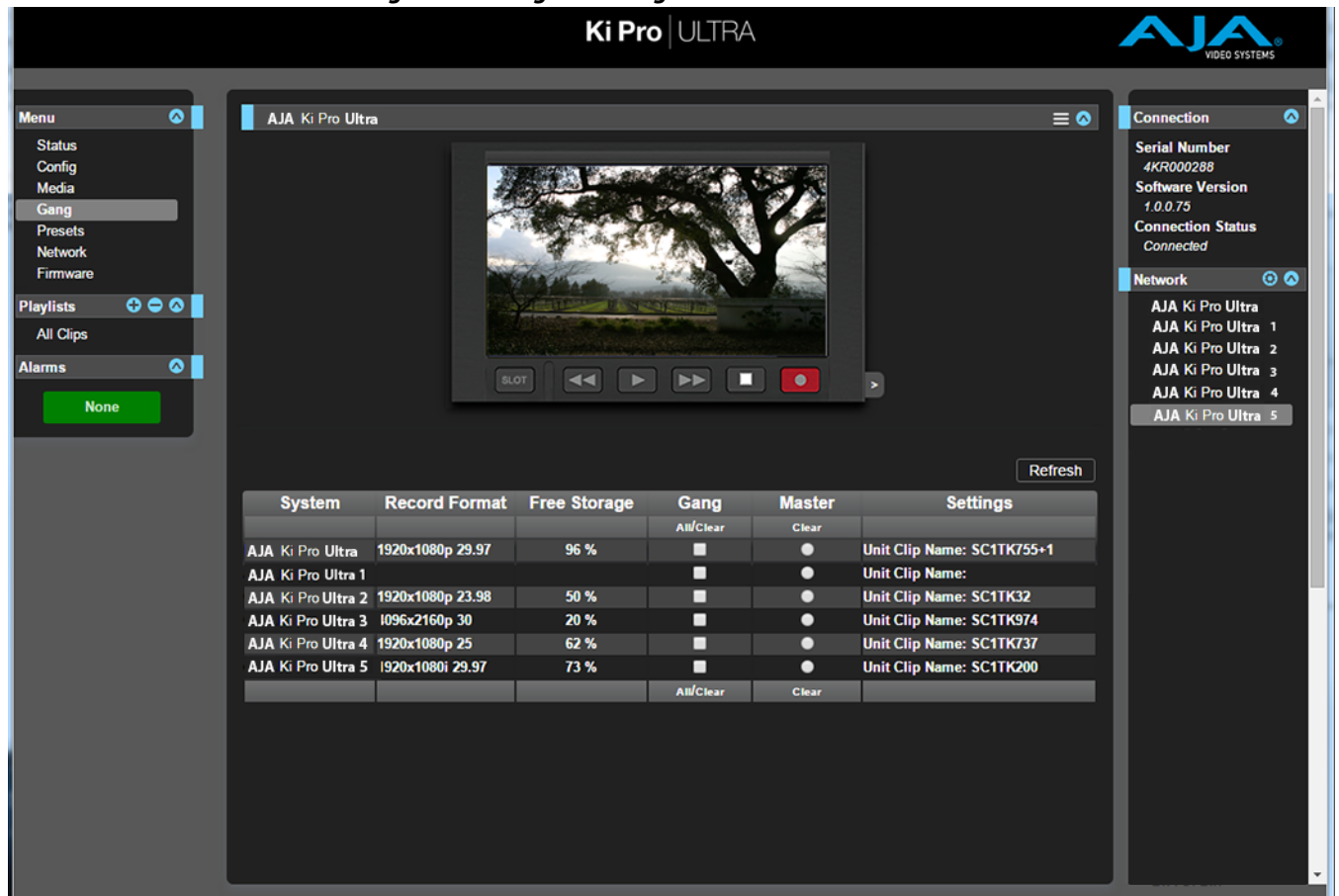

*Figure 23. Gang Recording Screen*

Click a system name to switch the browser to that particular Ki Pro Ultra system.

NOTE: You must have a properly configured default gateway to see the Ki Pro Ultras. If the Default Gateway (parameter 50.4) is not configured properly, other Ki Pro Ultras will not be listed.

Multiple Ki Pro Ultra units can be used in unison to produce recordings via the Gang Control feature. This feature is only available via the web UI when Ki Pro Ultra units have IP addresses configured under a common network and subnet mask and are connected via their LAN connections to an Ethernet switch or hub to a host computer. AJA recommends that all Ki Pro Ultra units in a gang use the same firmware version.

Example: You have a Ki Pro Ultra "Master" a Ki Pro Ultra "Subordinate" both attached on a network where their static IP addresses are 192.168.0.2 and 192.168.0.3, both with a subnet mask value of 255.255.255.0. They are connected to a host computer with IP address 192.168.0.1 and subnet mask 255.255.255.0. The host computer uses a web browser, like Apple's Safari, to access the "Master" Ki Pro Ultra by entering 192.168.0.2 in the URL field of the browser. The Ki Pro Ultra "Master" unit web UI should appear. Locate the Gang Controls area in the user interface.

Parameters for each available Ki Pro Ultra will appear in the Gang Controls area. These include:

- System displays Ki Pro Ultra units that may be added to a gang
- Record Format type of video format/frame rate each system is configured to record
- Free Storage at-a-glance view of the capacity of the media in each unit
- Gang units can be added or removed from the gang
- Master allows the promotion of a Ki Pro Ultra unit to the controlling role
- Settings allows for the configuration of clip names on the Master and Subordinate Ki Pro Ultra units

To add a Ki Pro Ultra to a gang, simply select the check box for the unit in the Gang column. As a shortcut, if all available Ki Pro Ultra units are desired for a gang, select the All item below Gang. If you want to clear units from a gang, deselect them or use the Clear option.

There can be only one Master in a gang; typically, the IP address for the Ki Pro Ultra unit you entered and are viewing the web UI on is the one which should be promoted to the controlling role. If the unit with the IP address that is currently being viewed via the web UI is selected, a red capitalized MASTER text will appear on the webpage above the columns.

A Master Ki Pro Ultra unit can send three items to the subordinate Ki Pro Ultra units within a gang; a record start command, a stop command, and clip naming.

The Settings area is where the Ki Pro Ultra clip name for each unit is decided. By default, Ki Pro Ultra is configured to use the standard clip naming conventions, not the custom clip naming conventions. The first user selection is Use Custom Clip Name; if you want to use the standard clip naming convention, leave this set to OFF, but if you want to create a custom clip name, mouse click on the OFF to reveal a pulldown for OFF/ON selection then click OK. If OFF was selected, the next parameter would be Clip Name, again, clicking on the SC or Clip presented brings up the pulldown and the OK box. Clip Number must be entered manually with a valid value for Ki Pro Ultra of 1 through 999 and then the enter/return key must be hit. If the enter/return key is not entered after the selection, the value will revert to whatever was previously shown.

Clicking on the value next to Clip Append and Alpha Append both bring up a pulldown and an OK button. Take operates like the Clip Number, where a valid value of 1 to 999 can be entered and the enter/return key needs to be hit for confirmation of the value. For custom clip naming considerations, see ["19.1 CUSTOM CLIP" on page](#page-42-0) 43.

Note that for Subordinate Ki Pro Ultra units, the Settings column provides a selection of either Use: Master Name or Subordinate Name. Clicking on the default value of Master Name pulls up a pulldown selection of Master Name or Subordinate Name with an OK confirmation button. If the desire is to have clips named the same across all Ki Pro Ultra units' recordings, then select Use: Master Name. If the desire is to have clips named independently on Ki Pro Ultra units, then select Subordinate Name. Selecting Subordinate Name means that the recording will take it's name from the individual Ki Pro Ultra's parameters and not accept the value pushed to the Subordinate by the Master Ki Pro Ultra.

- NOTE: Ki Pro Ultra can initiate recordings among units quickly, but not all units will begin or end recordings precisely at the same time or the same frame. This is not really an issue if matching timecode via LTC is sent to each unit from a timecode generator via discrete outputs on the timecode generator or via a distribution amplifier for the timecode.
- NOTE: Ki Pro Ultra does not provide simultaneous playback of media; only record start and stop functions are available.

# **Data Transfer via LAN**

There are two ways to access Data Transfer mode:

- Use the Ki Pro Ultra front panel UI to set Media State to Data-LAN (see "12.1 Media State" [on page](#page-36-0) 37).
- Access the Playlist web page and the All Clips mode then click on the media state toggle icon.

#### *Figure 24. Toggle to Data-LAN Media Transfer Mode*

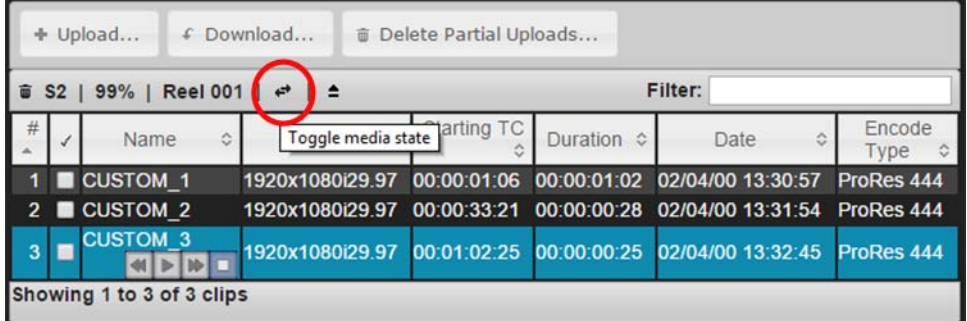

Appropriately encoded QuickTime files may be uploaded to the Ki Pro Ultra or downloaded from the Ki Pro Ultra.

(For clip encoding requirements, see ["Appropriately Encoded Clips" on page](#page-68-0) 69.)

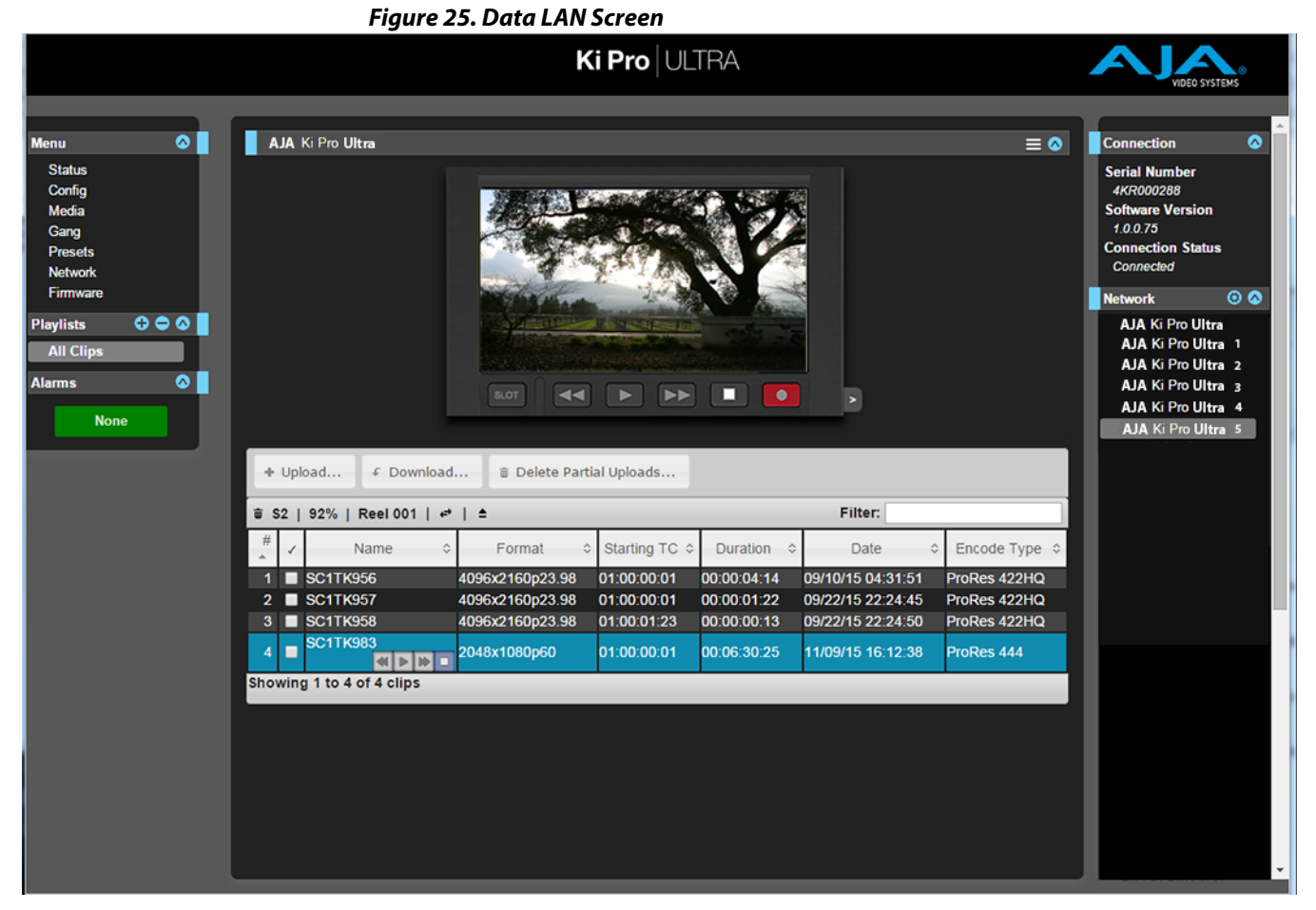

During an upload, useful information about the upload is given: the name of the file being uploaded, the size of the file being uploaded, a progress bar and a Cancel button. Additionally transfer speed information, remaining time to transfer and percentage of data transferred are shown.

NOTE: If an upload is canceled or interrupted for any reason, the transfer may be resumed by selecting the clip that was transferring again and re-starting the transfer. If you have canceled some uploads, you may regain the space that these partial uploads may occupy on them media by choosing the Delete Partial Uploads option.

To download a clip, select the Download option. Note that the file will be downloaded to the particular web browser's selected download location.

<span id="page-68-0"></span>Appropriately Encoded Clips: Appropriately encoded clips must have the following properties:

- A supported codec:
	- Apple ProRes 444
	- Apple ProRes 422 HQ
	- Apple ProRes 422
	- Apple ProRes 422 LT
	- Apple ProRes 422 PX
- A supported frame size:
	- 4096x2160 (4K)
	- 3840x2160 (UltraHD)
	- 2048x1080 (2K)
	- 1920x1080 (HD)
	- 1280x720 (HD)
- A supported frame rate:
	- 23.98, 24, 25, 29.97, 30, 50, 59.94 and 60 fps for 4K, UltraHD, 2K or 1080p material
	- 25 or 29.97 fps for 1080i material

• Proper interlace setting for interlaced material: for 50Hz and 59.94 Hz regions, HD interlaced material will be top field first.

• Proper sound settings:

- Format > Linear PCM
- Channels > Stereo (L R), 2 Discrete Channels, or 8 Discrete Channels
- Rate > 48.000kHz
- Sample size > 24 bits, and Little Endian
- NOTE: Not all combinations of formats, frame rates and codecs are supported.

# **Playlists**

AJA provides tools for reviewing clips and creating playlists of clips. These clip playlists can be managed on the web browser Playlists screen, which includes a default **All Clips** playlist showing all clips on the Ki Pro Ultra unit.

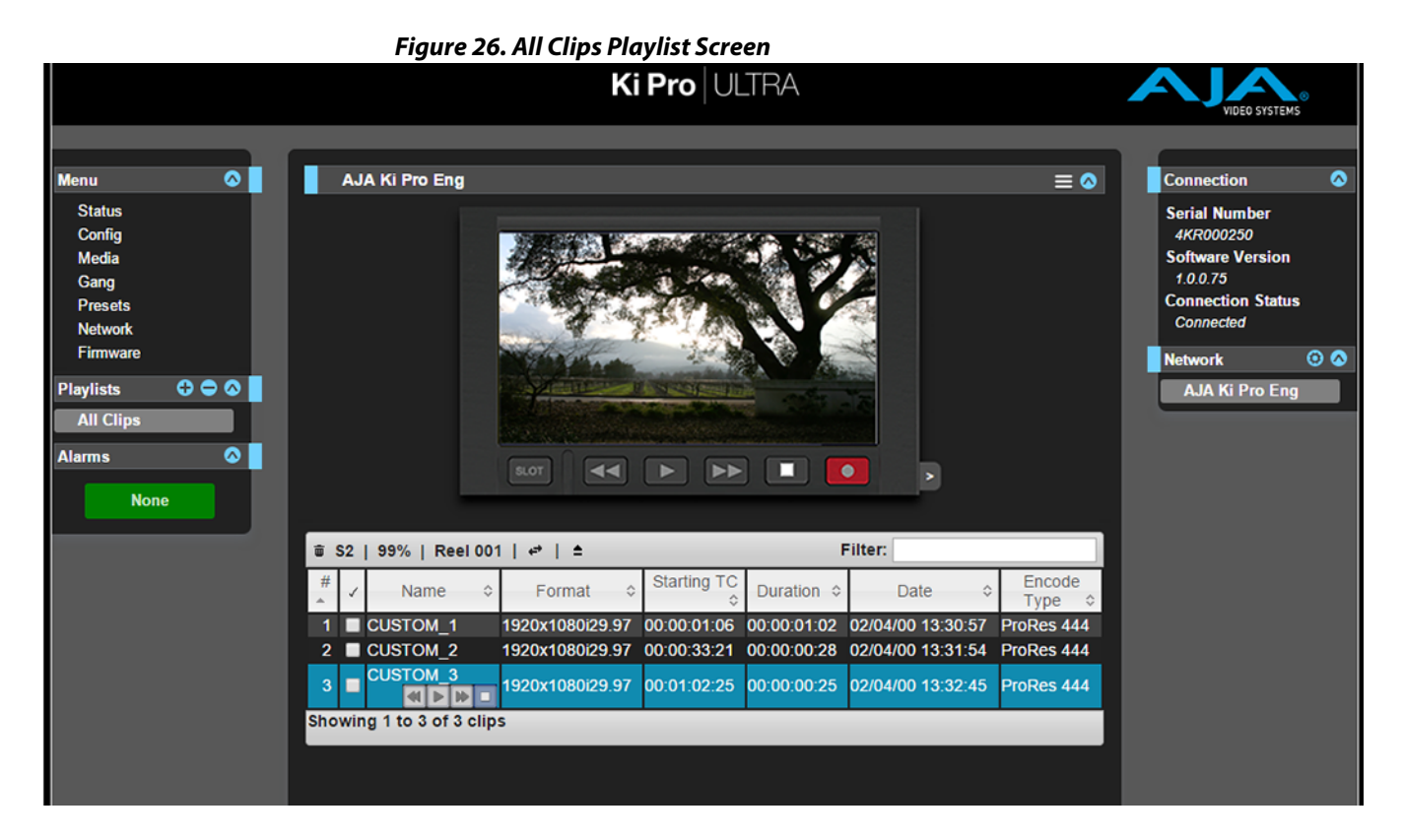

The default state of the Playlists is to list All Clips available. All Clips represents all of the recordings made on the Ki Pro Ultra or valid files transferred to the Ki Pro Ultra.

- Quick Cueing: You can cue up a clip quickly for review by simply double-clicking the clip in the list. Note that once you've double-clicked a clip to select it, it will be highlighted in blue in the list and the first frame of video from that clip will appear on the output of the Ki Pro Ultra. To play back the clip, simply open the Transport page of the web UI and begin playback with the Play button. Or you can use the "mini-player" from within the playlist. You can also quickly scan material by setting the Media>Play Media>All selection so that as you highlight clips for review, they will continue playing out of the Ki Pro Ultra outputs.
- Creating Playlists: In the Playlists portion of the web UI, there is a "+" symbol and a "-" symbol above the lists. The "+" symbol can be used to add a playlist. Simply click on this symbol and, when prompted, enter a name for the playlist you wish to create. To add clips to a playlist, select a blue highlighted clip from the All Clips list and click and drag the clip onto the name of the playlist you created.

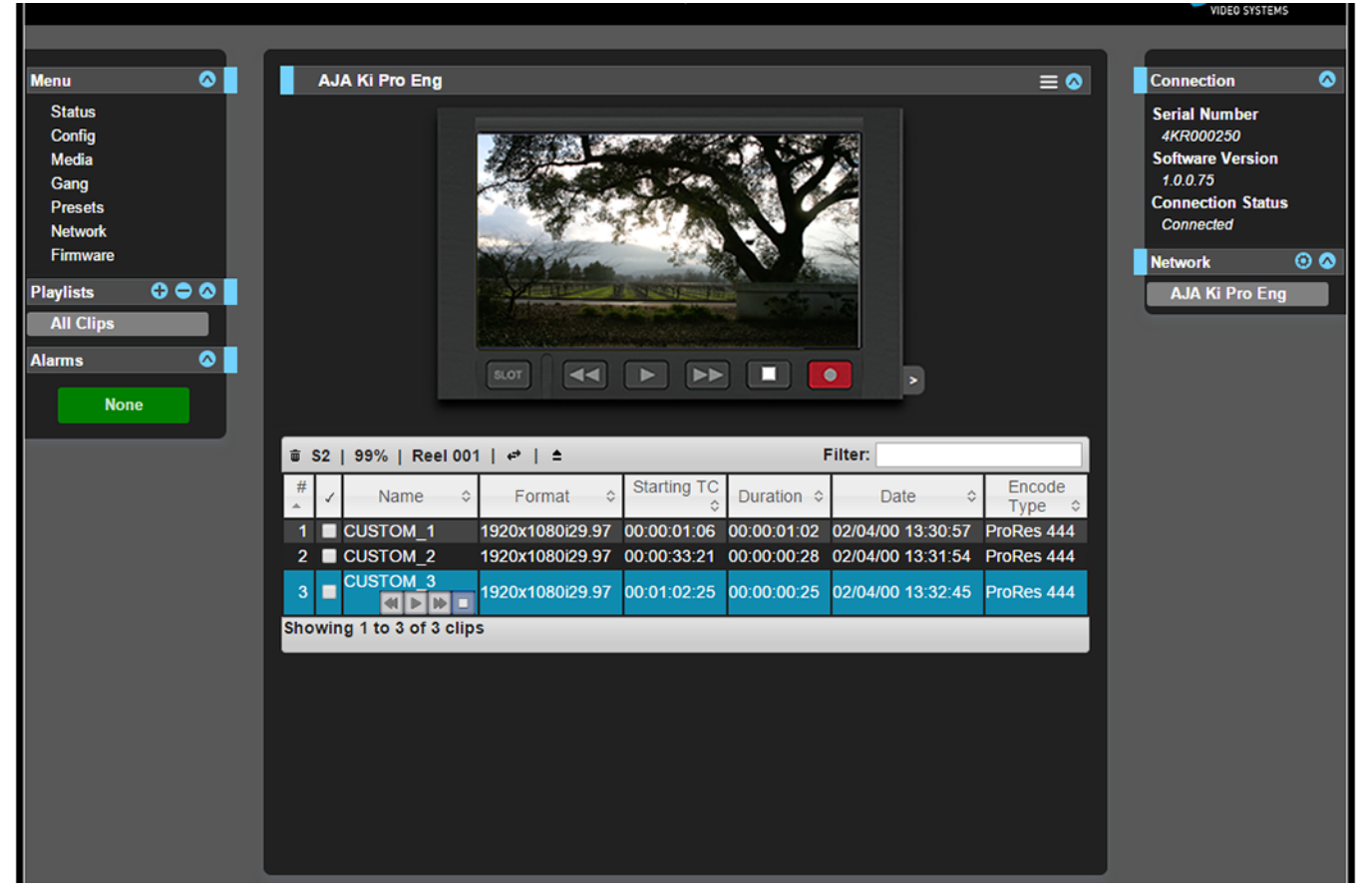

### *Figure 27. Playlist Screen*

NOTE: When you select a clip and click and drag it, a filmstrip icon will appear. If you do not see this icon, then you have not selected a clip.

You can tell that a clip will be added to a playlist because the list you drag the clip to will be highlighted in green and the filmstrip icon will appear with a "+" symbol on the left side. When you release the mouse, the clip will be added to the playlist. You may select additional clips using the same method and add them to the playlist.

To move a number of clips to a playlist at once, use the column with the checkmark and tick the checkboxes of the clips prior to performing the click and drag to the list.

To review your playlist, click on the list in the Playlists area of the web UI.

Change the Order of Clips: To reorder clips within a list, just click and drag them. You will notice that the clip is selected because the filmstrip icon will appear and you will know that a reorder is happening when you see the green highlight appear.

> A clip cannot be moved to the last position of the playlist. To move a clip to the last position in the playlist, move it to the next to last position in the list and move the last clip in the list above it.

> You may create multiple playlists. Playlists are stored as a simple file on the Ki Pro Ultra media alongside the clips.

If you want to play a playlist you have created, first select Play Media>Playlist in the Media menu parameters.

#### NOTE: Depending on whether you have been reviewing clips, you may first be prompted to "Press Stop" prior to entering the Media page to make Playlist selections; if this prompt appears, you will be led to the Transport page where you can depress stop and then enter the Media page.

Select a playlist from the Playlist parameter in the Media menu. Once a playlist is selected, you will notice that a double arrow indication will appear next to the selected list in the Playlists portion of the web UI. If you go to the Transport portion of the web UI, you will now notice that the playlist is cued up, ready for playback of the first clip in the list. If you want to navigate within your list, you may use the fast forward and rewind buttons or the select up/down buttons. You can loop playback of a list using the Media menu parameters as well.

Management of the playlists is made possible via the web UI; creation and management of playlists from the front panel is not supported. An indication of a selected playlist is presented on the front panel UI via menu parameter 15.3 Playlist. The selection of a playlist does not survive reboots of the unit, but the playlists that are created do survive reboots.
# **Chapter 6: Ki Pro Ultra Accessories**

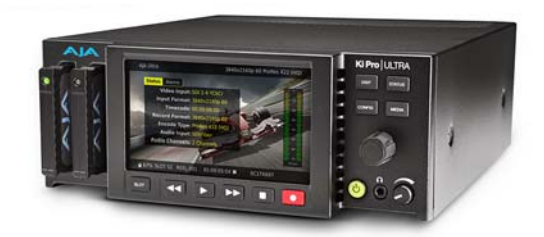

# **Overview**

Ki Pro Ultra's design allows a variety of accessories to be used with the device. AJA provides some of these accessories as optional items that may be purchased separately. The Ki Pro Ultra's handle and desktop feet are included with the unit and, if wanted, are easily installed. This chapter describes the options and accessories available from AJA.

Ki Pro Ultra Handle For units that will be moved often, AJA offers the sturdy handle option shown below.

#### *Figure 28. Ki Pro Ultra with Handle*

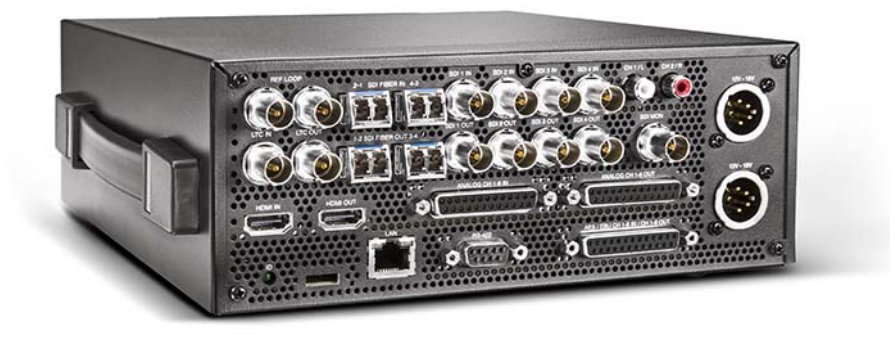

Installation is simple and straight forward as described in the following instructions.

*Figure 29. Ki Pro Ultra Handle Assembly*

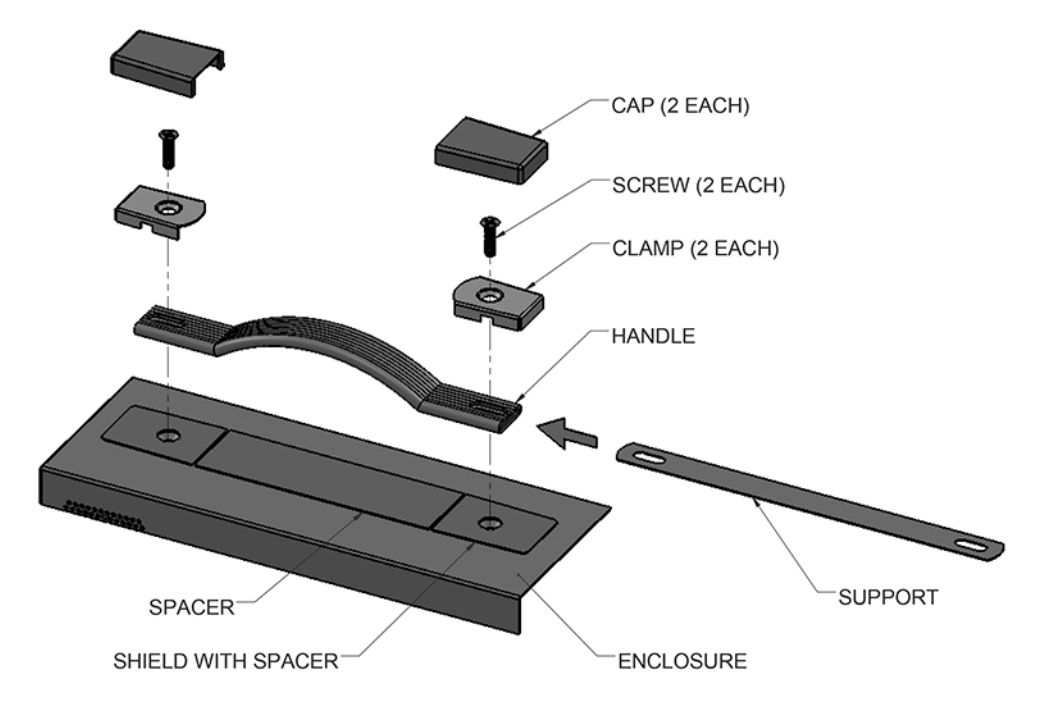

- 1. Place the Shield with Spacer (temporary) on top of the Enclosure, aligning the holes.
- 2. Slide the Support into the Handle.
- 3. Place the Handle on top of the Shield, aligning the holes.
- 4. Place the Clamps on top of the Handle, aligning the holes.
- 5. Insert the two screws through the Clamps, Handle, Support, and Shield and into the enclosure.

Snap the Caps over the Clamps and tear away the Spacer from the Shield.

**Ki Pro Ultra Shelf** AJA offers this rackmount shelf accepting two Ki Pro Ultra units in a 2RU footprint.

#### *Figure 30. Ki Pro Ultra in Rackmount Shelf*

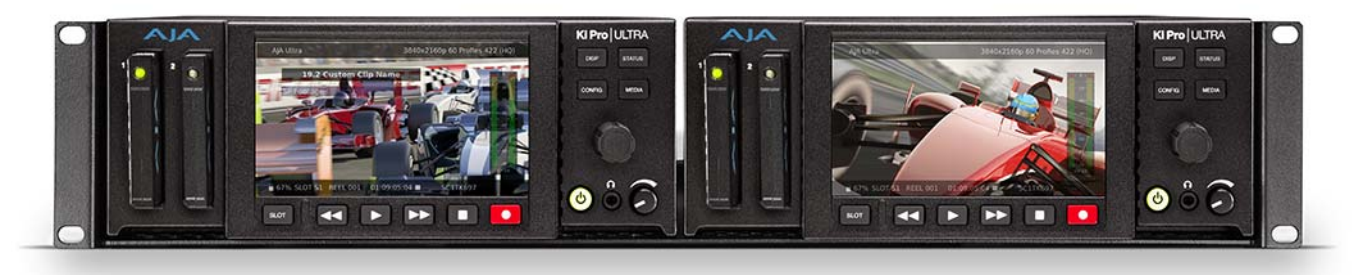

## **AJA Fiber Modules** AJA Fiber Modules

- Dual LC 3G Fiber Tx SFP AJA Part # FIBERLC-2-TX
- Dual LC 3G Fiber Rx SFP AJA Part # FIBERLC-2-RX

# <span id="page-74-0"></span>**Appendix A: Specifications**

## **Video Formats** • (4K) 4096x2160p 23.98, 24, 25, 29.97, 30, 50, 59.94, 60 • (UltraHD) 3840x2160p 23.98, 24, 25, 29.97, 30, 50, 59.94, 60 • (2K) 2048x1080p 23.98, 24, 25, 29.97, 30, 50, 59.94, 60 • (HD) 1080p 23.98, 24, 25, 29.97, 30, 50, 59.94, 60 • (HD) 1080i 25, 29.97, 30

- (HD) 1080PsF 23.98, 24,25\*, 29.97\* \*NOTE: 25 and 29.97 requires Record Type>PsF selection
- (HD) 720p 50, 59.94, 60
- **Codec Support**  Apple ProRes 444
	- Apple ProRes 422 HQ
	- Apple ProRes 422
	- Apple ProRes 422 LT
	- Apple ProRes 422 PX \*NOTE: Apple ProRes 444 4K/UltraHD/2K/HD up to 30 fps
- **Removable Storage**  2 x slots, AJA Pak SSD media Pak256, Pak512, Pak1000\* \*NOTE: 4K/UltraHD 50, 59.94, 60 ProRes HQ recording requires genuine AJA Pak1000 media
- **Video Input Digital**  4x 3G-SDI, SMPTE-292/296/424, 10-bit (12-bit input supported)
	- SingleLink 4:2:2, 4:4:4 (1 x BNC) • DualLink 4:2:2, 4:4:4 (2 x BNC)
	- 4K/UltraHD 4:2:2 or 4:4:4 (4 x BNC)
	- Dual Channel Fiber Input (2 x Ports) SFPs required (not supplied)
	- 1 x HDMI Standard Type A connector
	- HDMI v1.4b, RGB or YCbCr
	- HDMI v2.0, YCbCr, 4:2:0 only at 4K/UltraHD 50, 59.94, 60

### **Video Output Digital**

- 4 x 3G-SDI, SMPTE-292/296/424, 10-bit • SingleLink 4:2:2 or 4:4:4 (1 x BNC)
	- DualLink 4:2:2 or 4:4:4 (2 x BNC)
	- 4K/UltraHD 4:2:2 or 4:4:4 (4 x BNC)
	- Dual Channel Fiber Input (2 x Ports) SFPs required (not supplied)
	- 1 x HD-SDI monitor output with support for up to 2048x1080 4:2:2
	- 1 x HDMI Standard Type A connector
	- HDMI v1.4b, RGB or YCbCr
	- HDMI v2.0, YCbCr, 4:2:0 only at 4K/UltraHD 50, 59.94, 60

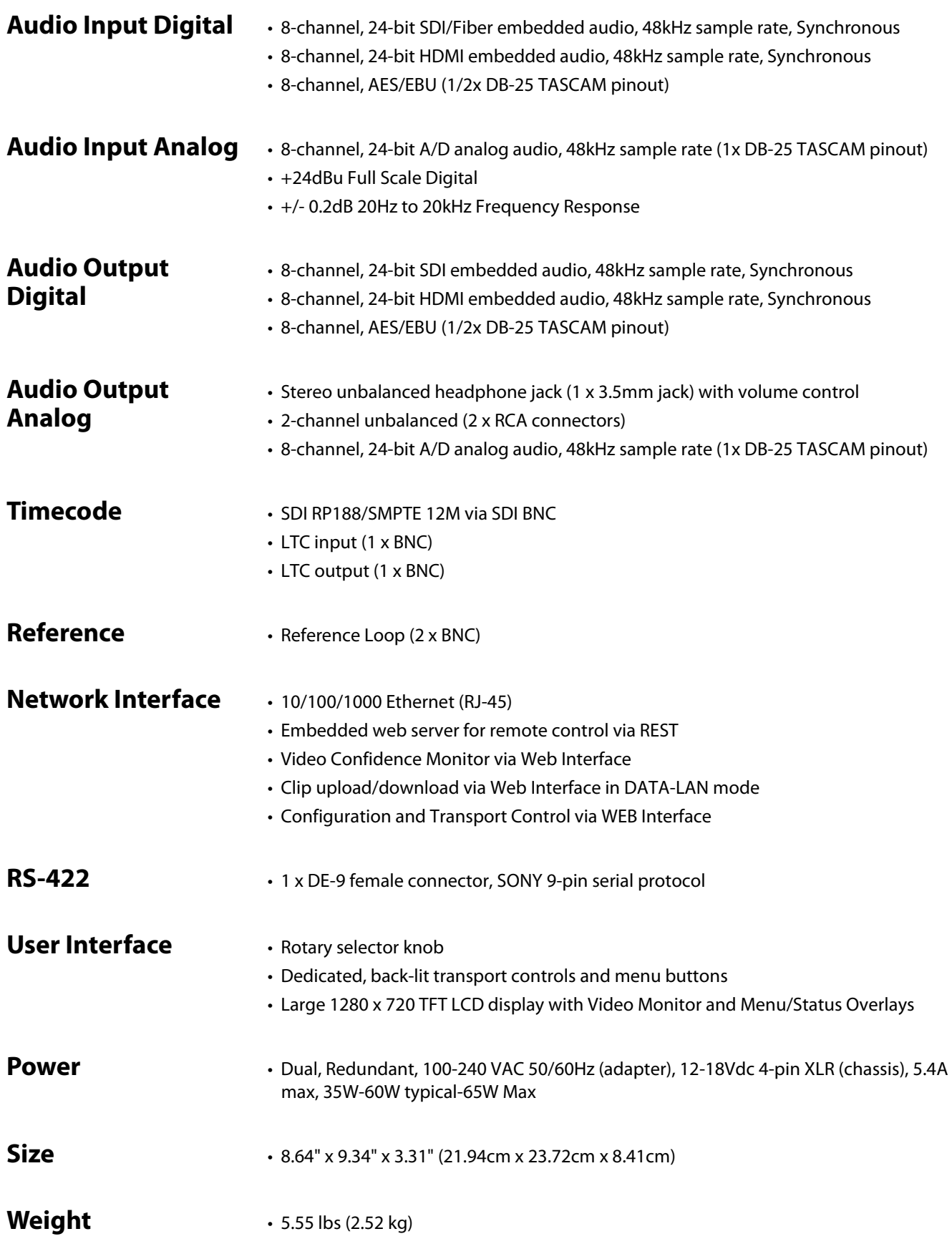

- **Environment** Operating Temperature: 0 to 40 degrees C (32 to 104 degrees F)
	- Operating Relative Humidity: 10-90% non-condensing
	- Operating Altitude: <3,000 meters (<10,000 feet)
	- Safe Storage Temperature (Power OFF): -40 to 60 degrees C (-40 to 140 degrees F)

## **Dimensions**

Dimensions in millimeters

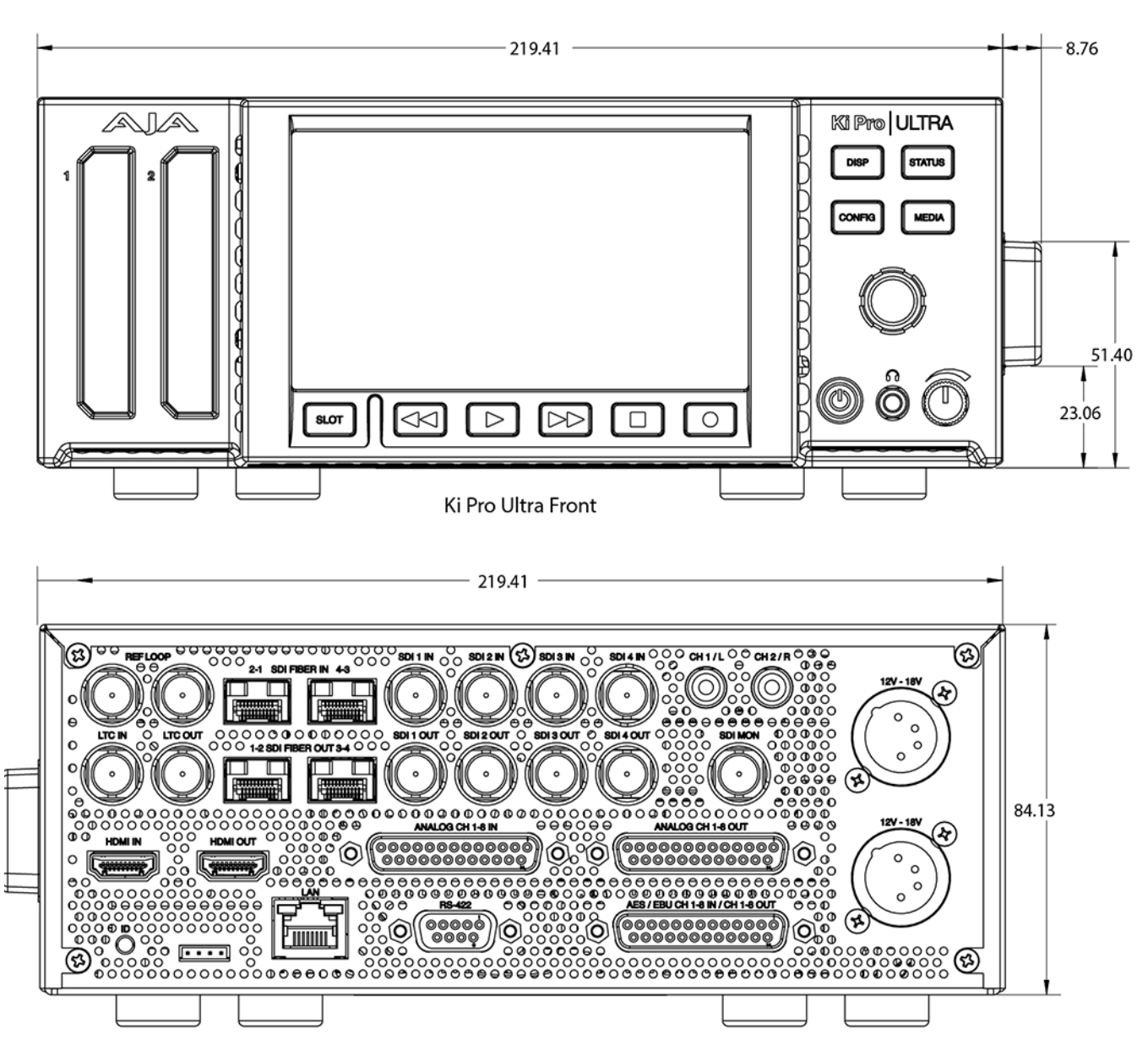

Ki Pro Ultra Rear

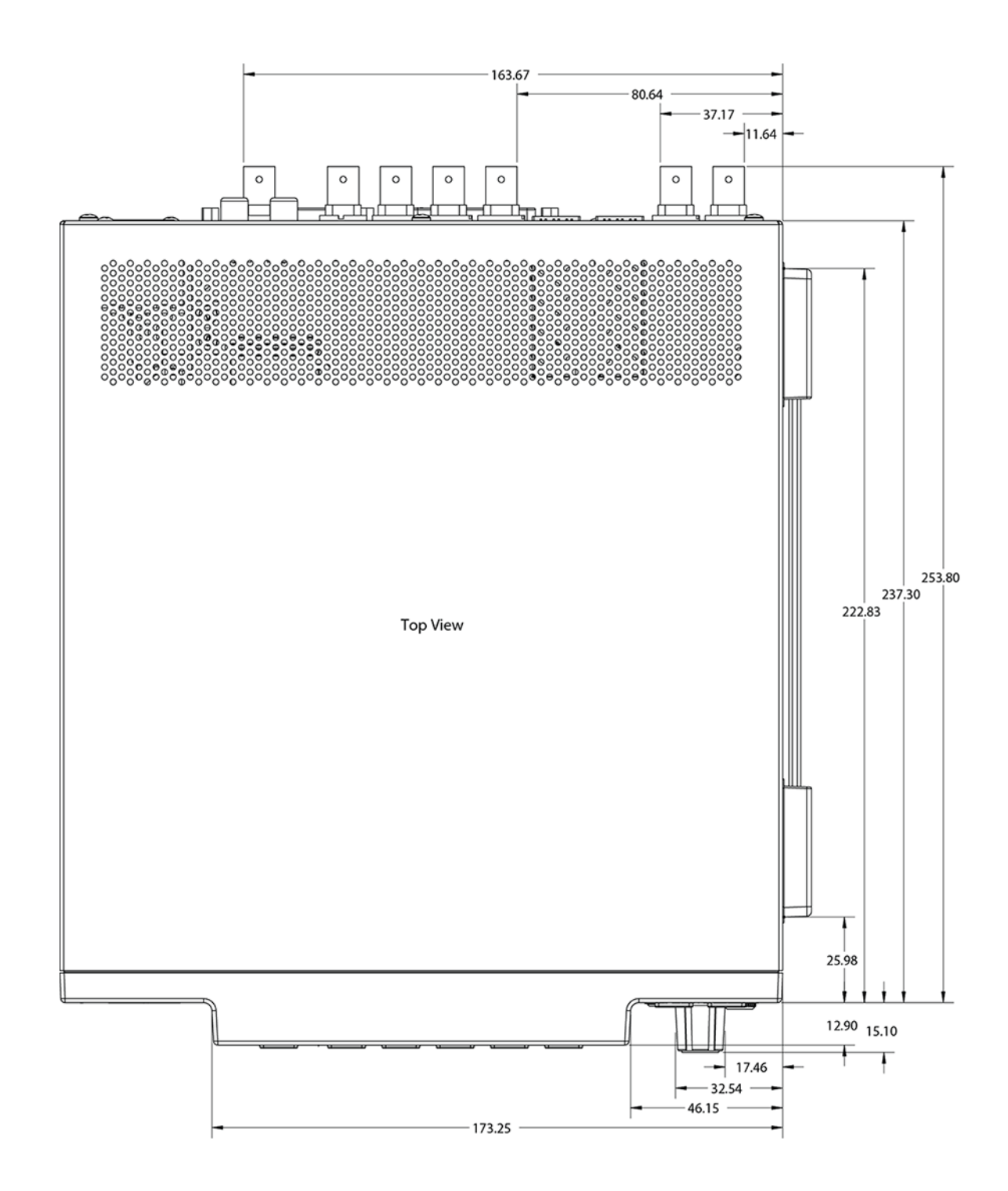

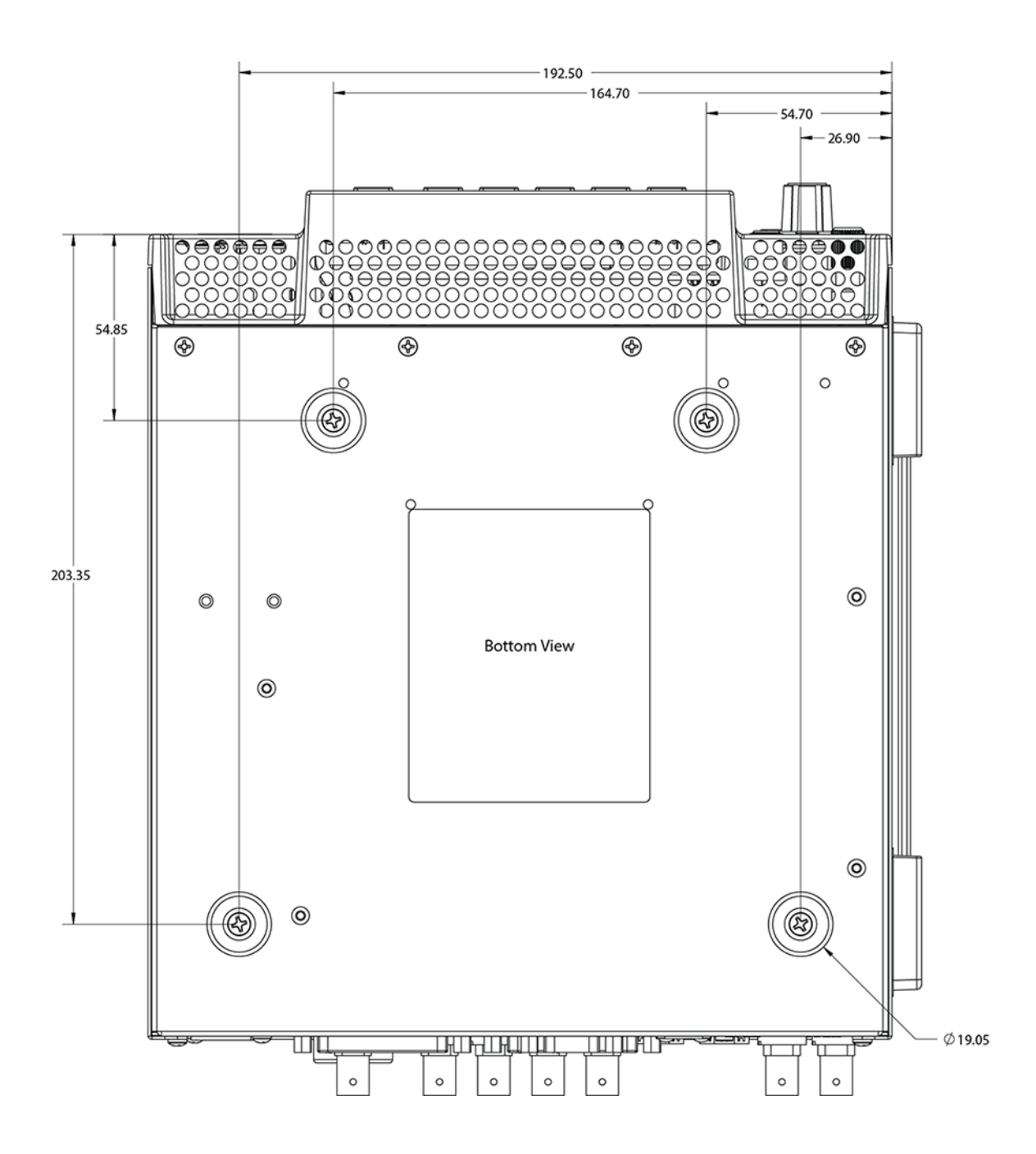

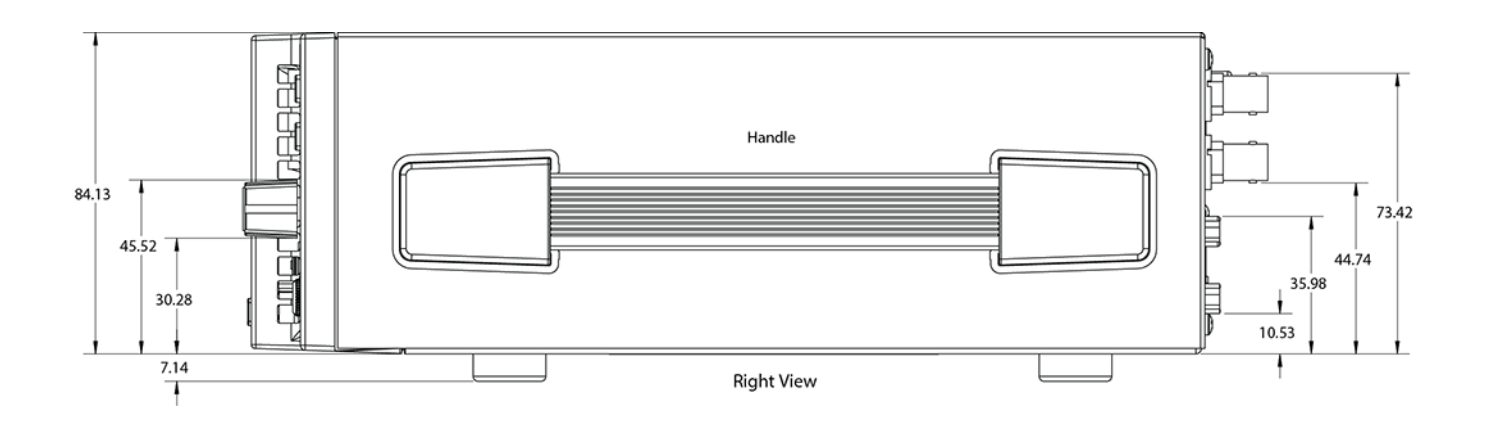

# **Appendix B: Compliance**

# **Federal Communications Commission (FCC) Compliance Notices**

#### **Class A Interference Statement** This equipment has been tested and found to comply with the limits for a Class A digital device, pursuant to Part 15, Subpart B of the FCC Rules. These limits are designed to provide reasonable protection against harmful interference in a commercial installation. This equipment generates, uses, and can radiate radio frequency energy and, if not installed and used in accordance with the instructions, may cause harmful interference to radio communications. However, there is no guarantee that interference will not occur in a particular installation. Operation of this equipment in a residential area is likely to cause harmful interference in which case the user will be required to correct the interference at his own expense. If this equipment does cause harmful interference to radio or television reception, which can be determined by turning the equipment off and on, the user is encouraged to try to correct the interference by one or more of the following measures: • Reorient or relocate the receiving antenna. • Increase the separation between the equipment and receiver. • Connect the equipment into an outlet on a circuit different from that to which the receiver is connected. • Consult the dealer or an experienced radio/TV technician for help.

**FCC Caution** This device complies with Part 15 of the FCC Rules. Operation is subject to the following two conditions: (1) This device may not cause harmful interference, and (2) this device must accept any interference received, including interference that may cause undesired operation.

# **Canadian ICES Statement**

Canadian Department of Communications Radio Interference Regulations

This digital apparatus does not exceed the Class A limits for radio-noise emissions from a digital apparatus as set out in the Radio Interference Regulations of the Canadian Department of Communications. This Class A digital apparatus complies with Canadian ICES-003.

Règlement sur le brouillage radioélectrique du Quadstère des Communications

Cet appareil numérique respecte les limites de bruits radioélectriques visant les appareils numériques de classe A prescrites dans le Règlement sur le brouillage radioélectrique du Quadstère des Communications du Canada. Cet appareil numérique de la Classe A est conforme à la norme NMB-003 du Canada.

# **European Union and European Free Trade Association (EFTA) Regulatory Compliance**

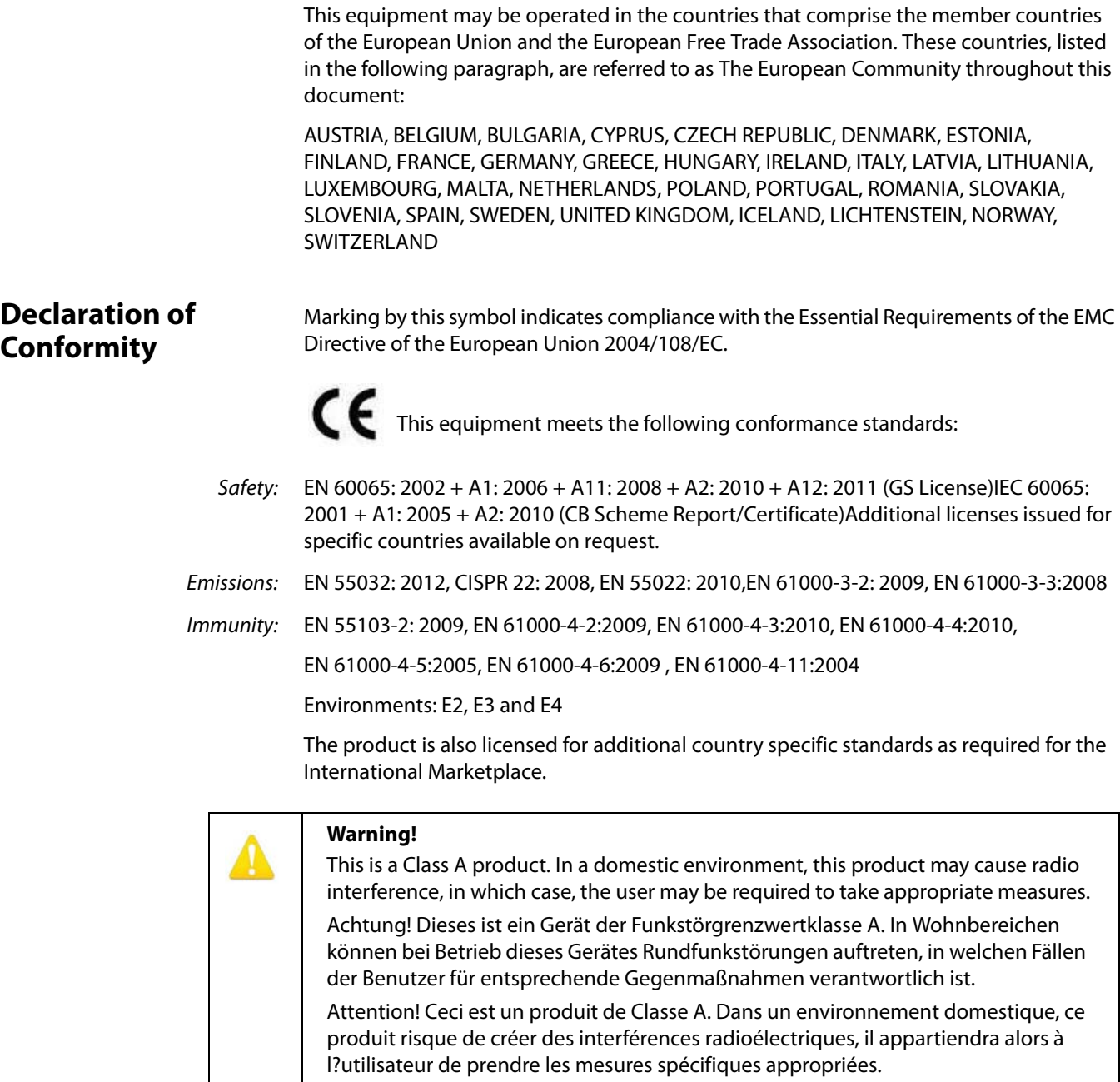

## **Recycling Notice**

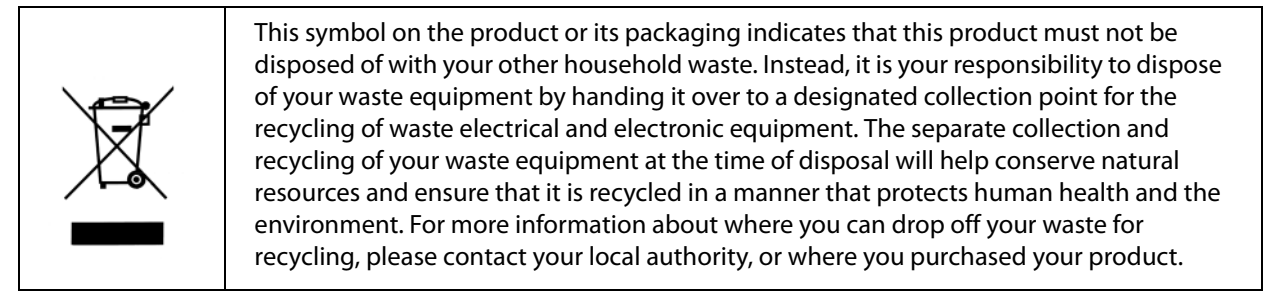

# **Korean KCC Compliance Statement**

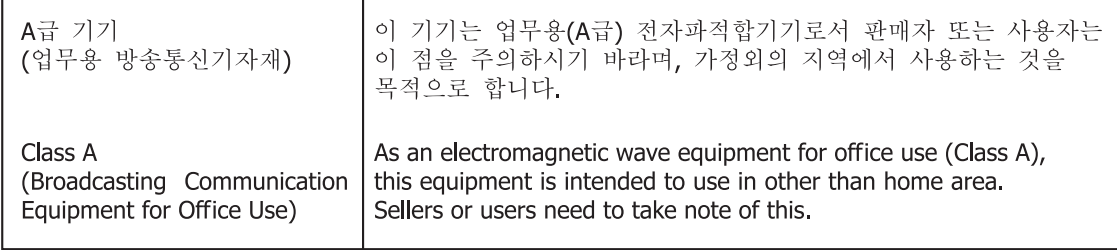

# **Taiwan Compliance Statement**

警告使用者: 這是甲類的資訊產品,在居住的環境中使用時,可能會造成射頻 干擾,在這種情況下,使用者會被要求採取某些適當的對策。

This is a Class A product based on the standard of the Bureau of Standards, Metrology and Inspection (BSMI) CNS 13438, Class A. In a domestic environment this product may cause radio interference in which case the user may be required to take adequate measures.

# **Japanese Compliance Statement**

この装置は、クラスB情報技術装置です。この装置は、家庭環境で使用 することを目的としていますが、この装置がラジオやテレビジョン受信機に 近接して使用されると、受信障害を引き起こすことがあります。 取扱説明書に従って正しい取り扱いをして下さい。  $VCC I - B$ 

This is a Class A product based on the standard of the VCCI Council (VCCI V-4/2014.04). If this equipment is used in a domestic environment, radio interference may occur, in which case, the user may be required to take corrective actions.

This product has been tested to the following Chinese standards:

GB13837-2012, GB8898-2011, and GB17625.1-2012

This product meets the requirements of implementation rules for compulsory certification (REF NO. CNCA-C08-01:2014) under certificate number 2016010805842057.

# **Translated Warning and Caution Messages**

The following caution statements, warning conventions, and warning messages apply to this product and manual.

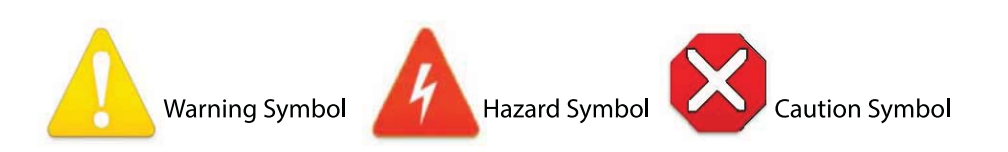

# **Before Operation Please Read These Instructions**

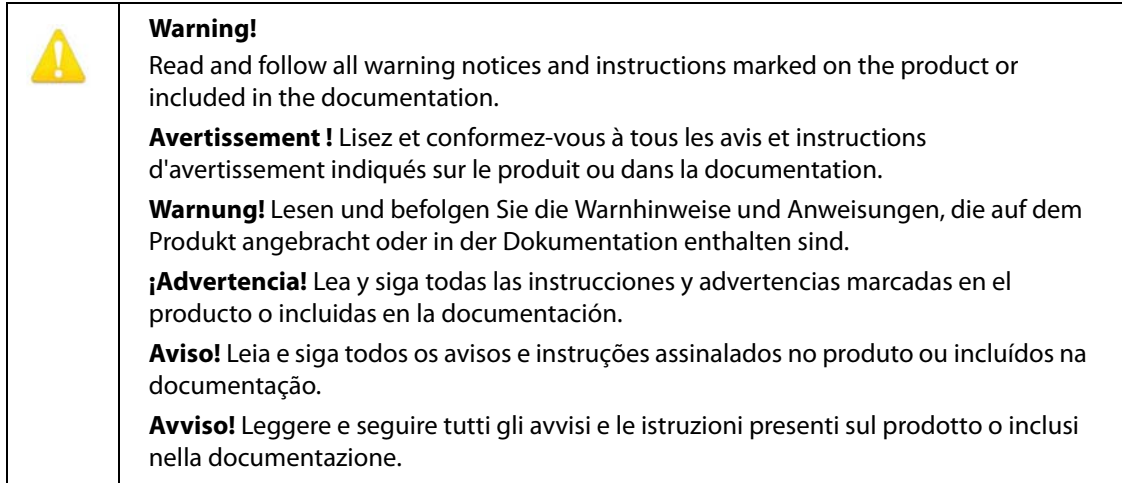

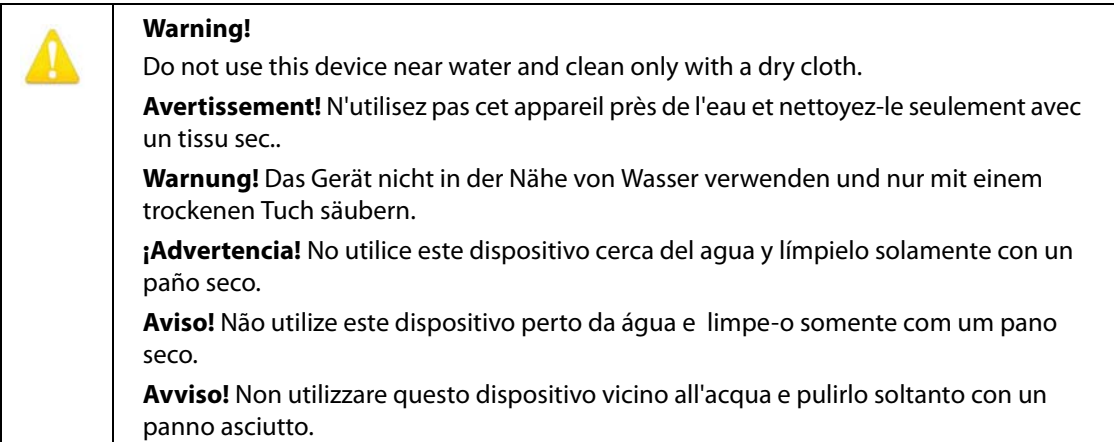

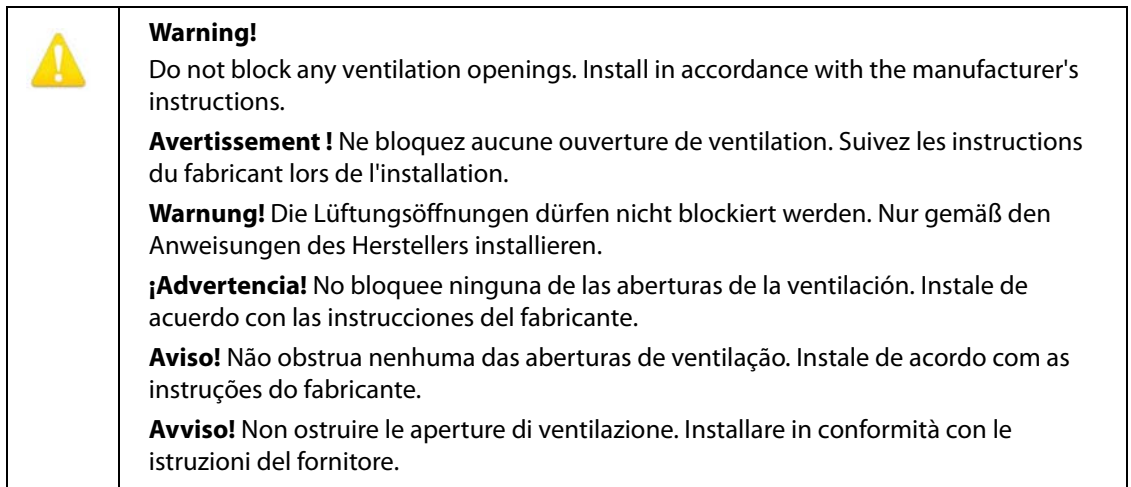

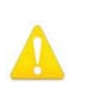

Do not install near any heat sources such as radiators, heat registers, stoves, or other apparatus (including amplifiers) that produce heat.

**Avertissement !** N'installez pas l'appareil près d'une source de chaleur telle que des radiateurs, des bouches d'air de chauffage, des fourneaux ou d'autres appareils (amplificateurs compris) qui produisent de la chaleur.

**Warnung!** Nicht in der Nähe von Wärmequellen wie Heizkörpern, Heizregistern, Öfen oder anderen Wärme erzeugenden Geräten (einschließlich Verstärkern) aufstellen.

**¡Advertencia!** No instale cerca de fuentes de calor tales como radiadores, registros de calor, estufas u otros aparatos (incluidos amplificadores) que generan calor.

**Aviso!** Não instale perto de nenhuma fonte de calor tal como radiadores, saídas de calor, fogões ou outros aparelhos (incluindo amplificadores) que produzam calor.

**Avviso!** Non installare vicino a fonti di calore come termosifoni, diffusori di aria calda, stufe o altri apparecchi (amplificatori compresi) che emettono calore.

Do not defeat the safety purpose of the polarized or grounding-type plug. A polarized plug has two blades with one wider than the other. A grounding type plug has two blades and a third grounding prong. The wide blade or the third prong are provided for your safety. If the provided plug does not fit into your outlet, consult an electrician for replacement of the obsolete outlet.

**Avertissement!** La sécurité de la prise polarisée ou de la prise de type mise à la terre ne doit en aucun cas être empêchée de fonctionner. Une prise polarisée a deux broches, l'une étant plus large que l'autre. Une prise de type mise à la terre a deux broches et une troisième broche pour la mise à la terre. La broche large ou la troisième broche sont fournies pour votre sécurité. Si la prise fournie ne s'insère pas dans votre prise femelle, consultez un électricien pour le remplacement de la prise femelle obsolète.

**Warnung!** Der Sicherheitszweck des gepolten bzw. Schukosteckers ist zu berücksichtigen. Ein gepolter Stecker verfügt über zwei Pole, von denen einer breiter als der andere ist. Ein Schukostecker verfügt neben den zwei Polen noch über einen dritten Pol zur Erdung. Der breite Pol bzw. der Erdungspol dienen der Sicherheit. Wenn der zur Verfügung gestellte Stecker nicht in Ihren Anschluss passt, konsultieren Sie einen Elektriker, um den veralteten Anschluss zu ersetzen.

**¡Advertencia!** No eche por tierra la finalidad del tipo de enchufe polarizado con conexión a tierra. Un enchufe polarizado tiene dos espigas, una más ancha que la otra. Un enchufe con conexión a tierra tiene dos espigas iguales y una tercera espiga que sirve para la conexión a tierra. La expiga ancha, o la tercera espiga, sirven para su seguridad. Si el enchufe suministrado no encaja en el tomacorriente, consulte con un electricista para reemplazar el tomacorriente obsoleto.

**Aviso!** Não anule a finalidade da segurança da ficha polarizada ou do tipo ligação terra. Uma ficha polarizada tem duas lâminas sendo uma mais larga do que a outra. Uma ficha do tipo de ligação à terra tem duas lâminas e um terceiro terminal de ligação à terra. A lâmina larga ou o terceiro terminal são fornecidos para sua segurança. Se a ficha fornecida não couber na sua tomada, consulte um electricista para a substituição da tomada obsoleta.

**Avviso!** Non compromettere la sicurezza della spina polarizzata o con messa a terra. Una spina polarizzata ha due spinotti, di cui uno più largo. Una spina con messa a terra ha due spinotti e un terzo polo per la messa a terra. Lo spinotto largo o il terzo polo sono forniti per motivi di sicurezza. Se la spina fornita non si inserisce nella presa di corrente, contattare un elettricista per la sostituzione della presa obsoleta.

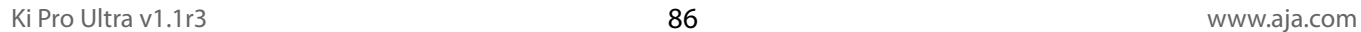

Since the Mains plug is used as the disconnection for the device, it must remain readily accessible and operable.

**Avertissement!** Puisque la prise principale est utilisée pour débrancher l'appareil, elle doit rester aisément accessible et fonctionnelle.

**Warnung!** Da der Netzstecker als Trennvorrichtung dient, muss er stets zugänglich und funktionsfähig sein.

**¡Advertencia!** Puesto que el enchufe de la red eléctrica se utiliza como dispositivo de desconexión, debe seguir siendo fácilmente accesible y operable.

**Aviso!** Dado que a ficha principal é utilizada como a desconexão para o dispositivo, esta deve manter-se prontamente acessível e funcional.

**Avviso!** Poiché il cavo di alimentazione viene usato come dispositivo di sconnessione, deve rimane prontamente accessibile e operabile.

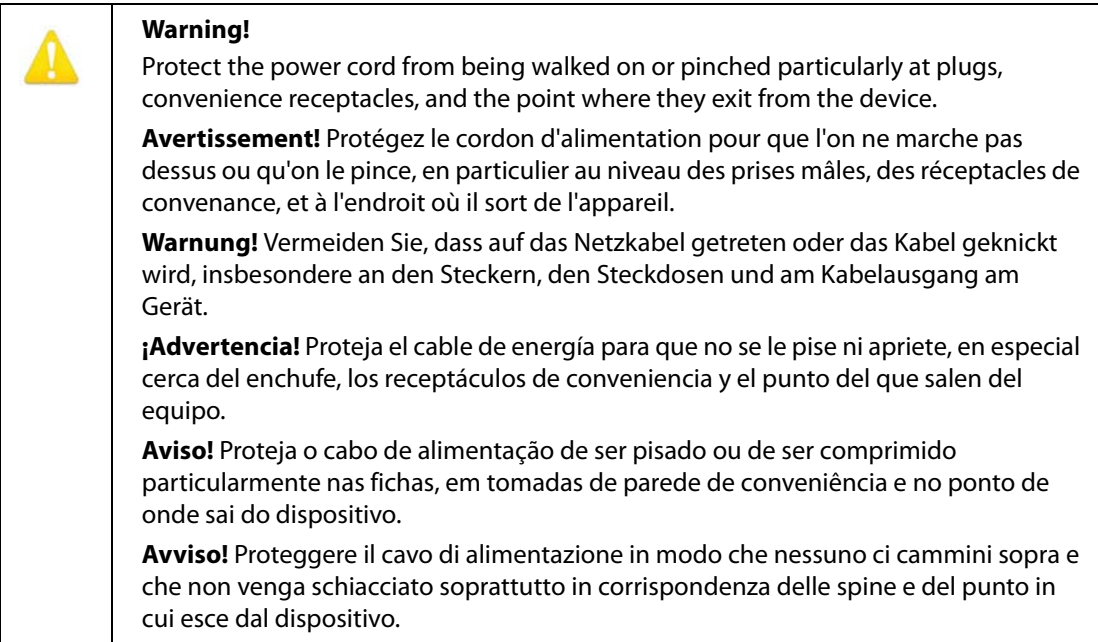

Unplug this device during lightning storms or when unused for long periods of time. **Avertissement!** Débranchez cet appareil pendant les orages avec éclairsou s'il est inutilisé pendant de longues périodes. **Warnung!** Das Gerät ist bei Gewitterstürmen oder wenn es über lange Zeiträume ungenutzt bleibt vom Netz zu trennen. **¡Advertencia!** Desenchufe este dispositivo durante tormentas eléctricas o cuando no se lo utilice por largos periodos del tiempo. **Aviso!** Desconecte este dispositivo da tomada durante trovoadas ou quando não é utilizado durante longos períodos de tempo. **Avviso!** Utilizzare soltanto i collegamenti e gli accessori specificati e/o venduti dal produttore, quali il treppiedi e l'esoscheletro.

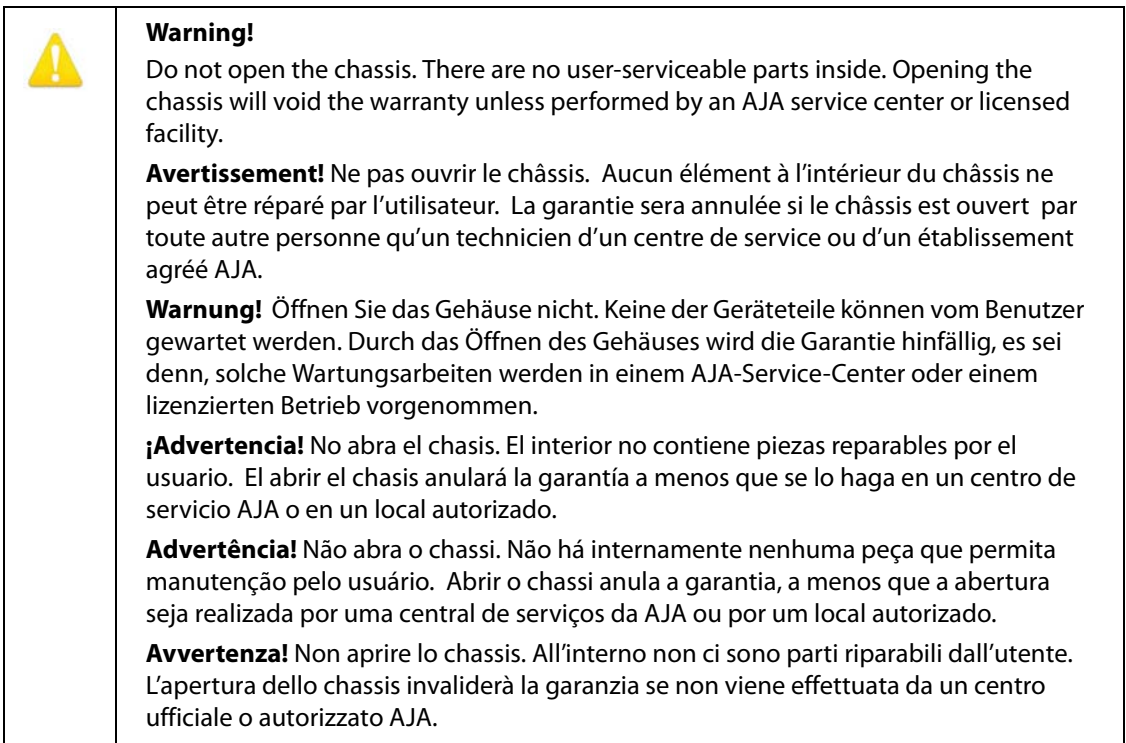

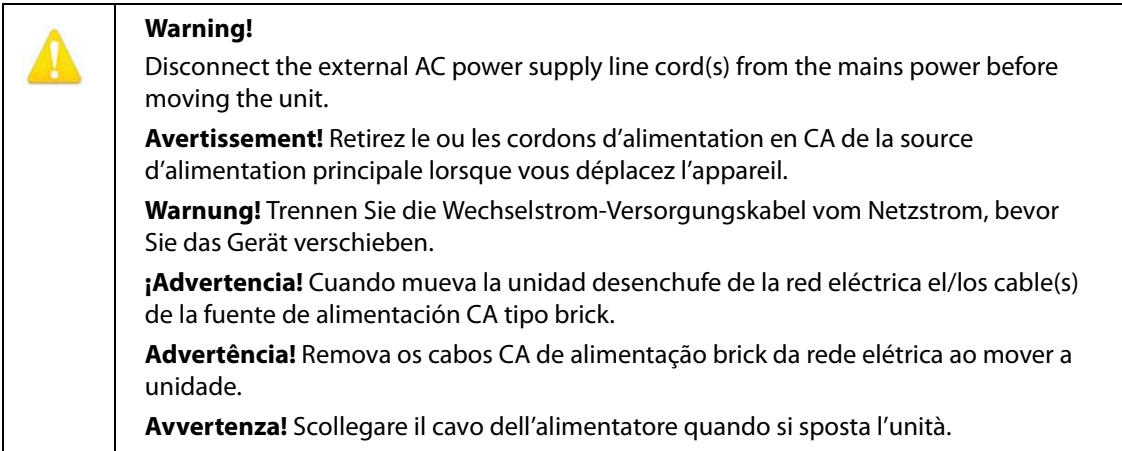

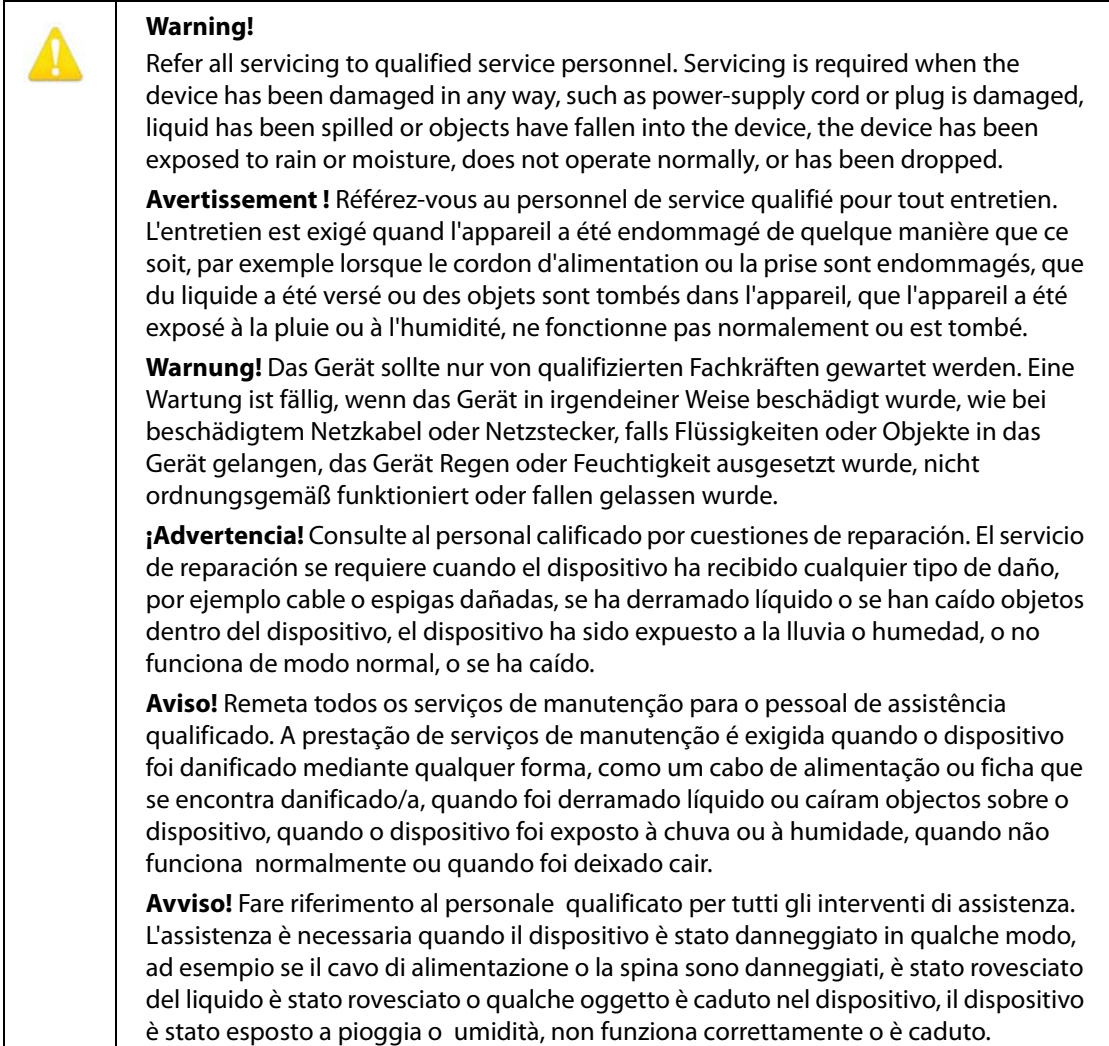

Only use attachments and accessories specified and/or sold by the manufacturer.

**Avertissement!** Utilisez seulement les attaches et accessoires spécifiés et/ou vendus par le fabricant.

**Warnung!** Verwenden Sie nur Zusatzgeräte und Zubehör angegeben und / oder verkauft wurde durch den Hersteller.

**¡Advertencia!** Utilice solamente los accesorios y conexiones especificados y/o vendidos por el fabricante.

**Aviso!** Utilize apenas equipamentos/acessórios especificados e/ou vendidos pelo fabricante.

**Avviso!** Utilizzare soltanto i collegamenti e gli accessori specificati e/o venduti dal produttore.

#### **Caution!**

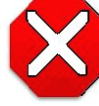

The AJA Ki Pro Ultra contains a lithium battery soldered in place permanently (it is not user replaceable). If you ever dispose of the Ki Pro Ultra, ensure you follow local regulations for safe disposal. The lithium

battery shall not be exposed to excessive heat, such as sunshine or fire.

**Attention !** L'AJA Ki Pro Ultra comporte une batterie au lithium rendue inamovible par soudage (elle ne peut être changée par l'utilisateur). Si jamais vous souhaitez vous débarrasser du Ki Pro Ultra, veillez à le faire en toute sécurité et dans le respect de la réglementation locale. La batterie au lithium ne doit pas être exposée à une chaleur excessive, qu'il s'agisse du soleil ou d'un feu.

**Vorsicht!** Der AJA Ki Pro Ultra enthält eine Lithiumbatterie, die dauerhaft in Stellung gelötet ist (sie kann nicht vom Anwender ausgewechselt werden). Wenn der Ki Pro Ultra jemals entsorgt wird, müssen die örtlichen Regeln bezüglich sicherer Entsorgung befolgt werden. Die Lithiumbatterie darf keiner übermäßigen Wärme ausgesetzt werden, wie z.B. Sonneneinstrahlung oder Feuer.

**Attenzione** Il Ki Pro Ultra di AJA contiene una batteria al litio saldata in modo permanente (non può essere sostituita dall'utente). Se si elimina il Ki Pro Ultra, seguire scrupolosamente le norme locali concernenti lo smaltimento in sicurezza. La batteria al litio non deve essere esposta a calore eccessivo, come quello della luce solare diretta o del fuoco.

**Cuidado!** O AJA Ki Pro Ultra contém uma bateria de lítio soldada permanentemente no lugar (não pode ser substituída pelo utilizador). Ao eliminar o Ki Pro Ultra, certifique-se que o faz seguindo as regulamentações locais para uma eliminação segura. A bateria de lítio não deverá ser exposta a calor excessivo, como por exemplo, luz do sol ou lume.

**¡Cuidado!** El AJA Ki Pro Ultra contiene una batería de litio soldada en su lugar de forma permanente (no es reemplazable por el usuario). Si alguna vez decide deshacerse del Pro Ultra Ki, asegúrese de seguir las regulaciones locales para la eliminación segura. La batería de litio no debe exponerse a excesivo calor, como el sol o fuego.

#### **Warning!**

Ki Pro Ultra has no user-serviceable parts. To remove power from the unit, remove the 4-pin XLR power connector to ensure disconnection. Refer all servicing to qualified service personnel. Servicing is required when the

device has been damaged in any way, such as power-supply cord or plug is damaged, liquid has been spilled or objects have fallen into the device, the device has been exposed to rain or moisture, does not operate normally, or has been dropped.

**Avertissement !** Aucun des composants du Ki Pro Ultra ne peut être remplacé par l'utilisateur. Pour mettre l'unité hors tension, déconnectez-la en débranchant le connecteur électrique XLR à quatre broches. Confiez l'entretien à du personnel de maintenance qualifié. Il faut effectuer une révision lorsque l'appareil a été endommagé de quelque façon que ce soit, par exemple lorsque le câble d'alimentation ou le connecteur est endommagé, lorsque du liquide a été renversé ou que des objets sont tombés sur l'appareil, lorsque ce dernier a été exposé à la pluie ou à l'humidité, lorsqu'il ne fonctionne pas normalement ou lorsqu'il a subi une chute.

**Achtung!** Der Ki Pro Ultra besitzt keine vom Anwender zu wartenden Teile. Um die Einheit stromlos zu schalten, den 4-Stift XLR Stromanschluss abziehen, um Abschaltung sicherzustellen. Wartung darf nur von qualifiziertem Wartungspersonal vorgenommen werden. Wartung ist erforderlich, falls das Gerät auf irgendeine Weise beschädigt worden ist, z.B. wenn das Netzkabel oder der Stecker beschädigt wurde, Flüssigkeit in das Gerät verschüttet wurde oder Gegenstände in das Gerät gefallen sind, das Gerät Regen oder Feuchtigkeit ausgesetzt wurde, es nicht auf normale Weise funktioniert oder fallengelassen wurde.

**Avvertenza** Il Ki Pro Ultra non contiene parti su cui l'utente possa intervenire. Per spegnere il dispositivo, rimuovere il connettore di alimentazione XLR a 4 contatti. Per qualsiasi intervento rivolgersi a personale di manutenzione qualificato. È necessario intervenire sul dispositivo se questo è stato danneggiato in un modo qualsiasi, ad esempio la spina o il cavo di alimentazione ha subito danni, è stato versato liquido o sono caduti oggetti sul dispositivo oppure se il dispositivo è stato esposto alla pioggia o a umidità, non funziona normalmente o è caduto.

**Avvertenza** – In alcuni Paesi, potrebbe essere necessario fornire il corretto cavo di alimentazione. Usare solo un cavo per corrente alternata a norma IEC 320 tipo C-13 con corrente e tensione nominali di almeno 10 A a 250 V e certificato per il Paese in cui sarà usato.

**Aviso!** O Ki Pro Ultra não tem partes de manutenção pelo utilizador. Para retirar a energia da unidade, retire o conector de energia XLR de 4 pinos, para assegurar a desconexão. Indique toda a manutenção para pessoal de manutenção qualificado. A manutenção é necessária quando o dispositivo tiver sido danificado sob qualquer forma, como, por exemplo, se o cabo eléctrico ou de alimentação foi danificado, líquido foi derramado ou objectos caíram sobre o dispositivo, o dispositivo foi exposto a chuva ou humidade, não funciona normalmente ou se tiver caído.

**¡Advertencia!** Ki Pro Ultra no tiene piezas que el usuario pueda reparar. Para eliminar el potencia de la unidad, retire el conector de alimentación de 4 pines XLR para asegurar la desconexión. Diríjase a un personal calificado de servicio para toda reparación. Se requiere servicio cuando el aparato ha sido dañado de cualquier forma, por ejemplo el cable de alimentación o el enchufe está dañado, se ha derramado líquido u objetos han caído en el dispositivo, el dispositivo ha sido expuesto a la lluvia o humedad, no funciona normalmente o se ha caído.

# **Warranty and Liability Information**

# **Limited Warranty**

AJA Video Systems, Inc. (AJA Video) warrants that the product, not including hard-disk based Storage Modules (HDD), will be free from defects in materials and workmanship for a period of three years from the date of purchase. AJA Video warrants that the harddisk based Storage Modules (HDD), will be free from defects in materials and workmanship for a period of one year from the date of purchase. If a product proves to be defective during this warranty period, AJA Video, at its option, will either repair the defective product without charge for parts and labor, or will provide a replacement in exchange for the defective product.

To obtain service under this warranty, the Customer must notify AJA Video of the defect before expiration of the warranty period and make suitable arrangements for the performance of service by contacting AJA Video support through the channels set forth on the support contacts web page at http://www.aja.com/support/index.php. Except as stated, the Customer shall bear all shipping, packing, insurance and other costs, excluding parts and labor, to effectuate repair. Customer shall pack and ship the defective product to a service center designated by AJA Video, with shipping charges prepaid. AJA Video shall pay to return the product to Customer but only if to a location within the country in which the AJA Video service center is located.

This warranty shall not apply to any defect, failure or damage caused by negligent, inadequate or improper use, handling or maintenance. Without limiting the foregoing, AJA Video shall not be obligated to furnish service under this warranty or repair any damage or malfunction a) resulting from attempts by personnel other than AJA Video representatives to install, repair or service the product, b) resulting from improper use or connection to incompatible equipment, c) caused by the use of non-AJA Video parts or supplies, d) if the product has been modified or integrated with other products when the effect of such a modification or integration increases the time or difficulty of servicing the product, or (e) resulting from being dropped or otherwise subjected to undue force, exposure to moisture or other corrosive or conductive substances, exposure to strong magnetic fields, use with improperly regulated power supplies, exposure to electric shock, use in temperatures outside the specified operating range, or otherwise failing to treat the product in accordance with the standard of care appropriate to sensitive and delicate electronic equipment.

EXCEPT AS STATED ABOVE, AJA VIDEO AND ITS VENDORS DISCLAIM IN THEIR ENTIRETY ALL OTHER WARRANTIES, EXPRESS OR IMPLIED, INCLUDING WITHOUT LIMITATION ALL WARRANTIES OF MERCHANTABILITY OR FITNESS FOR A PARTICULAR PURPOSE. AJA VIDEO'S RESPONSIBILITY TO REPAIR OR REPLACE TIMELY REPORTED DEFECTIVE PRODUCTS IS THE WHOLE AND EXCLUSIVE REMEDY CUSTOMER IS PROVIDED.

THE PRODUCT IS NOT INTENDED, STATED, OR WARRANTED TO OPERATE UNINTERRUPTED OR ERROR-FREE. YOU UNDERSTAND AND ACKNOWLEDGE THAT THE PRODUCT IS NOT INTENDED TO BE USED AS THE SOLE OR PRIMARY DATA SOURCE OR TARGET FOR CRITICAL DATA, AND THAT IT IS YOUR RESPONSIBILITY TO IMPLEMENT REDUNDANT CAPTURE AND BACKUP SYSTEMS AS APPROPRIATE.

UNDER NO CIRCUMSTANCES SHALL AJA VIDEO BE LIABLE IN ANY WAY FOR ANY LOST, CORRUPTED OR DESTROYED DATA, FOOTAGE OR WORK, OR FOR ANY OTHER INDIRECT, SPECIAL, INCIDENTAL OR CONSEQUENTIAL DAMAGES, OR FOR ANY THIRD PARTY CLAIM, IN CONNECTION WITH THE PRODUCT, WHETHER RESULTING FROM DEFECTS IN THE PRODUCT, SOFTWARE OR HARDWARE FAILURE, OR ANY OTHER CAUSE WHATSOEVER, EVEN IF AJA VIDEO HAS BEEN ADVISED OF THE POSSIBLITY OF SUCH DAMAGES. AJA VIDEO's LIABILITY IN CONNECTION WITH THIS PRODUCT SHALL UNDER NO CIRCUMSTANCES EXCEED THE PURCHASE PRICE PAID FOR THE PRODUCT.

# **Index**

### **A**

AJA Pak Media [9](#page-8-0) alarm menu [35](#page-34-0) analog 4-channel balanced audio [17](#page-16-0) Apple ProRes 422 [8](#page-7-0) appropriately encoded clips [69](#page-68-0)

#### **B**

Box [22](#page-21-0) buttons [13](#page-12-0)

#### **C**

Cable Connections [11](#page-9-0) CAT 5 ethernet cables [59](#page-58-0) CFast Media [9](#page-8-1) Qualified [9](#page-8-2) CONFIG button [14](#page-13-0) CONFIG menus [31](#page-30-0), [44](#page-43-0) connectors [16](#page-15-0) control panel operation [28](#page-27-0) creating playlists [70](#page-69-0) cue up a clip [71](#page-70-0) custom clip naming [42](#page-41-0)

#### **D**

Data, Storing [37](#page-36-0) data-LAN [68](#page-67-0) default gateway [66](#page-65-0) delete clip [34](#page-33-0) displays and Indicators [15](#page-14-0)

#### **E**

Ethernet [17](#page-16-0)

#### **F**

Factory Reset [57](#page-56-0) FireWire [17](#page-16-0) formatting media [19](#page-18-0) front panel operation [28](#page-27-0)

#### **G**

gang recording [66](#page-65-0)

#### **H**

Hardware [8](#page-7-1) HDMI [17](#page-16-1) head phone volume knob [15](#page-14-1) headphone Jack [16](#page-15-1)

#### **I**

import a preset file [65](#page-64-0)

interval recording [50](#page-49-0)

#### **K**

Ki Pro Ultras systems [66](#page-65-0)

### **L**

LAN connection [59](#page-58-1) LAN Data, Storing [37](#page-36-0) LCD display [15](#page-14-2) Loss of Video [51](#page-50-0) loss of video [50](#page-49-1) LTC timecode input [17](#page-16-2)

#### **M**

Manual [11](#page-9-1) master/slave units [66](#page-65-0) MEDIA Button [14](#page-13-1) media LED status indicator [16](#page-15-2) MEDIA menus [31](#page-30-1), [37](#page-36-1) Media State [37](#page-36-0) media state [68](#page-67-0) MENU mode operation [30](#page-29-0) multiple Ki Pro Ultras [66](#page-65-0)

### **N**

naming clips, custom [42](#page-41-0)

### **O**

ON/OFF button [13](#page-12-1) operation [28](#page-27-0)

#### **P**

Packaging [22](#page-21-1) Pak-Adapt-CFast [9](#page-8-3) panel illustrations [12](#page-11-0) playback recorded media [34](#page-33-1) power connector [18](#page-17-0) preferred web browsers [59](#page-58-2) preset, recall [57](#page-56-1) Preset, Store [57](#page-56-2) presets screen [65](#page-64-1)

#### **R**

recall a preset file [66](#page-65-1) record a clip [33](#page-32-0) reorder clips within a list [72](#page-71-0) Requirements, System [8](#page-7-2) Reset, Factory [57](#page-56-0) RJ45 connector [59](#page-58-3) RS-422 [17](#page-16-0)

S<br>
Shows a present Mo 66<br>same a present Mo 66<br>same way that in the same and start of the same and start of the same<br>Shows and Shows and Shows 1.1<br>STATUS means 36<br>STATUS means 36<br>STATUS means 36<br>same a start of the same and save a preset file [66](#page-65-2) saving presets [65](#page-64-1) SDI input and outputs [17](#page-16-3) SLOT button [15](#page-14-3) Software [8](#page-7-3) Specifications [75](#page-74-0) Stand [8](#page-7-0) STATUS button [14](#page-13-2) STATUS menu [30](#page-29-1) STATUS menus [35](#page-34-1) storage [19](#page-18-1) Super Out [47](#page-46-0)

#### **T**

time zone [56](#page-55-0) timelapse recording [50](#page-49-0) transport control buttons [14](#page-13-3) transport mode operation [32](#page-31-0)

#### **U**

Unpacking [22](#page-21-2) update firmware [63](#page-62-0) upload files to Ki Pro Ultra [68](#page-67-0)

#### **V**

Video, Loss Of [51](#page-50-0) video, loss of [50](#page-49-1) VU meters [15](#page-14-4)

#### **W**

web screens [62](#page-61-0) web server [59](#page-58-4) workflow [11](#page-9-2)